# Label Printing Guide

# PCMate Platinum v7.5

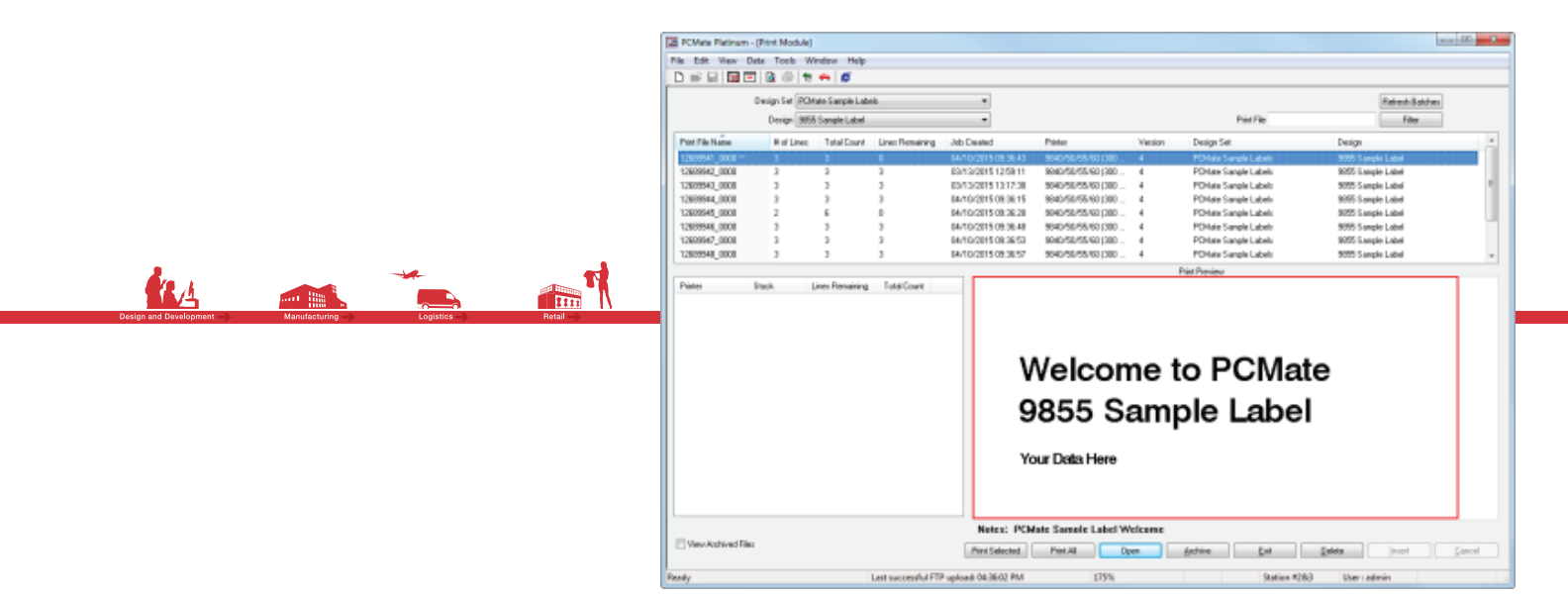

4/2015

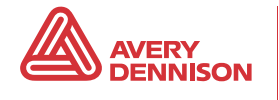

#### **Platinum Label Design Software**

#### **SOFTWARE LICENSE**

PLEASE READ THIS DOCUMENT CAREFULLY BEFORE USING THIS SOFTWARE. YOU AGREE TO BECOME BOUND BY THE TERMS OF THIS LICENSE. IF YOU DO NOT AGREE TO THE TERMS OF THIS LICENSE, DO NOT USE OR INSTALL THE SOFTWARE AND PROMPTLY RETURN ANY MATERIALS TO AVERY DENNISON CORPORATION FOR A FULL REFUND IF PURCHASED.

The enclosed computer program(s) ("Software") is licensed, not sold, to you by Avery Dennison Corporation ("Avery Dennison") for use only under the following terms, and Avery Dennison reserves any rights not expressly granted to you.

1. License. This License allows you to:

(a) Use the Software only on a single computer at a time, except that the Software may be executed from a common disk shared by multiple CPUs provided that one authorized copy of the Software has been licensed from Avery Dennison for each CPU executing the Software.

(b) Make one copy of the Software in machine-readable form; provided that such copy or the original may be solely for backup purposes. The Software is protected by copyright law. As an express condition of this License, you must reproduce on each copy the Avery Dennison copyright notice and any other proprietary legends on the original copy supplied by Avery Dennison. This restriction on copying the Software expires upon the expiration of all underlying copyrights.

(c) Transfer the Software and all rights under this License to another party together with a copy of the License and all written materials accompanying the Software, provided you give Avery Dennison written notice of the transfer and allow Avery Dennison a reasonable time to object to such transfer and the other party reads and agrees to accept the terms and conditions of the license and provides confirmation to Avery Dennison.

2. Restrictions. You may NOT distribute copies of the Software to others or electronically transfer the Software from one computer to another over a network. The Software contains trade secrets and you may NOT decompile, reverse engineer, disassemble, or otherwise reduce the Software. YOU MAY NOT MODIFY, ADAPT, TRANSLATE, RENT, LEASE, LOAN, ENCUMBER, RESELL FOR PROFIT, DISTRIBUTE, NETWORK, OR CREATE DERIVATIVE WORKS BASED UPON THE SOFTWARE OR ANY PART THEREOF.

3. Termination. This License is effective until terminated. This License will terminate immediately without notice from Avery Dennison if you fail to comply with any of its provisions. Upon termination you must destroy the Software and all copies thereof, and you may terminate this License at any time by doing so.

4. Export Law Assurances. You agree that neither the Software nor any direct product thereof will be transferred or re-exported, directly or indirectly, into any country prohibited by the US Export Administration Act and the regulations thereunder or will be used for any purpose prohibited by the Act.

5. Warranty Disclaimer, Limitation of Remedies and Damages;

THIS SOFTWARE AND THE ACCOMPANYING WRITTEN MATERIALS ARE LICENSED "AS IS". IN NO EVENT WILL AVERY DENNISON, OR ITS DEVELOPERS, DIRECTORS, OFFICERS, EMPLOYEES, OR AFFILIATES BE LIABLE TO YOU FOR ANY CONSEQUENTIAL, INCIDENTAL, OR INDIRECT DAMAGES (INCLUDING DAMAGES FOR LOSS OF BUSINESS PROFITS, BUSINESS INTERRUPTION, LOSS OF BUSINESS INFORMATION, AND THE LIKE) ARISING OUT OF THE USE OF OR INABILITY TO USE THE SOFTWARE OR ACCOMPANYING WRITTEN MATERIALS EVEN IF AVERY DENNISON OR AN AUTHORIZED AVERY DENNISON REPRESENTATIVE HAS BEEN ADVISED OF THE POSSIBILITY OF SUCH DAMAGES. AVERY DENNISON DOES NOT WARRANT THAT THE SOFTWARE WILL FUNCTION PROPERLY IN YOUR MULTI-USER ENVIRONMENT.

BECAUSE SOME STATES DO NOT ALLOW THE EXCLUSION OR LIMITATION OF LIABILITY FOR CONSEQUENTIAL OR INCIDENTAL DAMAGES, THE ABOVE LIMITATION MAY NOT APPLY TO YOU.

Avery Dennison's entire liability and your exclusive remedy shall be, at Avery Dennison's option, either (a) return of the price paid or (b) repair or replacement of the Software that does not meet Avery Dennison's specifications and that is returned to Avery Dennison with a copy of your receipt.

#### **COPYRIGHT**

©2015 by Avery Dennison Corporation. All rights reserved. No part of this publication may be reproduced, transmitted, transcribed, stored in retrieval system, or translated into any language in any form by any means without the written permission of Avery Dennison Corporation.

# TABLE OF CONTENTS

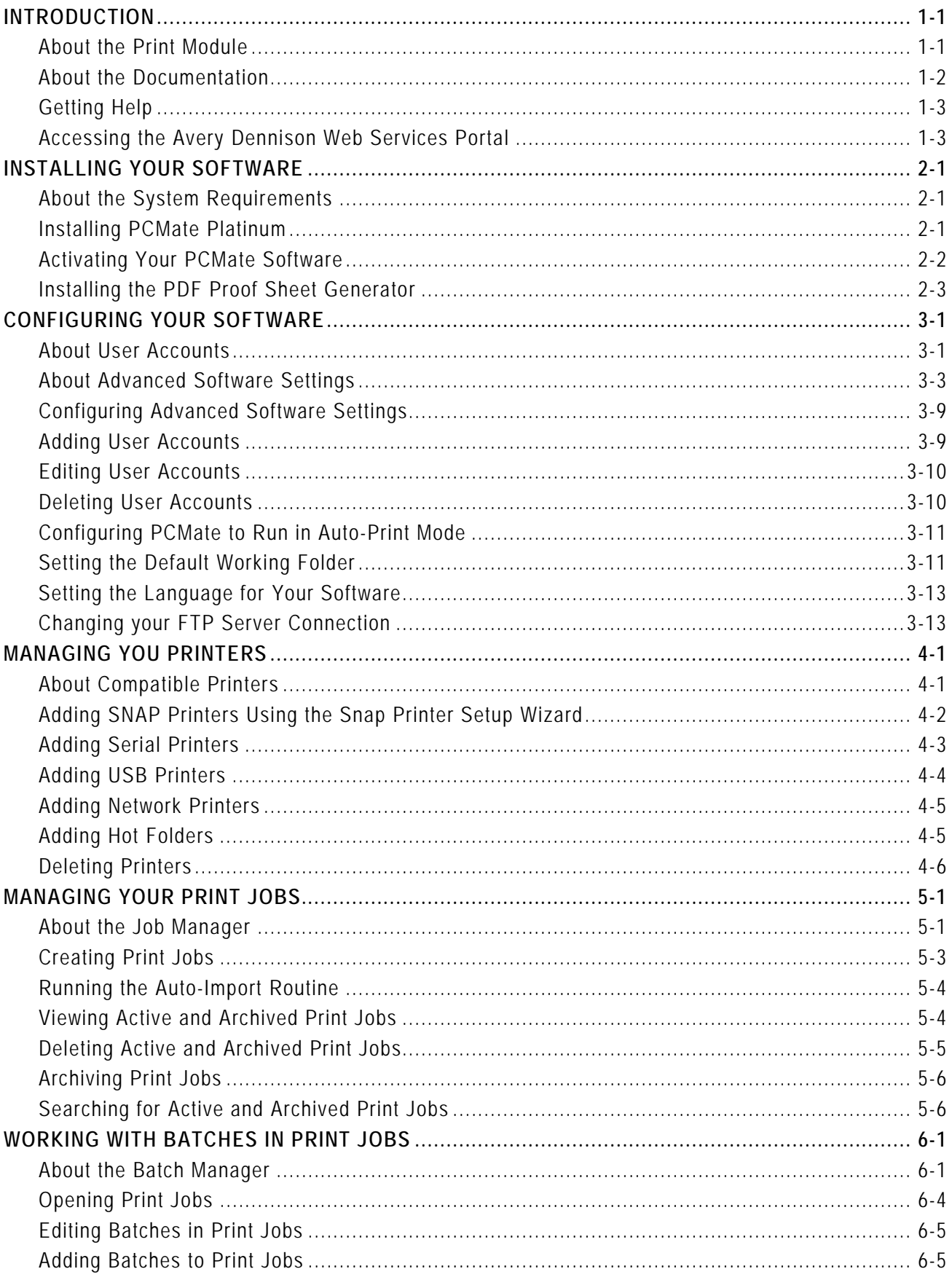

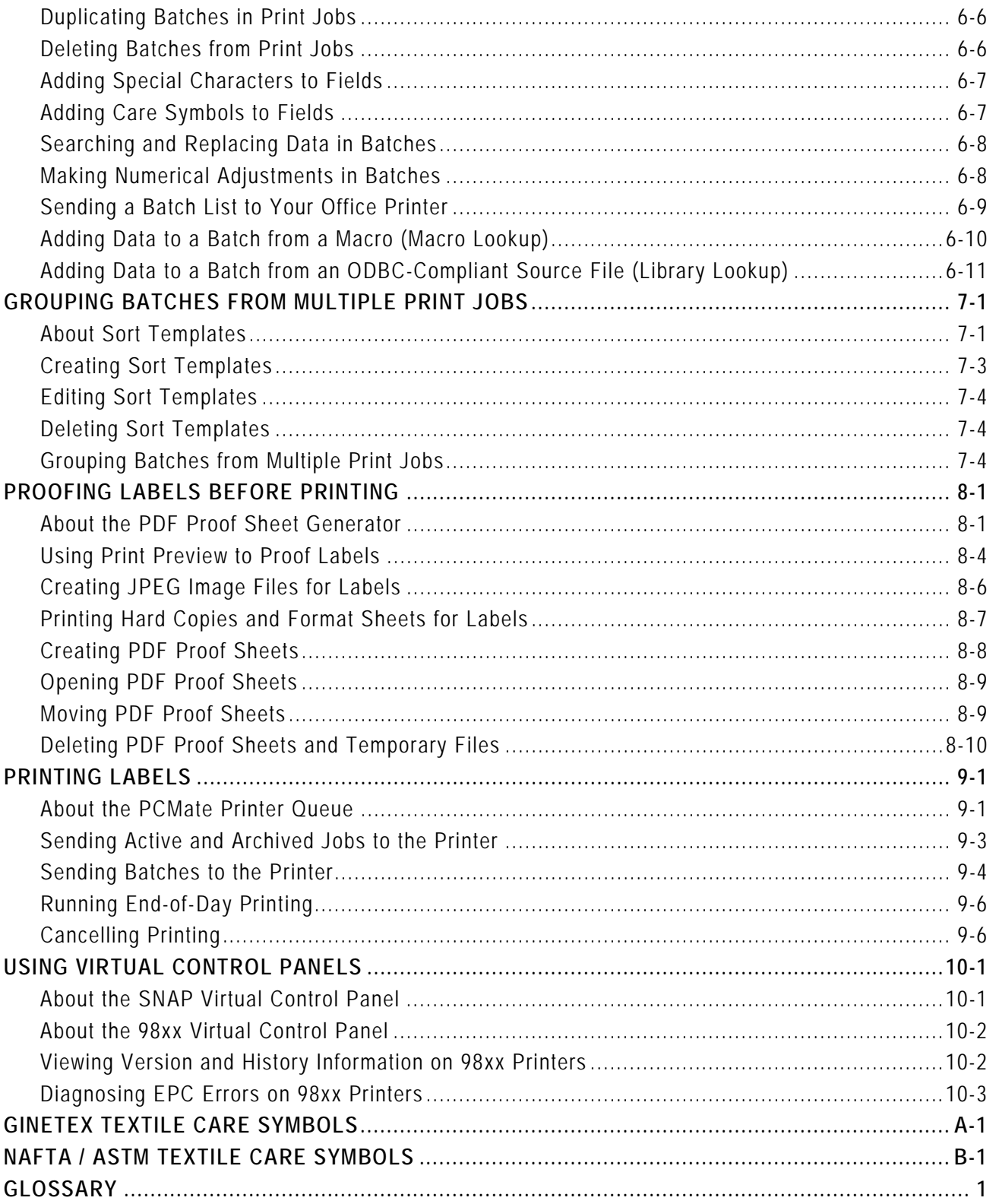

# <span id="page-4-0"></span>INTRODUCTION

Welcome to Avery Dennison® PCMate™ Platinum. There are four software modules in PCMate: Print Module, Design Module, Print Preview Module, and Macro Editor Module.

- ♦ Use the Print Module to manage your print jobs and printing environment.
- ♦ Use the Design Module to create and manage label designs.
- ♦ Use the Print Preview Module to proof your labels before printing.
- ♦ Use the Macro Editor Module to create macros for entering variable data in print jobs.

All users have access rights to the Print Module. However, you can disable or enable access rights to all other modules. For more information about user account properties, see Chapter 3, "Configuring Your Software."

This manual provides information about PCMate's Print Module and Print Preview Module. For information about the Design Module and the Macro Editor Module, refer to PCMate's *Label Design Guide*.

In this chapter, you can learn

- ♦ about the Print Module.
- about the documentation.
- $\bullet$  how to get help.

For information about the Print Preview Module, see Chapter 8, "Proofing Labels Before Printing."

### <span id="page-4-1"></span>**About the Print Module**

Use the Print Module to manage your print jobs and printing environment. A print job is the combination of a label design and a variable data file that PCMate merges when you send the job or a batch to the printer.

Each print job is associated with a single label design and has at least one batch. A batch represents one SKU of a retail item. What makes PCMate unique is that the software handles variable data files separate from label designs until it is time to print. In the Print Module, you can open a print job and see variable data in fields that may or may not be editable, depending on the label design.

By having variable data files separate from label designs, you cannot only manage your print jobs efficiently, but you can create one label design for any number of print jobs. If you need to make a change to a label design, you make the change one time for multiple print jobs.

Depending on how your company operates, there are three ways how you can set up your printing environment. The table below explains the three PCMate printing environments.

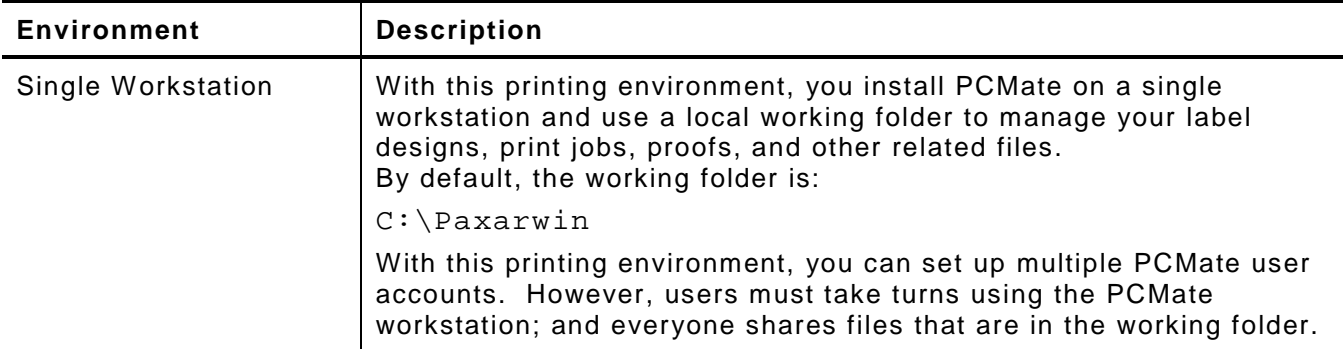

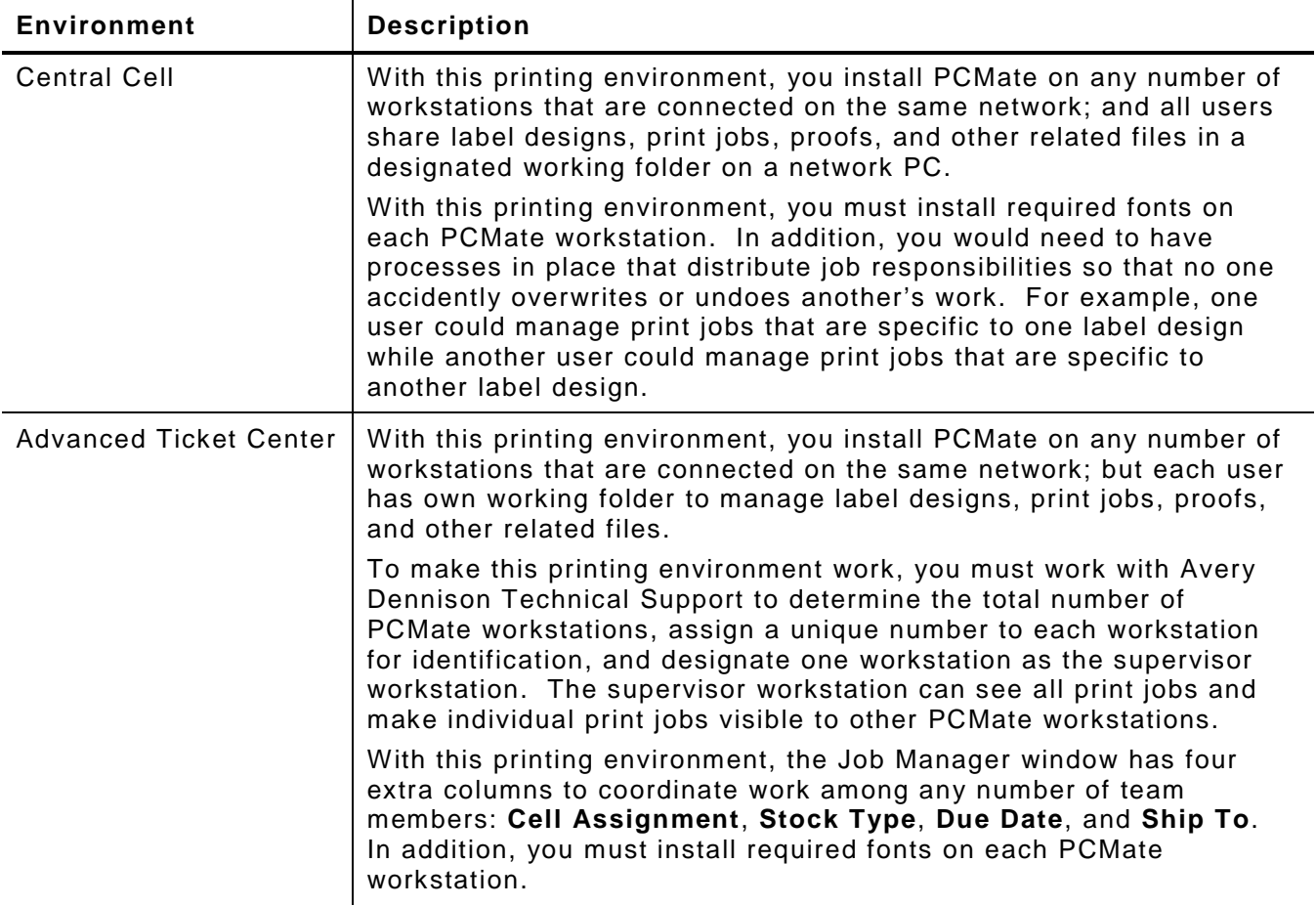

### <span id="page-5-0"></span>**About the Documentation**

This manual describes how to use PCMate Platinum v7.5. If you are using a different version of PCMate, the information in this manual may vary slightly.

This manual uses consistent visual cues and standard text formats. The table below lists the typographical conventions used and provides a description of each convention.

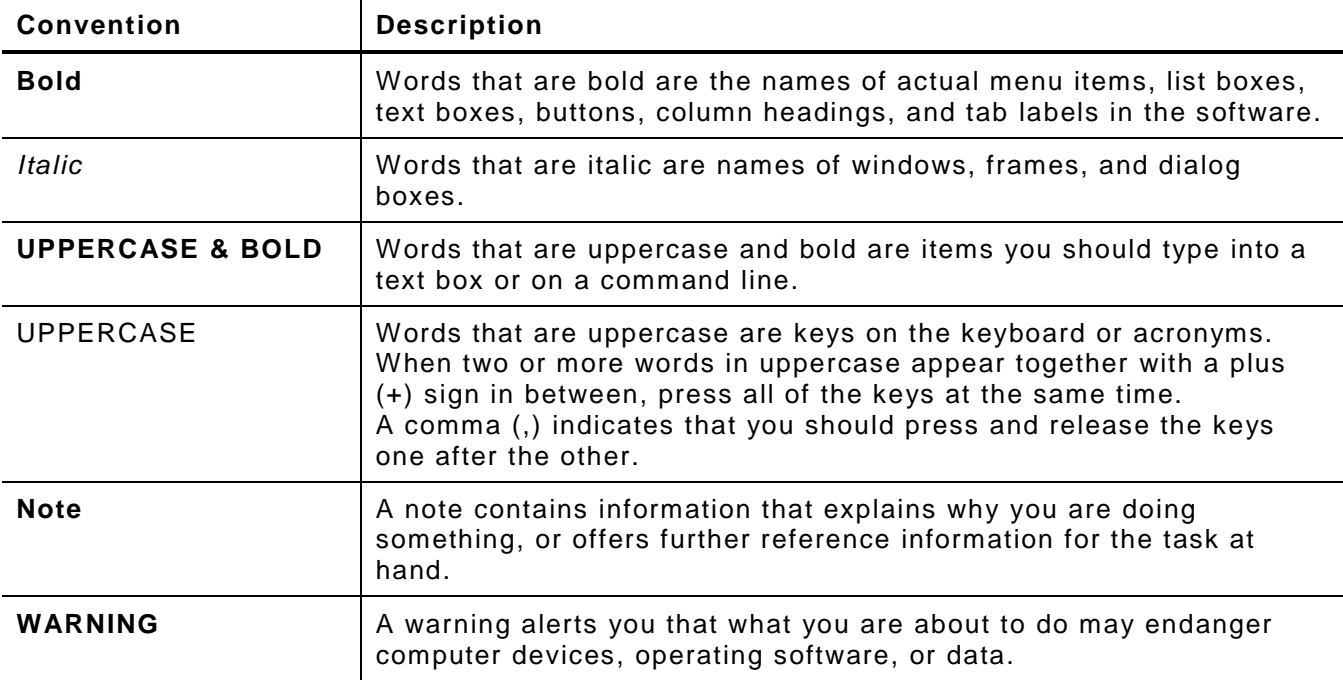

<span id="page-6-0"></span>Avery Dennison is dedicated to providing support for PCMate Platinum. As a customer, you can expect reliable products and quality service.

#### **Avery Dennison Technical Support**

1-800-543-6650 x3 [ris.servicetech@averydennison.com](mailto:ris.servicetech@averydennison.com)

# <span id="page-6-1"></span>**Accessing the Avery Dennison Web Services Portal**

The Avery Dennison Web Services Portal has software updates, technical support documentation, and sample label designs that you can download. Many companies use the Avery Dennison Web Services Portal to manage controlled label designs. With this service, Avery Dennison designs and places label designs on the Web Services Portal for download. For more information about the Web Services Portal, contact Avery Dennison Technical Support.

#### **To Access the Avery Dennison Web Services Portal**

- **1.** Close PCMate and open a web browser.
- **2.** Go to [http://www.webservices.averydennison.com.](http://www.webservices.averydennison.com/)
- **3.** Enter the following log-on information:

**Username**: avery

**Password**: avery

# <span id="page-8-0"></span>INSTALLING YOUR SOFT WARE

You can install PCMate from a CD or a USB jump drive. After you install the software, you must activate it. You can optionally install the PDF Proof Sheet Generator if you plan to generate PDF proof sheets before running your print jobs. 2

In this chapter, you can learn about the system requirements, as well as how to

- ♦ install PCMate Platinum.
- activate PCMate Platinum.
- install the PDF Proof Sheet Generator.

# <span id="page-8-1"></span>**About the System Requirements**

For PCMate Platinum, the following minimum system requirements are recommended:

- ♦ IBM PC or compatible
- ♦ Microsoft Windows XP SP2 or later
- ♦ 256 megabytes of RAM
- ♦ At least 5 gigabyte of available disk space
- ♦ Pentium III or later processor, 800Mhz minimum
- ♦ Internet connection and a web browser
- ♦ CD ROM drive (if installing from a CD)

#### <span id="page-8-2"></span>**Installing PCMate Platinum**

To ensure you have the latest released version, contact Avery Dennison Technical Support.

#### **To Install PCMate**

- **1.** Run the **PCMate Platinum.exe** file you downloaded.
- **2.** When prompted to run or save the file, click **Run**.
- **3.** Use the setup wizard to install the software.
	- **Note:** You should accept the default directory location to install the software. This is important for managing downloaded and/or imported files required for label design and production.
- **4.** Restart your computer so that Windows can install the new fonts properly.
- **5.** Activate your software.

# <span id="page-9-0"></span>**Activating Your PCMate Software**

To activate the PCMate software, you must download at least one sample label design that is compatible with your printer(s). To download a sample label design, your PCMate workstation must have Internet access and a web browser to connect to the Avery Dennison Web Services Portal. You can download sample label designs at any time.

When downloading a sample label design, you not only download the design but you also register and activate the PCMate software. The following figure illustrates sample label designs that are available on the Avery Dennison Web Services Portal.

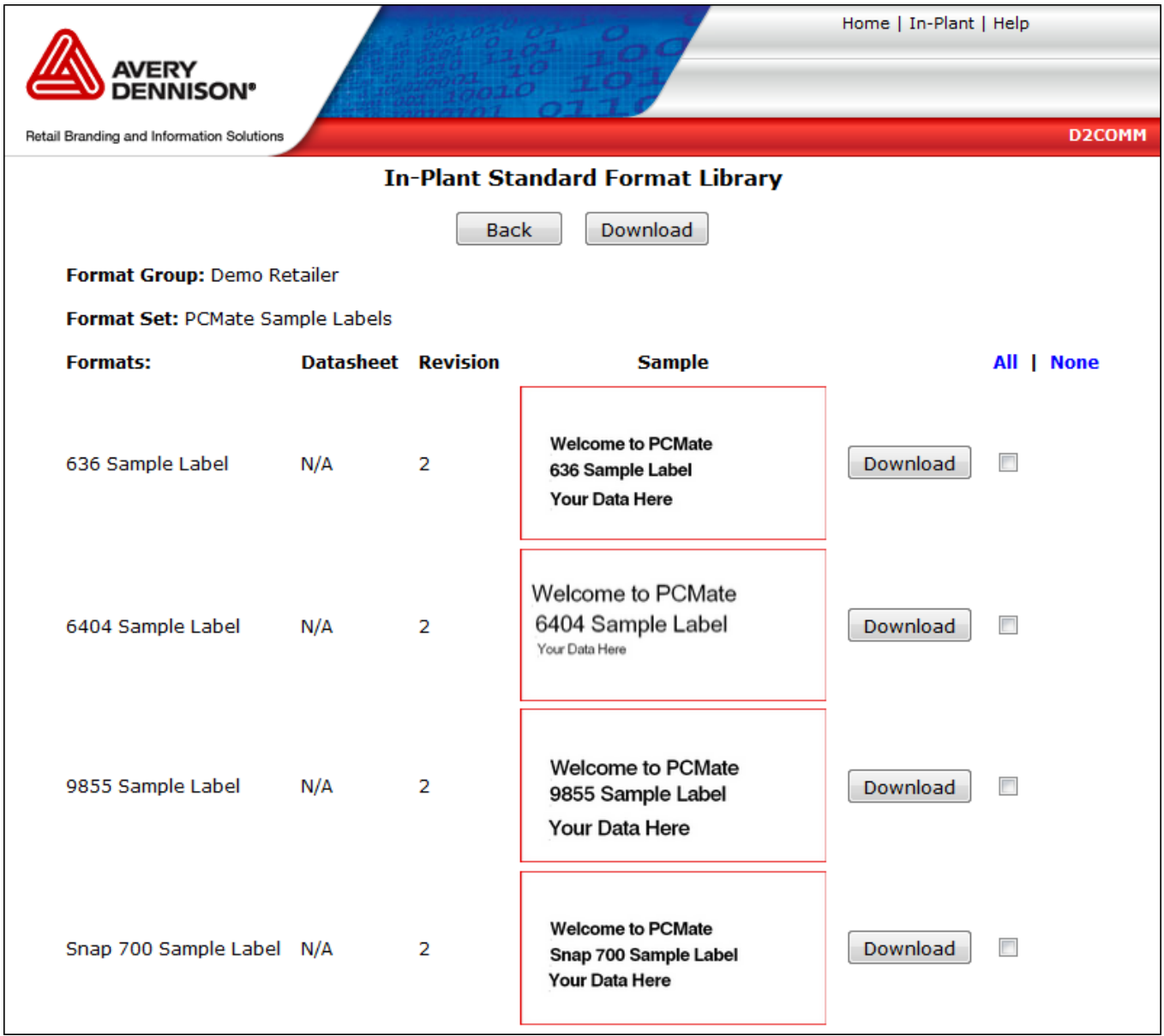

When you download a sample label design, the Avery Dennison Web Services Portal saves a zip file in the following directory location:

C:\Paxarwin\A\_UPDATE\\*.ZIP

Then when you open PCMate, the software may either prompt you to import or import the new label design automatically, depending on how your advanced software settings are configured. If this is the first time you are downloading a label design, PCMate prompts you to import the label design(s) you downloaded. For more information about configuring advanced software settings, see Chapter 3, "Configuring Your Software."

#### **To Activate Your PCMate Software**

- **1.** Close PCMate Platinum and open a web browser.
- **2.** Go to [http://www.webservices.averydennison.com.](http://www.webservices.averydennison.com/)
- **3.** Enter the following log-on information:

**Username**: avery

**Password**: avery

- **4.** Click **Sign In**.
- **5.** Click **IN-PLANT DATA MANAGEMENT**.
- **6.** Click **Format Library**.
- **7.** Click **Open**.
- **8.** Locate the design that matches your printer(s) and then click **Download**.
	- **Note:** If you are using more than one family of printers, you can select and download all or a group of selected label designs.
- **9.** When notified updates are complete, click **OK**.
- **10.** Close your web browser and open PCMate Platinum.
- **11.** If you are prompted to import new label designs, click **Yes**. When the import list appears, click **OK**.
	- **Note:** If this is not the first time you are downloading sample label designs from the Avery Dennison Web Services Portal, the advanced settings in PCMate may be configured to automatically import the new label designs. In such case, you may not receive a prompt.

#### <span id="page-10-0"></span>**Installing the PDF Proof Sheet Generator**

If you want to create PDF proof sheets, you must first install the PDF Proof Sheet Generator.

#### **To Install the PDF Proof Sheet Generator**

- **1.** Run the **PdfProofSheetGenerSetup.exe** file you downloaded.
- **2.** When prompted to run or save the file, click **Run**.
	- **Note:** Before starting the setup wizard, the installation program checks to see if you have installed .NET Framework 3.5 from Microsoft Corporation (dotnetfx35.exe). If not, the installation program prompts you to install this application first. After installation, run the **PdfProofSheetGenerSetup.exe** again to install the PDF Proof Sheet Generator.
- **3.** Use the setup wizard to install the PDF Proof Sheet Generator.
- **4.** Restart your computer.

# <span id="page-12-0"></span>CONFIGURING YOUR SOFTWARE

At any time after you install and activate your software, you can customize PCMate Platinum to work according to your business policies. In this chapter, you can learn about advanced software settings and user accounts, as well as learn how to

- ♦ configure advanced software settings.
- add user accounts.
- edit user accounts.
- delete user accounts.
- ♦ configure PCMate to run in Auto-Print Mode.
- ♦ set the location for your working folders.
- $\bullet$  set the language for your software.
- ♦ change you FTP server connection.

#### <span id="page-12-1"></span>**About User Accounts**

PCMate Platinum has two types of user accounts.

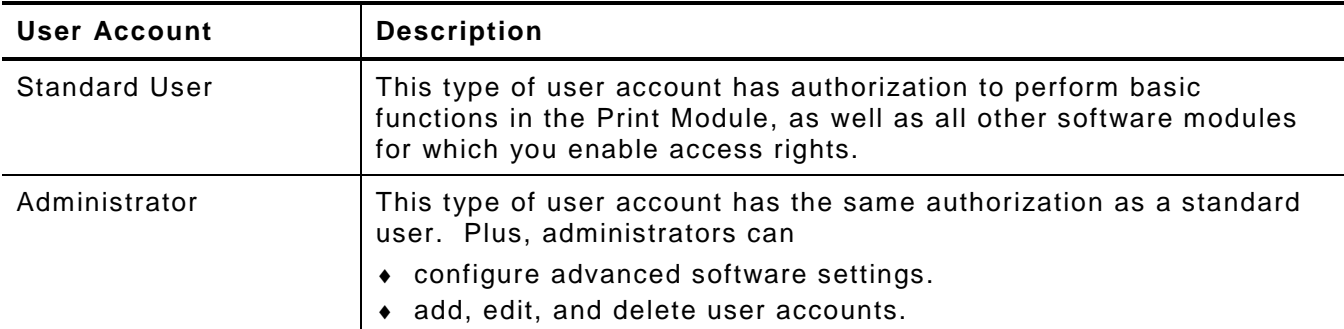

When you install PCMate, there are two default user accounts: one standard user account and one administrator account. The default standard user account does not have a username or password and has authorization to perform basic functions in the Print Module, as well as all other software modules, including the Design Module, the Print Preview Module, and the Macro Editor Module.

The default administrator account requires a username and password, and has authorization to perform advanced functions in the Print Module and all other software modules. The following are the log-on credentials for the default administrator account.

#### **Default Administrator**

**Username**: admin

#### **Password**: three

When you first open PCMate, you automatically log on as the default standard user. Because the default standard user account does not require a username or password, PCMate does not prompt you to log on the first time you open the software. However, you may receive a data corruption error message if you have not activated your software yet. For more information about installing and activating PCMate, see Chapter 2, "Installing Your Software."

The following figure illustrates properties that you must configure for each user account.

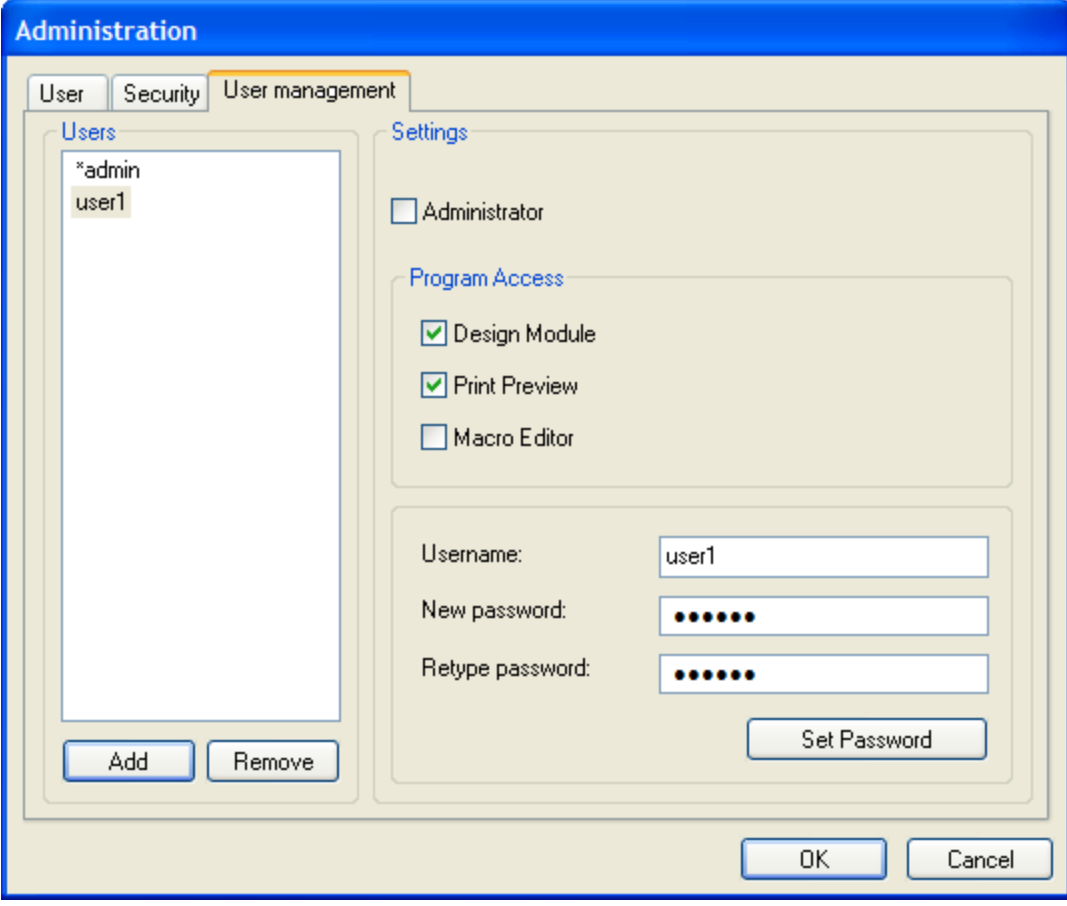

The table below provides a description of the properties you can configure for each user account. There are four software modules in PCMate: Print Module, Design Module, Print Preview Module, and Macro Editor Module. All users have access rights to the Print Module. However, you can disable or enable access rights for all other modules.

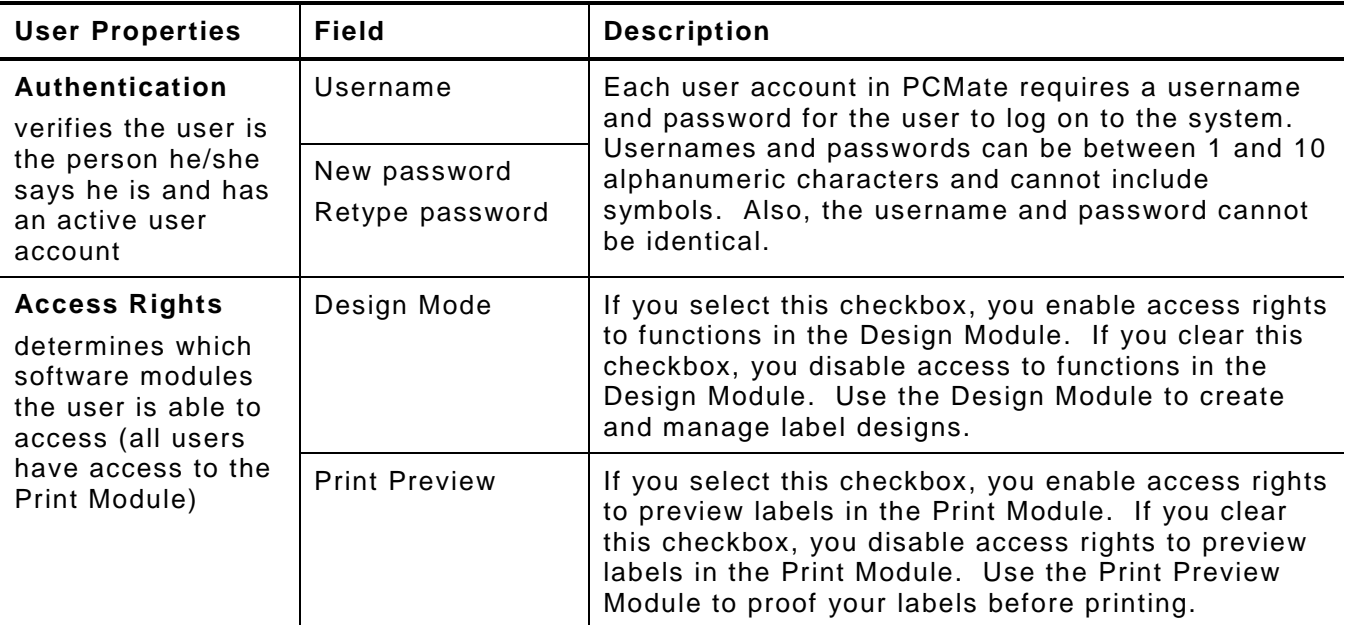

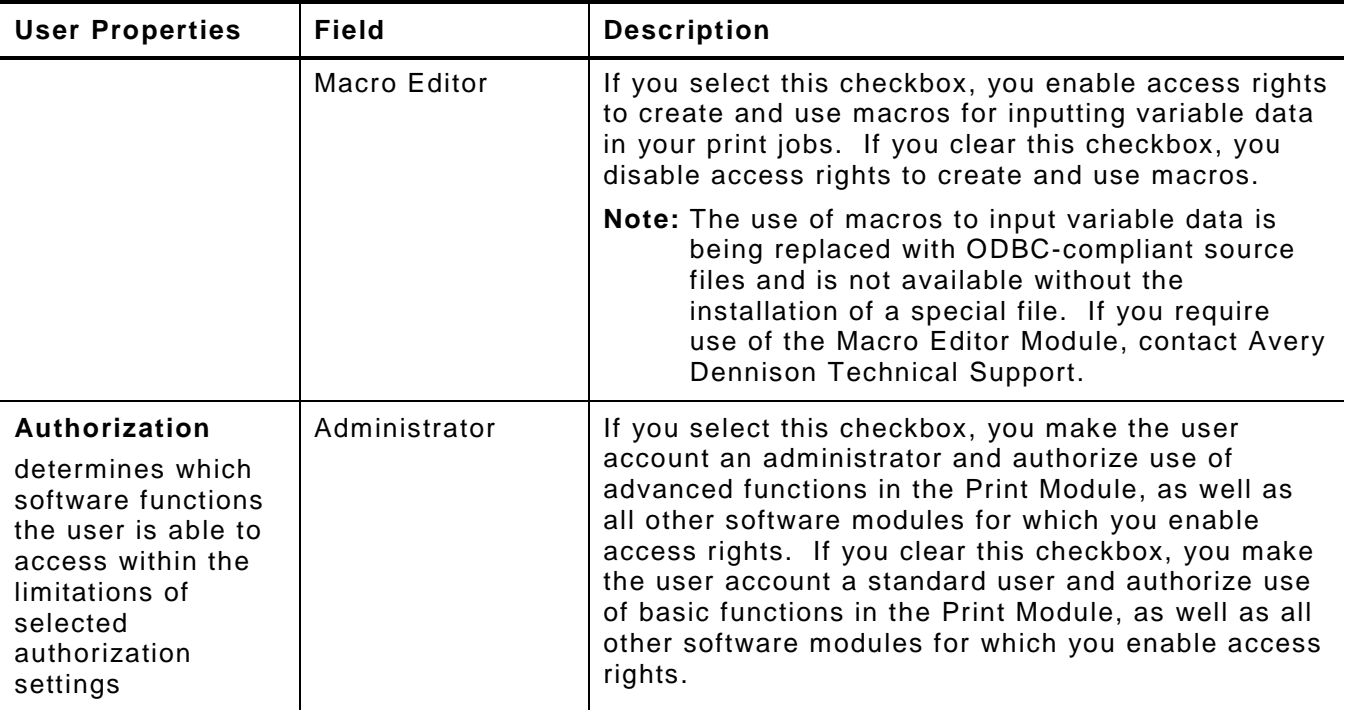

# <span id="page-14-0"></span>**About Advanced Software Settings**

PCMate has two types of settings that can be configured to accommodate how your company does business, including:

- ♦ user settings
- ♦ security settings

The following figure illustrates where you configure the advanced settings.

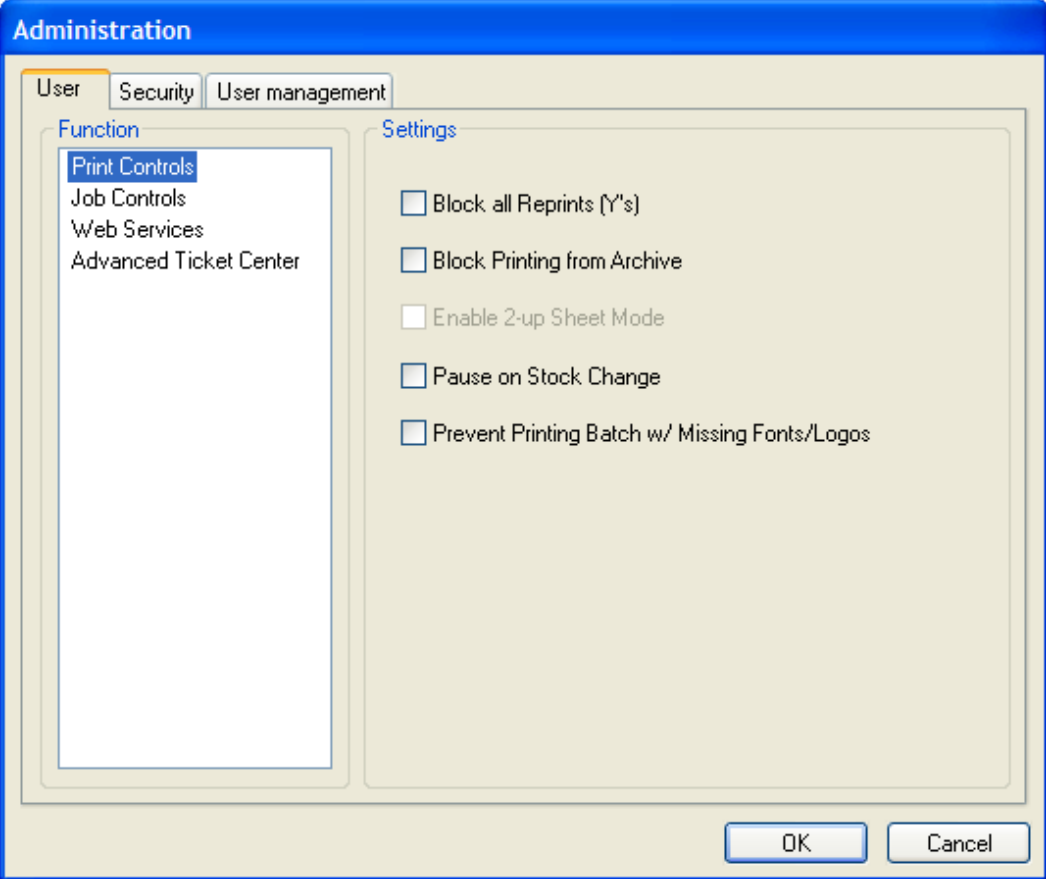

As long as you are an administrator, you can configure the user settings. However, security settings remain inactive and are only configurable by an Avery Dennison employee. For information about the security settings, contact Avery Dennison Technical Support.

The table below provides a list and description of the user settings you can configure with an administrator user account.

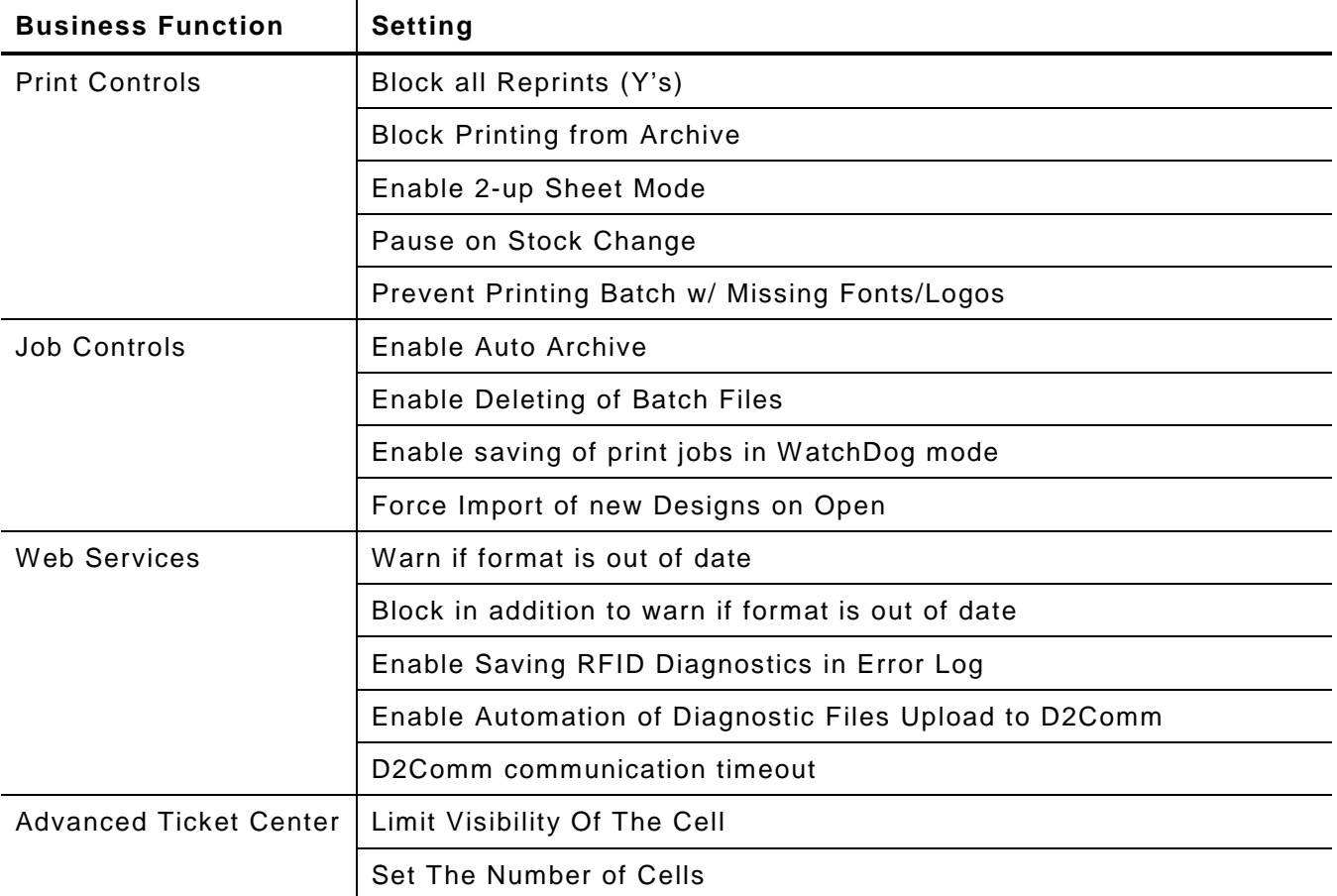

#### **Setting: Block all Reprints (Y's)**

Every label design includes a **Download (DN)** field that PCMate automatically updates as batches are sent to an external printer queue. To indicate that a batch has been sent, PCMate changes the field value from **N** to **Y**.

By default, the **Block all Reprints (Y's)** setting is disabled. You can send batches to the printer regardless of whether a batch has already been sent to an external print queue and the **Download (DN)** field has been set to **Y**. If you enable this setting, you cannot print any batches that have been sent to an external print queue and the **Download (DN)** field has been set to **Y**.

The **Block all Reprints (Y's)** setting is helpful when you are using special designs where an incrementing print job can only be sent to the printer once to prevent the possibility of duplicate serial numbers. In this case, you should configure the label design to prevent editing of the **Download (DN)** and **Quantity** fields. In addition, you should enable the **Block Printing from Archive** and **Enable Auto Archive** settings. For information about how to configure label designs to prevent editing of fields, refer to the PCMate's *Label Design Guide*.

The **Block all Reprints (Y's)** setting applies to batches in both active and archived print iobs.

### **Setting: Block Printing from Archive**

Many people archive print jobs to save them for future printing/reprinting. However, some jobs use special designs were an incrementing print job can only be sent to the printer once to prevent the possibility of duplicate serial numbers.

By default, the **Block Printing from Archive** setting is disabled. You can print/reprint jobs and batches in archived print jobs. If you enable the **Block Printing from Archive** setting, you disable the print function for archived print jobs and cannot print/reprint archived jobs or batches in archived jobs.

This setting only applies to archived print jobs only.

#### **Setting: Enable 2-up Sheet Mode**

For each label design, you must configure *Printer Setup* properties. With the *Printer Setup* properties, you can adjust the print speed, include a batch separator, specify sense types and positions, and specify whether the label design is for a single label or for multiple labels across and down the web of the supply.

With PCMate, you can use a Xerox D700 laser printer to print labels on an 11 x 17 sheet. By default, the **Enable 2-up Sheet Mode** setting is enabled. For each label design, users have the option to select a **2-up Sheet** checkbox on the *Printer Setup* properties, which indicates the label design should be designed as two sheets of labels (not one big sheet) for printing on an 11 x 17 sheet using a mid-page gap that is 2 times the page start width dimension. If you disable this setting, the **2-up Sheet** checkbox becomes inactive on the *Printer Setup* properties for each label design, and users do not have the option to select the **2-up Sheet** checkbox on the *Printer Setup* properties for each label design. The only option is to print on a standard  $8\frac{1}{2}$  x 11 sheet.

#### **Setting: Pause on Stock Change**

Often, the supply for your labels changes between print jobs. Printer operators typically load supply and then send only print jobs and batches that use the same supply to the printer. However, you can send print jobs and batches to the printer regardless of the supply by configuring PCMate to pause between print jobs any time the supply is different.

- ♦ If you are using PCMate in a Single Workstation or Central Cell printing environment, PCMate uses the name of the label design to determine when the supply changes. Any time the name of the label design changes, PCMate pauses and alerts the printer operator to change the supply.
- ♦ In an Advanced Ticket Center printing environment, the supervisor can specify stock for each print job. If the supervisor inputs a specific stock for a job, PCMate pauses only when a new job is sent to the printer that uses a different stock. If the supervisor does not input a specific stock for a job, PCMate pauses between different label design names.

For more information about Advanced Ticket Center Mode, Single Workstation Mode, or Central Cell Mode, see Chapter 1, "Introduction."

By default, the **Pause on Stock Change** setting is disabled. PCMate sends print jobs and batches to the printer without alerting whether the supply is different.

If you enable the **Pause on Stock Change** setting, PCMate automatically stops sending batches to the printer any time there is a change in the supply and prompts you to change the stock before continuing.

At the time the warning appears, the printer operator would need to

- ♦ finish all printing until the PCMate printer queue and the external printer queues are empty.
- $\bullet$  change the stock.
- ♦ respond to the PCMate warning prompt.

It is important that the printer operator not respond to the PCMate warning prompt until after the printer queues are empty and the stock has been changed.

#### **Setting: Prevent Printing Batch w/ Missing Fonts/Logos**

For each label design, there are settings that specify whether fonts and logos should be sent to the printer as a graphic with your batches. You do not have to send fonts and logos to the printer. Instead, you can use printer resident fonts and logos.

If a label design calls for a font and/or logo to be sent to the printer as a graphic, fonts need to be in the Windows font folder or in the following default working folder:

#### C:\Paxarwin\Fonts

Logo files (.PCX or .BMP files) must be in the following default working folder:

#### C:\Paxarwin\Logos

If you did not install PCMate in the default location, then you need to put fonts and logo files in the appropriate folders where you installed the software.

Sometimes people forget to put fonts and logo files that are required for printing in PCMate's working folders. For this reason, you can configure PCMate to warn you if a font or logo file is not in the working folder.

By default, the **Prevent Printing Batch w/Missing Fonts/Logos** setting is disabled. PCMate allows you to print labels even if a font or logo file is not in its working folder. If you open a print job, PCMate checks the working folders and prompts you if a font or logo file is missing. If you send a print job or batch to the printer, PCMate checks the working folders and displays a message if it is unable to locate a font or logo file. At that time, you can cancel or continue with printing. If you continue with printing and there is a missing font, PCMate sends a Windows default font to the printer. If there is a missing logo file, the labels print without the logo.

If you enable the **Prevent Printing Batch w/ Missing Fonts/Logos** setting, PCMate prevents you from printing labels for any batch in a print job for which a font or logo file is missing from its working folder at the time of printing.

The **Prevent Printing Batch w/ Missing Fonts/Logos** setting applies when printing entire print jobs as well as selected batches.

#### **Setting: Enable Auto Archive**

There are two types of print jobs: active and archived. Typically, active print jobs are jobs that you have created and are ready to be edited, if required, and printed. Active print jobs reside in the following working folder:

C:\Paxarwin\formats\[LABEL DESIGN]

Archived print jobs are typically jobs that have been processed (either printed or intentionally archived without printing) and saved for future printing/reprinting. Archived print jobs reside in the following working folder:

C:\Paxarwin\formats\[LABEL DESIGN]\printed

Once you archive a print job, you cannot make the print job active again.

By default, the **Enable Auto Archive** setting is disabled. Your active print jobs remain in the active print job working folder even after all batches have been sent to an external printer queue and the job is considered complete. If you enable the **Enable auto-archive**  setting, PCMate automatically moves your active print jobs to the archive working folder after all batches have been sent to an external printer queue and the job is considered complete, In such case, the **Download (DN)** field for every batch in the print job would be set to **Y**.

**Note:** Unless you enable the **Enable saving of print jobs in WatchDog mode** setting, this setting does not apply to print jobs that are automatically printed in Auto-Print Mode. For information about Auto-Print Mode, see "Configuring PCMate to Run in Auto-Print Mode" later in the chapter.

#### **Setting: Enable Deleting of Batch Files**

Over time, your list of active and archived print jobs can get quite large. By default, the **Enable Deleting of Batch Files** setting is enabled. You can delete active and archived print jobs from the Job List on the Job Manager. If you disable the **Enable Deleting of Batch Files** setting, the **Delete** button is disabled on the Job Manager; and you cannot delete any active or archived print job once the job has been created.

#### **Setting: Enable saving of print jobs in WatchDog mode**

Each label design has its own auto-import and auto-print rules. If you are using label designs that are configured to allow auto-import and auto-print, you can enable Auto-Print Mode to automate the printing process. You can configure PCMate to either delete each print job after all batches have been sent to the printer or automatically archive print jobs once they are complete.

By default, the **Enable saving of print jobs in WatchDog mode** setting is disabled. As soon as a print job is imported and all batches have been sent to an external printer queue, PCMate permanently removes the print job from your workstation.

If you enable the **Enable saving of print jobs in WatchDog mode** setting, PCMate saves your print jobs according to how you configured the **Enable Auto Archive** setting. If you enable the **Enable Auto Archive** setting, PCMate automatically archives your print jobs. If you disable the **Enable Auto Archive** setting, the print jobs remain in the active print job working folder.

#### **Setting: Force Import of new Designs on Open**

When you retrieve updates from the Avery Dennison Web Services Portal, the Portal downloads updated files to the following working folder on your PC:

#### C:\Paxarwin\A\_UPDATE\\*.ZIP

When you open PCMate, the software checks the working folder for new files and may either prompt you to install or automatically install the files depending on how you configure this setting.

By default, the **Force Import of new Designs on Open** setting is disabled. Each time you open PCMate, the software checks for new files in the working folder and prompts you to install them if available. You can cancel or continue. If you cancel, you cannot create or import print jobs associated with new label designs until you install the updated files.

If you enable this setting, each time you open PCMate the software automatically checks for, imports, and installs updated files without prompting you.

#### **Setting: Warn if format is out of date**

Avery Dennison is constantly adding new and updating existing labels designs on the Web Services Portal. Each label design has a version number.

By default, the **Warn if format is out of date** setting is disabled. PCMate does not check for version numbers for the label designs you have downloaded from the Avery Dennison Web Services Portal and does not warn you if the version numbers for your label designs do not match label designs on the Web Services Portal. Consequently, you may send print jobs and batches to the printer using outdated label designs without knowing it.

If you enable the **Warn if format is out of date** setting, PCMate obtains version numbers for the label designs you have downloaded each time you open the software and/or click **Refresh** on the Job Manager. Then, if you send a print job or batch to the printer, PCMate warns you of mismatched version numbers. At that time, you can cancel or continue with printing.

#### **Setting: Block in addition to warn if format is out of date**

Avery Dennison is constantly adding new and updating existing labels designs on the Web Services Portal. Each label design has a version number.

By default, the **Block in addition to warn if format is out of date** setting is disabled. PCMate does not check for version numbers for the label designs you have downloaded from the Avery Dennison Web Services Portal and does not prevent you from sending print jobs and batches to the printer if the version numbers for your label designs do not match label designs on the Web Services Portal.

If you enable the **Block in addition to warn if format is out of date** setting, PCMate obtains version numbers for the label designs you have downloaded each time you open the software and/or click **Refresh** on the Job Manager. Then, if you try to send a print job or batch to the printer, PCMate warns you of mismatched version numbers and prevents you from continuing with printing.

#### **Setting: Enable Saving RFID Diagnostics in Error Log**

If you are using label designs that support a certified electronic product code (EPC) commissioning schema, your printer automatically commissions EPC numbers assigned by PCMate at the time each label is printed.

By default, the **Enable Saving RFID Diagnostics in Error Log** setting is disabled. PCMate does not require your printer to return commissioned EPC numbers, nor upload EPC numbers to the Avery Dennison Web Services Portal for archiving and duplicate checking.

If you enable the **Enable Saving RFID Diagnostics in Error Log** setting, PCMate requires your printer to return the commissioned EPC number for each label after the label is printed. Then, when you retrieve updates from the Avery Dennison Web Services Portal, PCMate uploads the EPC numbers for all labels to the Portal for archiving and duplicate checking. If duplicate EPC numbers are detected, Avery Dennison customer service automatically contacts you for reconciliation.

#### **Setting: Enable Automation of Diagnostic Files Upload to D2Comm**

The **Enable Automation of Diagnostic Files Upload to D2Comm** setting is required for Brand Protection and RFID printing, and is controlled by the system administrator. For more information about this setting, contact Avery Dennison Technical Support.

#### **Setting: D2Comm communication timeout**

You can configure how frequently PCMate communicates with D2Comm. By default, the **D2Comm communication timeout** setting is set to 1 minute. You can change it to 30 seconds, 90 seconds, or 2 minutes if needed.

### **Setting: Limit Visibility Of The Cell**

If you are running an Advanced Ticket Center printing environment, you must specify the workstation (cell) number that you want to assign to the PCMate workstation for identification. The **Limit Visibility Of the Cell** setting is only configurable by an Avery Dennison employee.

#### **Setting: Set The Number of Cells**

If you are running an Advanced Ticket Center printing environment, you must specify the total number of PCMate workstations (cells) that you want to remotely manage. The **Set The Number of Cells** setting is only configurable by an Avery Dennison employee.

### <span id="page-20-0"></span>**Configuring Advanced Software Settings**

If you are an administrator, you can configure advanced software settings to customize how PCMate works in your printing environment.

#### **To Configure Advanced Software Settings**

- **1.** Open PCMate Platinum and log on as an administrator.
	- **Note:** If PCMate is already open, you can log on by clicking **Login** on the **Tools** menu. When prompted, enter your administrator username and password. Then click **Login**.
- **2.** On the **Tools** menu, click **Administrator**.
- **3.** In the *Administration* dialog box, configure the software settings.

- **4.** Click **OK**.
- **Note:** You are still logged on as an administrator. Be sure to either close PCMate, or log on as a standard user if necessary to preserve the integrity of your advanced software settings and user accounts.

# <span id="page-20-1"></span>**Adding User Accounts**

As long as you are an administrator, you can add any number of standard user and administrator accounts to PCMate. However, you can only authorize access rights to software modules to which you have access rights as an administrator.

**Note:** Adding new user accounts is available for secure installations only. For more information, contact Avery Dennison Technical Support.

#### **To Add a User Account**

- **1.** Open PCMate Platinum and log on as an administrator.
	- **Note:** If PCMate is already open, you can log on by clicking **Login** on the **Tools** menu. When prompted, enter your administrator username and password. Then click **Login**.
- **2.** On the **Tools** menu, click **Administrator**.
- **3.** On the **User management** tab of the *Administration* dialog box, click **Add**.
- **4.** Configure properties for the user account.

**Note:** For each field description, see "About User Accounts" earlier in this chapter.

- **5.** Click **OK**.
- **Note:** You are still logged on as an administrator. Be sure to log on as a standard user if necessary to preserve the integrity of your advanced software settings and user accounts.

**Note:** For a description of each setting, see "About Advanced Software Settings" earlier in this chapter.

# <span id="page-21-0"></span>**Editing User Accounts**

Once you add a user account, you can edit the user account properties at any time.

#### **To Edit a User Account**

- **1.** Open PCMate Platinum and log on as an administrator.
	- **Note:** If PCMate is already open, you can log on by clicking **Login** on the **Tools** menu. When prompted, enter your administrator username and password. Then click **Login**.
- **2.** On the **Tools** menu, click **Administrator**.
- **3.** On the **User management** tab of the *Administration* dialog box, click the user name for the account.
- **4.** Configure properties for the user account.

**Note:** For a description of each field, see "About User Accounts" earlier in this chapter.

- **5.** Click **OK**.
- **Note:** You are still logged on as an administrator. Be sure to log on as a standard user if necessary to preserve the integrity of your advanced software settings and user accounts.

#### <span id="page-21-1"></span>**Deleting User Accounts**

At any time, you can delete a user account. However, PCMate requires at least one administrator account. You cannot delete the administrator account used to log on and manage user accounts.

**Note:** Deleting user accounts is available for secure installations only. For more information, contact Avery Dennison Technical Support.

#### **To Delete a User Account**

- **1.** Open PCMate Platinum and log on as an administrator.
	- **Note:** If PCMate is already open, you can log on by clicking **Login** on the **Tools** menu. When prompted, enter your administrator username and password. Then click **Login**.
- **2.** On the **Tools** menu, click **Administrator**.
- **3.** On the **User management** tab of the *Administration* dialog box, click the user name for the account.
- **4.** Click **Remove**.
- **5.** When prompted to delete the user, click **Yes**.
- **6.** Click **OK**.
- **Note:** You are still logged on as an administrator. Be sure to log on as a standard user if necessary to preserve the integrity of your advanced software settings and user accounts.

# <span id="page-22-0"></span>**Configuring PCMate to Run in Auto - Print Mode**

Auto-Print Mode is when PCMate runs in the background, automatically importing and sending batches to the printer as new print jobs become available. Each label design has its own auto-import and auto-print rules. If you are using label designs that are configured to allow auto-import and auto-print, you can enable Auto-Print Mode to automate the printing process. You can still use PCMate to process print jobs manually, if needed.

When you enable Auto-Print Mode, PCMate constantly executes the auto-import routine and immediately sends new print jobs to the printer using the last communications port that was used to print. You can set up your label designs to overwrite the last communication port and allow the import file to specify an exact printer to use. If a label design is attached to an external data source, such as an ODBC-compliant source file, Auto-Print Mode performs the looks-up required to create and send batches directly to the printer.

Depending on how your advanced settings are configured, PCMate can either delete each print job after all batches have been sent to the printer, or automatically archive print jobs once they are complete. Before you enable Auto-Print Mode, you may want to check with your system administrator to see how your software is configured.

#### **To Enable Auto-Print Mode**

- **1.** Open PCMate Platinum and log on as an administrator.
	- **Note:** If PCMate is already open, you can log on by clicking **Login** on the **Tools** menu. When prompted, enter your administrator username and password. Then click **Login**.
- **2.** On the **Window** menu, click **Print Module**.
	- **Note:** If the Print Module is already open, make sure the Batch Manager and the Job Manager are closed. To close the Batch Manager, on the **File** menu, click **Close**. To close the Job Manager, on the **File** menu, click **Open**. When prompted to open a print job, click **Cancel**.
- **3.** On the **Tools** menu, click **Auto Print Mode**.
- **4.** When prompted to enable auto print mode, click **Yes**.

#### **To Disable Auto-Print Mode**

- **1.** In the system tray, right-click the auto-print icon.
- **2.** From the pop-up menu, click **Auto Print Mode** to remove the checkmark.
- **3.** In the system tray, right-click the auto-print icon.
- **4.** From the pop-up menu, click **Show Main Window** to open the Job Manager.

#### <span id="page-22-1"></span>**Setting the Default Working Folder**

PCMate automatically creates and uses working folders to save and retrieve files. By default, PCMate creates the working folders in the following location:

#### C:\Paxarwin

If you are running a Central Cell or Advanced Ticket Center printing environment, you may need to change the location of your working folders so that multiple users can share files. For more information about the different types of print environments, see Chapter 1, "Introduction."

PCMate uses a number of working folders. The following table provides a description of the most common working folders that PCMate uses to perform functions in the Print Module.

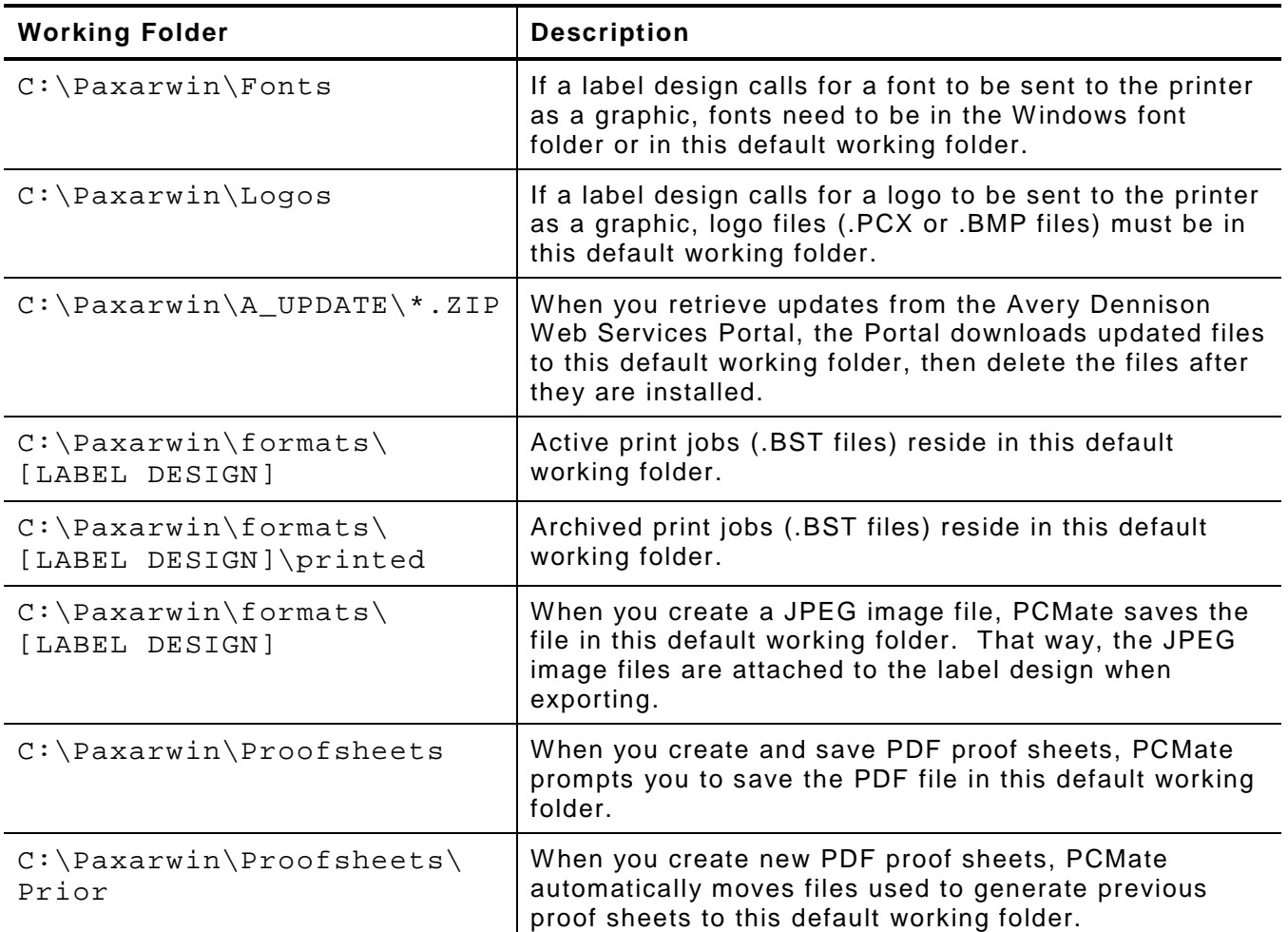

**WARNING:** To prevent problems, do not change the name or remove any working folder.

#### **To Set the Default Working Folder**

- **1.** Open PCMate and log on as an administrator.
	- **Note:** If PCMate is already open, you can log on by clicking **Login** on the **Tools** menu. When prompted, enter your administrator username and password. Then click **Login**.
- **2.** On the **Window** menu, click **Design Module**.
- **3.** On the **Tools** menu, click **Default Directory Setup**.
- **4.** In the *Default Path For Designs* dialog box, click **Browse**.
- **5.** Navigate to the directory location where the formats folder resides and then click **OK**.
	- **Note:** When you set the default working folder, PCMate requires you to select the location of the **formats** folder. The **formats** folder is where PCMate saves and retrieves label designs. From that root directory, PCMate looks for all other working folders.
- **6.** Click **OK**.

# <span id="page-24-0"></span>**Setting the Language for Your Software**

PCMate Platinum supports multiple languages. The default language is English. However, if your company requires the software to run in a different language, Avery Dennison can load your translation files and you can change the language of the software with a click.

#### **To Set the Language for Your Software**

- **1.** Open PCMate Platinum and log on if required.
- **2.** On the **View** menu, click **Language Selection**.
- **3.** From the drop-down list in the *Language Selection* dialog box, select the language.
- **4.** Click **OK**.
- **WARNING:** If you try to change the language and do not have the translation files properly installed, PCMate may crash, causing you to re-open the software. Contact Avery Dennison Technical Support for assistance with loading translation files.

# <span id="page-24-1"></span>**Changing your FTP Server Connection**

If you are using an Avery Dennison Web Service that requires an FTP connection to an Avery Dennison server, PCMate notifies you when the software requires an FTP connection (port 21). Functions that require FTP connections include, but are not limited to, security label serialization functions, RFID serialization functions, and format warnings if your formats are managed by Avery Dennison.

There are multiple FTP servers, including USA 1, USA 2, Hong Kong 1, and Singapore 1.

By default, PCMate connects to the USA 1 FTP server. In case PCMate cannot connect to a default FTP server, the connection is established to the fastest FTP server.

The server locations should not have any bearing on your geographic location. However, heavy traffic to the servers can affect performance. At any time, you can change the FTP server to which PCMate connects. Changing FTP servers improve your connection and data transmission speed.

**Note:** Changing FTP server connection is available for secure installations only. For more information, contact Avery Dennison Technical Support.

#### **To Change your FTP Server Connection**

- **1.** Open PCMate Platinum and log on if required.
	- **Note:** If PCMate is already open, you can log on by clicking **Login** on the **Tools** menu. When prompted, enter your administrator username and password. Then click **Login**.
- **2.** On the **Window** menu, click **Print Module**.
- **3.** On the **Tools** menu, click **FTP Connections**.
- **4.** If you know the FTP site to which you want to connect, in the *FTP Connections* dialog box, click its name and then click **Set as Default**.
- **5.** If you want to connect to the fastest FTP site, click **Find Fastest** and then click **OK**.
- **6.** Click **Close**.
- **Note:** You are still logged on as an administrator. Be sure to log on as a standard user if necessary to preserve the integrity of your advanced software settings and user accounts.

<span id="page-26-0"></span>PCMate is compatible with different printer models in four different printer families. You can use PCMate to print labels and proof sheets. However, you must add your printers to PCMate before you can print.

In this chapter, you can learn about compatible printers, as well as how to

- ♦ add SNAP printers using the SNAP Printer Setup Wizard.
- ♦ add serial printers.
- ♦ add USB printers.
- ♦ add network printers.
- add hot folders.
- ♦ delete printers.

# <span id="page-26-1"></span>**About Compatible Printers**

PCMate is compatible with over 20 different printer models. The following table provides a list and description of the types of printers that you can use with PCMate.

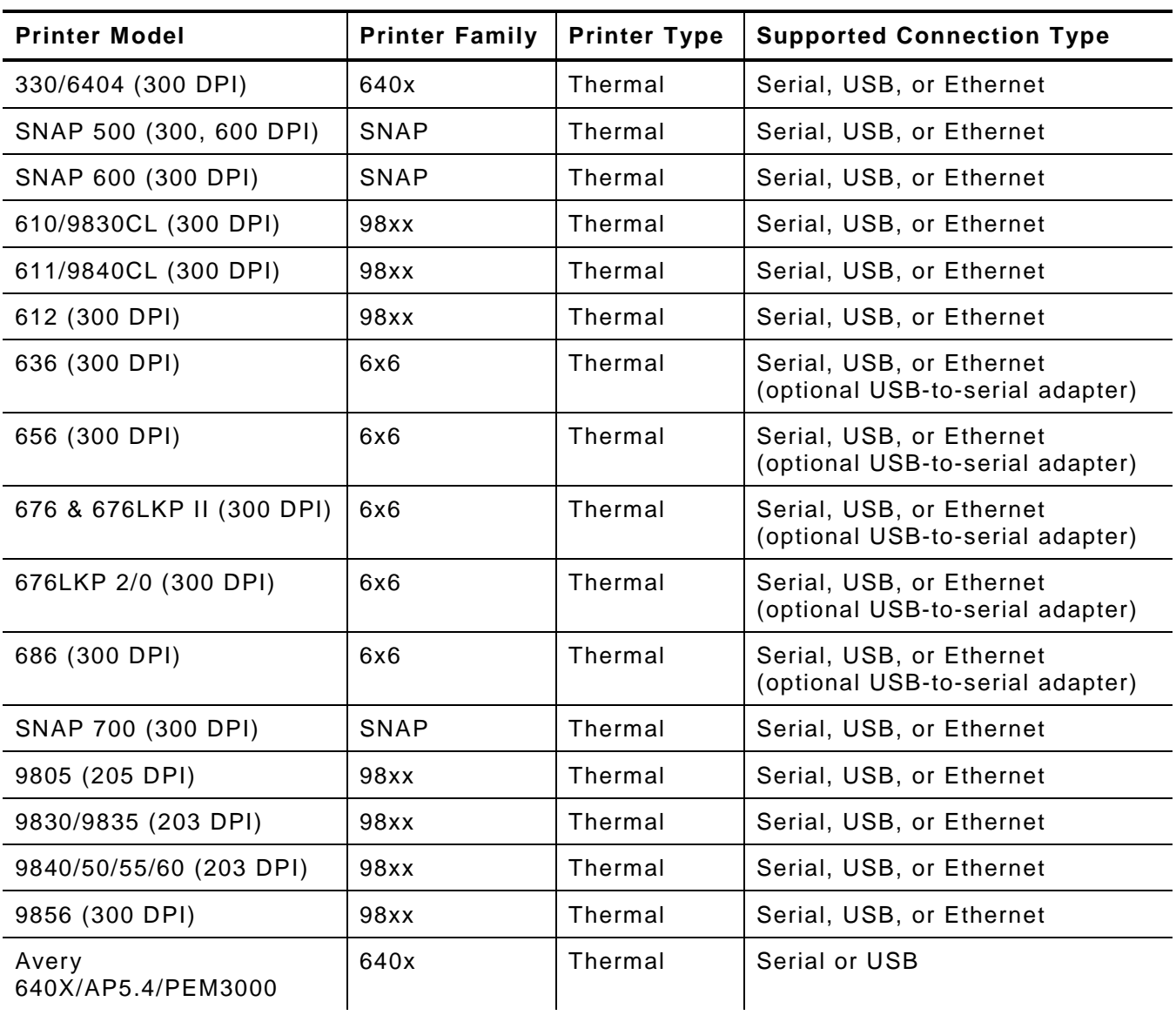

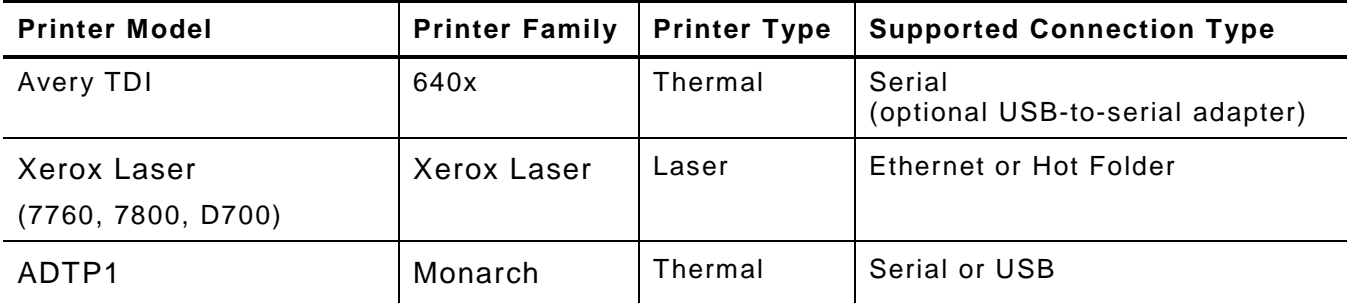

DPI = Dots per Inch

If your PCMate workstation does not have a serial port and you need to use a USB port instead, you can purchase a USB-to-serial adapter and set up the printer with a serial connection. If you purchase a USB-to-serial adapter, you must install the USB-to-serial spatter driver that is on the CDROM included with your adapter. This does limit the transfer speed (baud rate) of the serial communication. Therefore, you should consider obtaining the actual USB option on your printer to achieve maximum transfer rates.

# <span id="page-27-0"></span>**Adding SNAP Printers Using the Snap Printer Setup Wizard**

If you are using a SNAP printer, you can use the *SNAP Printer Setup Wizard* to add the printer to PCMate.

#### **To Add a SNAP Printer Using the SNAP Printer Setup Wizard**

- **1.** Turn on the printer.
- **2.** Physically connect the printer to your PCMate workstation or computer network.
- **3.** Open PCMate and log on if required.
- **4.** On the **File** menu, click **SNAP Printer Wizard Setup**.
- **5.** To start search for available printers on all COM ports, click **Next**.
- **6.** In the **New Connections** list, verify the COM port Windows assigned to the printer and then click **Next**.
- **7.** When prompted, verify the baud rate is at least 115200 and then click **Next**.
- **8.** Once the wizard notifies you the printer was successfully connected, click **Finish**.

# <span id="page-28-0"></span>**Adding Serial Printers**

Once you set up your serial printer, you must add the printer to PCMate. When you add a serial printer, you must configure the connection options. The table below provides a description of the connection options that you must configure for the printer.

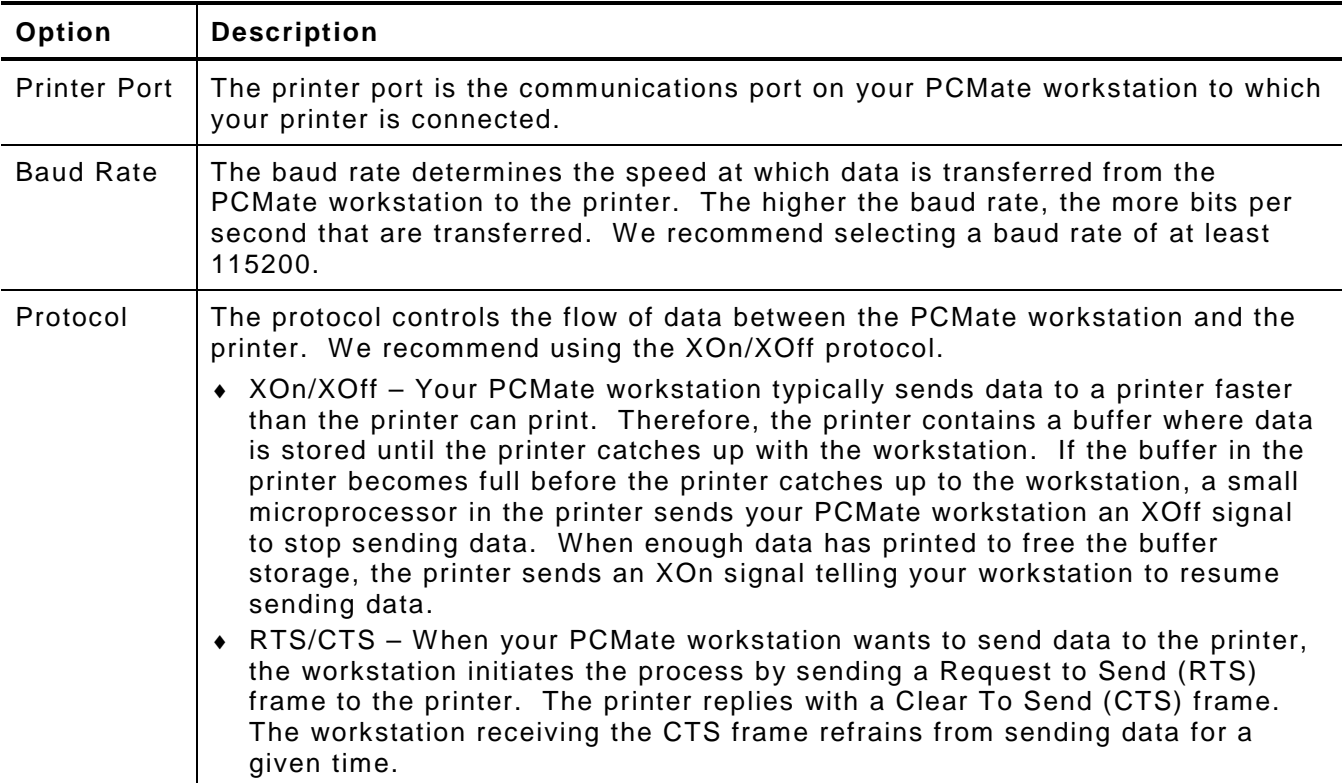

#### **To Add a Serial Printer**

- **1.** Turn on the printer.
- **2.** Physically connect the printer to your PCMate workstation.
- **3.** Open PCMate and log on if required.
- **4.** On the **Tools** menu, click **Printer Setup**.
- **5.** In the *Printer Setup* dialog box, click **Add Printer**.
- **6.** In the *Printer Setup Wizard* dialog box, click the printer you want to set up and then click **Next**.
- **7.** When prompted to select the connection type, select **Serial**.
	- **Note:** We do **not** recommend that you select **Parallel** as a connection type even though it is included in the list. Many PCMate functions are not support via parallel communications, such as EPC and the virtual control panel.
- **8.** When prompted, configure the connection options and then click **Next**.
- **9.** When prompted, enter a unique name that identifies the printer and then click **Finish**.
- **10.** In the *Printer Setup* dialog box, click **OK**.
- **11.** If you set up a SNAP printer or 9840/50/55/60 printer, verify the virtual control panel appears in PCMate.
	- **Note:** For information about virtual control panels, see Chapter 10, "Using Virtual Control Panels."

# <span id="page-29-0"></span>**Adding USB Printers**

Most 98xx printers have a USB port, but require that you install a matching USB driver before adding the printer to PCMate. For information about matching USB drivers, refer to [Printer Drivers.](http://myrbis.averydennison.com/support/printer-drivers.html)

PCMate only recognizes nine COM ports while Windows recognizes over 200 COM ports. If you connect a printer to your workstation and Windows assigns the printer to a COM port that exceeds the ninth port, you must assign a COM port to the printer that PCMate can recognize.

The following procedure is based on a Windows 7 operating system. If you have a different operating system, the procedure may vary slightly.

#### **To Add a USB Printer**

- **1.** Physically connect the printer to your PCMate workstation.
- **2.** From **Start** on the Windows task bar, click **Control Panel**.
- **3.** Click **System** and then click **Device Manger**.
- **4.** Turn on the printer. When you turn on the printer, you should be able to see which COM port Windows assigns to the printer.
- **5.** Verify that the COM port Windows assigns to the printer does not exceed 9. If Windows assigns a COM port between 1 and 9, close this window and go to step 13. If Windows assigns a COM port over 9, proceed with steps 7–12 to assign a COM port that PCMate can recognize.
- **6.** Right-click the USB Serial Port and then click **Properties**.
- **7.** Click the **Port Settings** tab.
- **8.** Click **Advanced**.
- **9.** From the **COM Port Number** list box, click the COM port you want to assign to the USB serial port.
- **10.** Click **OK**.
- **11.** Restart your PCMate workstation.
- **12.** Open PCMate and log on if required.
- **13.** On the **Tools** menu, click **Printer Setup**.
- **14.** In the *Printer Setup* dialog box, click **Add Printer**.
- **15.** In the *Printer Setup Wizard* dialog box, click the printer you want to set up and then click **Next**.
- **16.** When prompted to select the connection type, select **Serial**.
	- **Note:** We do **not** recommend that you select **Parallel** as a connection type even though it is included in the list. Many PCMate functions are not support via parallel communications, such as EPC and the virtual control panel.
- **17.** When prompted, configure the connection options and then click **Next**.
	- **Note:** For information about how to configure the connection options, refer to "Adding Serial Printers" earlier in this chapter.
- **18.** When prompted, enter a unique name that identifies the printer and then click **Finish**.
- **19.** In the *Printer Setup* dialog box, click **OK**.
- **20.** If you set up a SNAP printer or 9840/50/55/60 printer, verify the virtual control panel appears in PCMate.
	- **Note:** For information about virtual control panels, see Chapter 10, "Using Virtual Control Panels."
- **4-4** Label Printing Guide

# <span id="page-30-0"></span>**Adding Network Printers**

If you want to add a network SNAP and Xerox printer to PCMate, you can do this through their native Ethernet connectivity. For all other printers to communicate using IP, you must install Serial Comm redirector software, such as Serial/IP. Your PCMate workstation and each printer must have a unique IP address for identification on the network. To add a network printer, you may need to obtain the IP addresses from your IT department.

#### **To Add a Network Printer**

- **1.** If needed, install the Serial Comm redirector software.
- **2.** Obtain the IP address assigned to your printer from your IT department.
	- **Note:** Each PCMate workstation and printer must have a unique IP address for identification on the network.
- **3.** Turn on the printer.
- **4.** Physically connect the printer to your network.
- **5.** Open PCMate and log on if required.
- **6.** On the **Tools** menu, click **Printer Setup**.
- **7.** In the *Printer Setup* dialog box, click **Add Printer**.
- **8.** In the *Printer Setup Wizard* dialog box, click the printer you want to set up and then click **Next**.
- **9.** When prompted for the connection type, select **Ethernet** and then click **Next**.
- **10.** When prompted, enter the IP address assigned to the printer for identification on the network and then click **Next**.
- **11.** When prompted, enter a unique name that identifies the printer and then click **Finish**.
- **12.** In the *Printer Setup* dialog box, click **OK**.
- **13.** If you set up a SNAP printer or 9840/50/55/60 printer, verify the virtual control panel appears in PCMate.
	- **Note:** For information about virtual control panels, see Chapter 10, "Using Virtual Control Panels."

# <span id="page-30-1"></span>**Adding Hot Folders**

If you are adding a laser printer to PCMate and want to create to a postscript file when you send your print jobs and/or batches to the printer or print proof sheets, you can add a hot folder to PCMate.

#### **To Add a Hot Folder to PCMate**

- **1.** Create the folder on your local drive or a network location.
- **2.** Open PCMate and log on if required.
- **3.** On the **Tools** menu, click **Printer Setup**.
- **4.** In the *Printer Setup* dialog box, click **Add Printer**.
- **5.** In the *Printer Setup Wizard* dialog box, select **Xerox Laser** and then click **Next**.
- **6.** When prompted for the connection type, select **Hot Folder** and then click **Next**.
- **7.** Browse for a folder path and then click **Next**.
- **8.** When prompted, enter a unique name that identifies the hot folder and then click **Finish**.
- **9.** In the *Printer Setup* dialog box, click **OK**.

# <span id="page-31-0"></span>**Deleting Printers**

Once you add a printer to PCMate, you cannot change the printer settings. If you need to change the printer settings, you must delete and re-add the printer.

#### **To Delete a Printer**

- **1.** Open PCMate and log on if required.
- **2.** On the **Tools** menu, click **Printer Setup**.
- **3.** In the *Printer Setup* dialog box, click the printer you want to delete.
- **4.** Click **Delete Printer**.
- **5.** Click **OK**.

# <span id="page-32-0"></span>MANAGING YOUR PRINT JOBS

PCMate Platinum has a Job Manager that allows you to manage active and archived print jobs. In this chapter, you can learn about the Job Manager, as well as how to

- view active and archived print jobs.
- $\bullet$  delete active and archived print jobs.
- $\bullet$  archive print jobs.
- search for active and archived print jobs.
- associate print jobs with different label designs.

### <span id="page-32-1"></span>**About the Job Manager**

PCMate Platinum has a Job Manager that allows you to manage active and archived print jobs. Typically, active print jobs are jobs that you have created and are ready to be edited, if required, and printed. Archived print jobs are typically jobs that have been processed (either printed or intentionally archived without printing) and saved for future printing/re-printing.

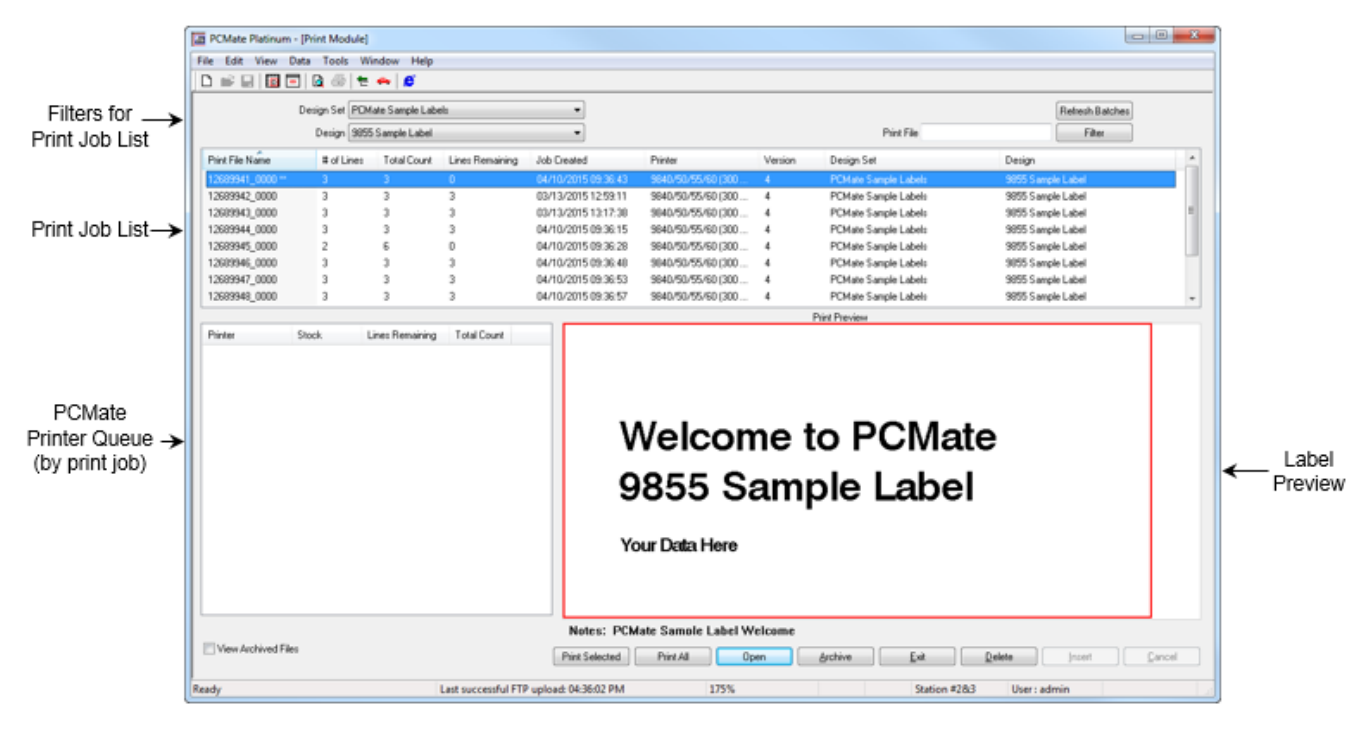

The following is an image of active print jobs in the Job Manager.

Some label designs use extremely small font sizes that appear as unreadable black boxes (▪▪) in the Label Preview section on the Job Manager. If you have a label design that uses an extremely small font, you can use the Print Preview function to view a readable design. For information about the Print Preview function, see Chapter 8, "Proofing Labels Before Printing."

The Job Manager has its own menu and toolbar that allows you to navigate through a list of print jobs.

The table below provides a description of each command on the toolbar. Most of the commands on the toolbar are also available from the Job Manager menu.

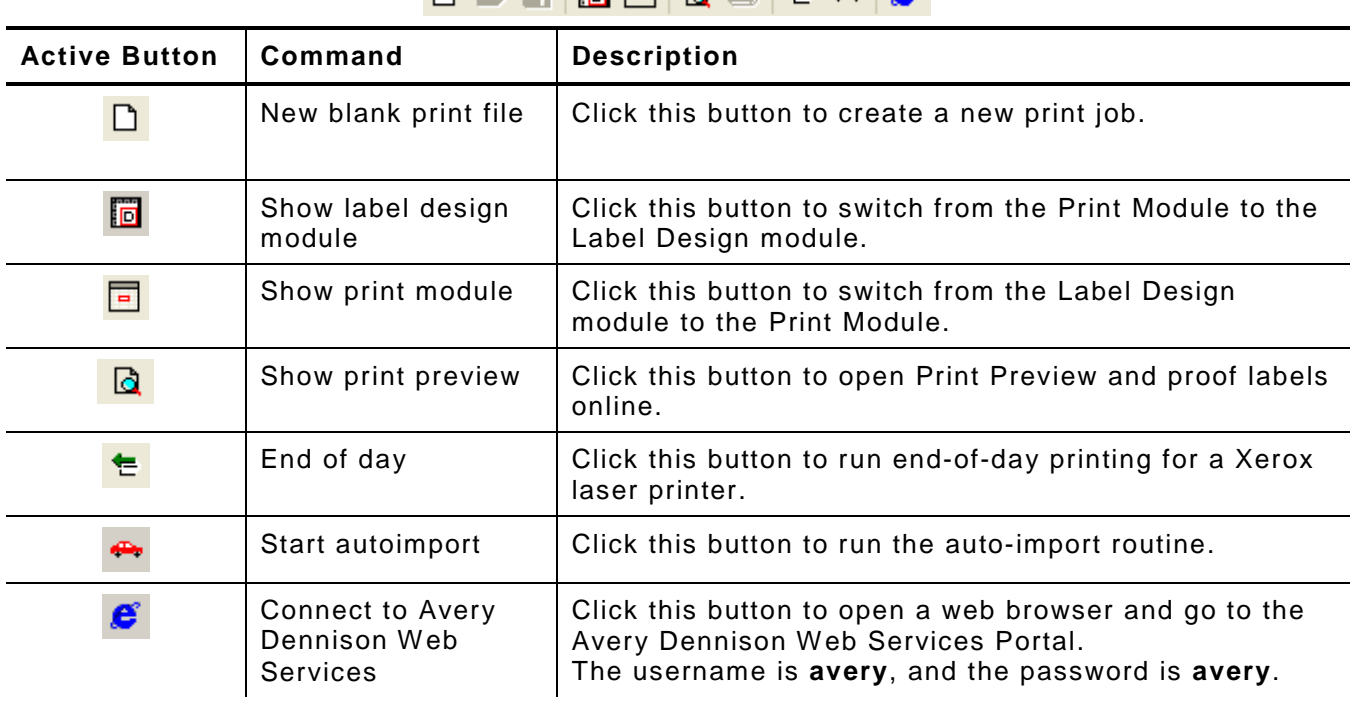

 $\Box \cong \Box \boxplus \boxplus \Box \boxtimes \boxplus \Longleftrightarrow \blacksquare \in \Box$ 

The Job Manager shows a list of print jobs. The list can be filtered and sorted in many different ways as illustrated below.

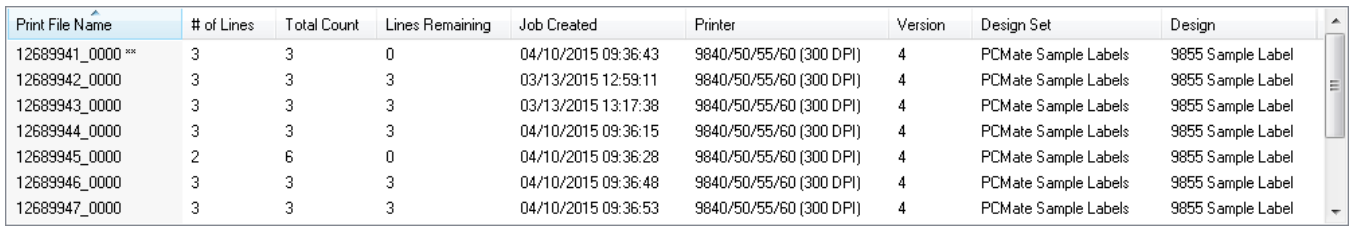

The table below provides a description of the fields that describe each print job in the list.

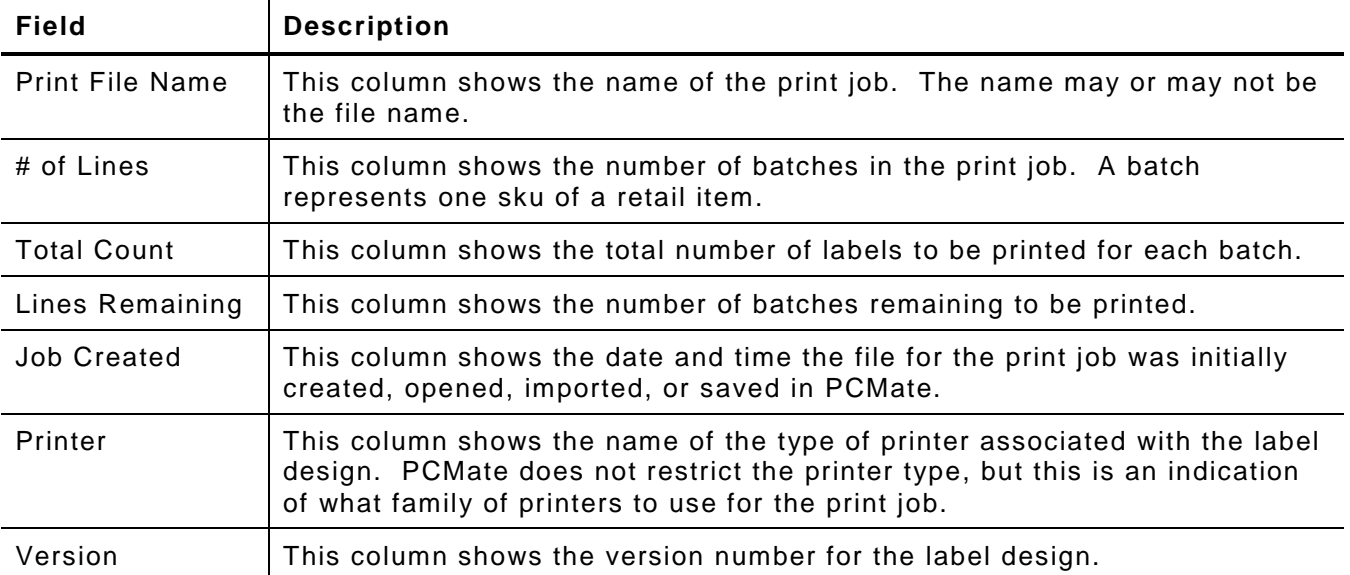

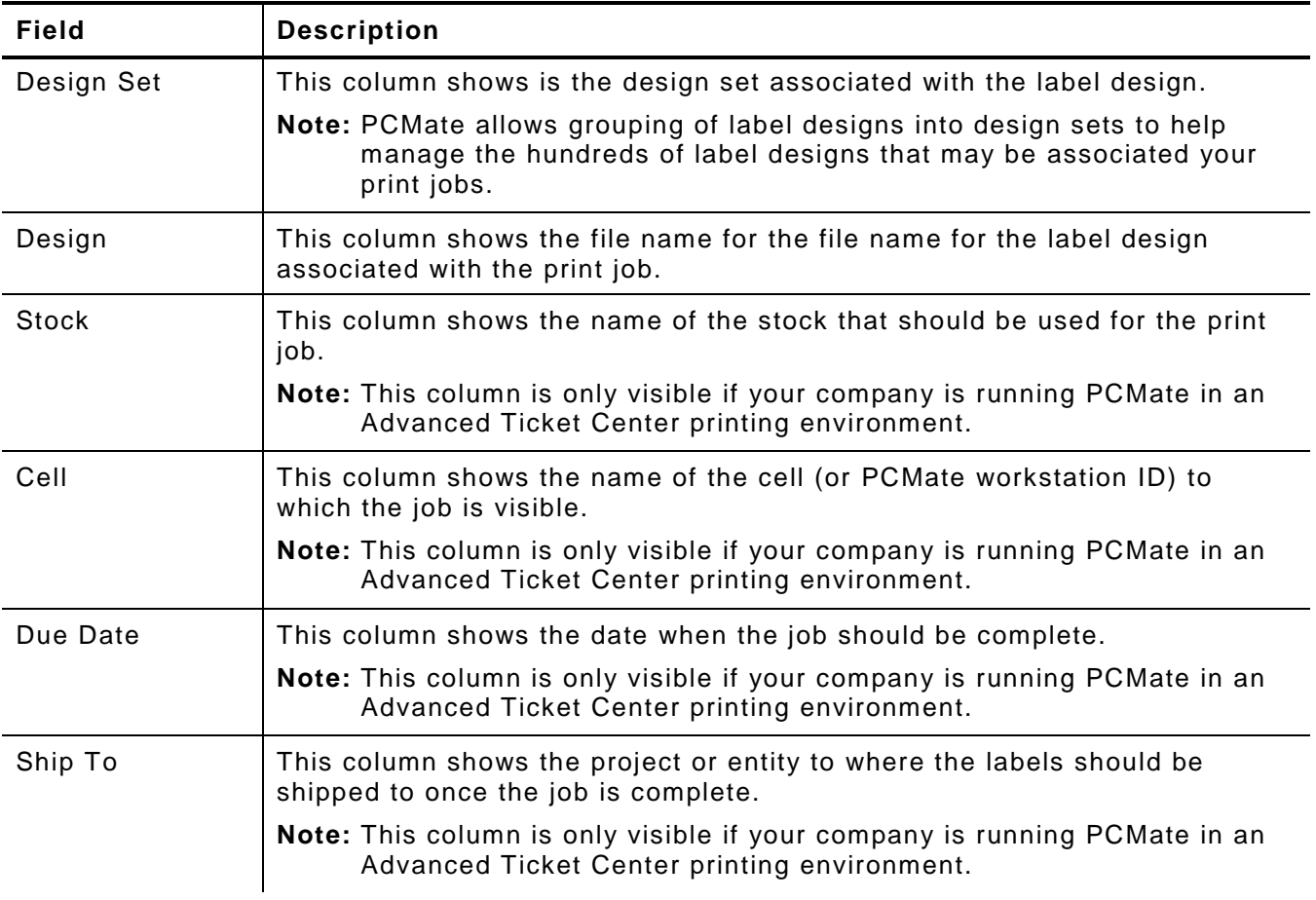

# <span id="page-34-0"></span>**Creating Print Jobs**

At any time, you can create a new print job.

#### **To Create a Print Job**

- **1.** Open PCMate Platinum and log on if required.
- **2.** On the **Window** menu, click **Print Module**.
- **3.** On the **File** menu, click **New**.
- **4.** From the **Design Set** list box in the *New Print File* dialog box, select the design set and then click the label design that matches your printer.
- **5.** Click **OK**.
- **6.** Enter data into the fields for the first batch, and create additional batches as needed.
- **7.** On the **File** menu, click **Save**.
- **8.** In the *Save Print File* dialog box, in the **Print File Name** text box, enter a name for the print job.
- **9.** Click **OK**.
- **10.** On the **File** menu, click **Open** to open the Job Manager.

<span id="page-35-0"></span>The auto-import routine is an automated process that creates print jobs by merging variable data files with label designs. When you run the auto-import routine, PCMate performs the following functions:

- ♦ Uses import maps to look for new variable data files.
- $\bullet$  Merges variable data from flat text files with a label design.
- $\bullet$  Creates an active print job.
- ♦ Imports new label designs from a designated location.

The import maps tell what label design to use, which folders to look in for variable data files, and what file names to import. Only flat text files are compatible with the autoimport routine. If a label design is attached to an external data source, such as an ODBC-compliant source file, the auto-import routine looks up the supplemental data while creating the print job.

To get variable data files, you have two options: you can either work with your IT Department to create your files or you can use the Avery Dennison Web Services Portal to create and download variable data files. For information about the Avery Dennison Web Services Portal, contact Avery Dennison Technical Support.

There are two ways to run the auto-import routine:

- **1.** Open PCMate.
- 2. Click  $\bigoplus$  from either the Job Manager or Batch Manager toolbar.

If you run PCMate in Auto-Print Mode, the auto-print routine executes the auto-import routine as part of the printing process. For more information about Auto-Print Mode, see Chapter 3, "Configuring Your Software."

For information about how to configure the auto-import routine and designate the location from where new label designs are imported, refer to the PCMate's *Label Design Guide*.

# <span id="page-35-1"></span>**Viewing Active and Archived Print Jobs**

Using the Job Manager, you can view active and archived print jobs. You can use filters to reduce the number of jobs visible in the Job List.

#### **To View Active Print Jobs**

- **1.** Open PCMate Platinum and log on if required.
- **2.** On the **Window** menu, click **Print Module**.
- **3.** On the **File** menu, click **Open** to view active jobs in the Job Manager.
	- **Note:** If you are running PCMate in a Central Cell or Advanced Ticketing Center printing environment, you may need to click **Refresh Batches** at the top of the Job Manager window to see the latest list of print jobs that have been imported or assigned to you.
- **4.** To filter the print jobs in the list, select the needed design set and/or design in the **Design Set** and **Design** list boxes.

#### **To View Archived Print Jobs**

- **1.** Open PCMate Platinum and log on if required.
- **2.** On the **Window** menu, click **Print Module**.
- **3.** On the **File** menu, click **Open** to view active jobs in the Job Manager.
- **4.** At the bottom of the Job Manager window, select the **View Archived Files** checkbox.
	- **Note:** If you are running PCMate in a Central Cell or Advanced Ticketing Center printing environment, you may need to click **Refresh Batches** at the top of the Job Manager window to see the latest list of print jobs that have been imported or assigned to you.
- **5.** To filter the print jobs in the list, select a **Design Set** and/or label **Design** from the list boxes.
	- **Note:** Right now, you are only seeing archived print jobs. If you want to see active print jobs again, you must clear the **View Archived Files** checkbox at the bottom of the Job Manager window.

#### **Deleting Active and Archived Print Jobs**

Unless an administrator changes the advanced settings to prevent deleting of print jobs, you can delete an active or archived print job from the Job Manager at any time. When you delete a print job, you permanently remove the job from PCMate.

#### **To Delete an Active Print Job**

- **1.** Open PCMate Platinum and log on if required.
- **2.** On the **Window** menu, click **Print Module**.
- **3.** On the **File** menu, click **Open** to view active jobs in the Job Manager window.
- **4.** In the list of print jobs, click the job you want to delete.
	- **Note:** To select more than one job, press and hold the CTRL key while clicking each job. To select a range of jobs, click the first job. Then press and hold the SHIFT key while clicking the last job in the range. You can click the first job in the range and drag the mouse to the last job before releasing the mouse button. You can also filter the Job List by design set and/or label design.
- **5.** At the bottom of the Job Manager window, click **Delete**.
	- **Note:** If the delete button is inactive, your software may be configured to prevent deleting of print jobs. Check with your system administrator.

#### **To Delete an Archived Print Job**

- **1.** Open PCMate Platinum and log on if required.
- **2.** On the **Window** menu, click **Print Module**.
- **3.** On the **File** menu, click **Open** to view active jobs in the Job Manager window.
- **4.** At the bottom of the Job Manager window, select the **View Archived Files** checkbox.
- **5.** In the list of print jobs, click the job you want to delete.
	- **Note:** To select more than one job, press and hold the CTRL key while clicking each job. To select a range of jobs, click the first job. Then press and hold the SHIFT key while clicking the last job in the range. You can click the first job in the range and drag the mouse to the last job before releasing the mouse button. You can also filter the Job List by design set and/or label design.
- **6.** Click **Delete**.
- **Note:** Right now, you are only seeing archived print jobs. If you want to see active print jobs again, you must clear the **View Archived Files** checkbox at the bottom of the Job Manager window.

# **Archiving Print Jobs**

There are two types of print jobs: active and archived. Typically, active print jobs are jobs that you have created and are ready to be edited, if required, and printed. Active print jobs reside in the following working folder:

C:\Paxarwin\formats\[LABEL DESIGN]

Archived print jobs are typically jobs that have been processed (either printed or intentionally archived without printing) and saved for future printing/re-printing. Archived print jobs reside in the following working folder:

C:\Paxarwin\formats\[LABEL DESIGN]\printed

Once you archive a print job, you cannot make the print job active again. If you need to re-print labels, you would either need to create a new job or re-print labels from the archived job.

There are several advanced settings that may affect how you can work with archived print jobs. Before you archive a print job, you may want to check with your system administrator to see how your software is configured. For information about advanced software settings, see Chapter 3, "Configuring Your Software."

#### **To Archive a Print Job**

- **1.** Open PCMate Platinum and go to the Print Module.
- **2.** On the **File** menu, click **Open**.
- **3.** In the list of print jobs, click the job you want to archive.
	- **Note:** To select more than one job, press and hold the CTRL key while clicking each job. To select a range of jobs, click the first job. Then press and hold the SHIFT key while clicking the last job in the range. You can click the first job in the range and drag the mouse to the last job before releasing the mouse button. You can also filter the Job List by design set and/or label design.
- **4.** At the bottom of the Job Manager window, click **Archive**.

**Note:** Once you archive a print job, you cannot make the print job active again.

## **Searching for Active and Archived Print Jobs**

The list of active and archived print jobs can get really long, really fast. If you know the name of a print job, you can search for the job rather than scrolling through the list. The procedure for searching for an active job and searching for an archived job differs.

#### **To Search for an Active Print Job**

- **1.** Open PCMate Platinum and log on if required.
- **2.** On the **Window** menu, click **Print Module**.
- **3.** On the **File** menu, click **Open** to view active jobs in the Job Manager window.
- **4.** In the **Print File** text box, enter all or part of the job name.

**Note:** When searching for a print job, enter leading characters and then \* to find the job.

- **5.** Click **Filter**.
- **6.** In the Job List, click the print job for which you are searching.
- **7.** To return to the full list of print jobs, click **Refresh Batches** or remove any filters you may have turned on during your search.

## **To Search for an Archived Print Job**

- **1.** Open PCMate Platinum and log on if required.
- **2.** On the **Window** menu, click **Print Module**.
- **3.** On the **File** menu, click **Open** to view active jobs in the Job Manager window.
- **4.** At the bottom of the Job Manager window, select the **View Archived Files** checkbox.
- **5.** In the **Print File** text box, enter all or part of the job name.
	- **Note:** When searching for a print job, enter leading characters and then \* to find the job.
- **6.** Click **Filter**.
- **7.** In the Job List, click the print job for which you are searching.
- **8.** To return to the full list of print jobs, click **Refresh Batches**.
- **Note:** Right now, you are only seeing archived print jobs. If you want to see active print jobs again, you must clear the **View Archived Files** checkbox at the bottom of the Job Manager window.

# WORKING WITH BATCHES IN PRINT JOBS

PCMate Platinum has a Batch Manager that allows you to manage batches that are in print jobs. A batch usually represents one sku (or line item) of a retail item. In this chapter, you can learn about the Batch Manager, as well as how to

- ♦ open print jobs.
- $\bullet$  edit batches in print jobs.
- $\bullet$  add batches to print jobs.
- ♦ duplicate batches in print jobs.
- delete batches from print jobs.
- add special characters to fields.
- ♦ add care symbols.
- ♦ search and replace data in batches.
- ♦ edit constants for batches.
- $\bullet$  print a list of batches for print jobs.
- $\bullet$  add data to a batch from a macro.
- add data to a batch from an external database.

# **About the Batch Manager**

A batch represents one sku of a retail item, and consists variable data that you can input/import within the limitations of the label design. Each print job is associated with a single label design and has at least one batch. In the Print Module, you can open a print job and see variable data in fields that may or may not be editable, depending on the label design. For reference, the fields you seen in the Batch Manager represent the different objects on the label design.

The figure below illustrates the Batch Manager that you use to review, edit, and print batches. Depending on whether you open multiple print jobs at the same time, the Batch Manager may show batches in multiple jobs or just one print job.

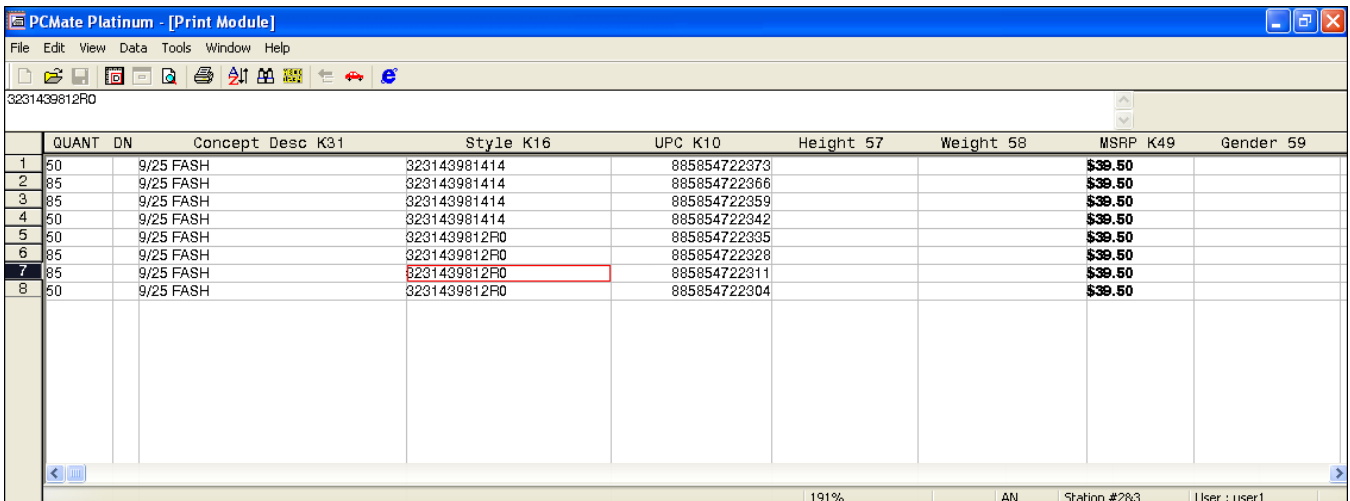

Each row on the Batch Manager represents a batch. Across the top are the names of each field specified in the label design that is associated with the print job(s) you have open. Every label design has a field for **Quantity** and **Download (DN)**.

The **Quantity** field indicates how many labels should be printed for each batch. If you print a batch or group of selected batches, you can override this setting.

The **Download (DN)** field indicates whether the batch has been sent to an external printer queue. The letter **N** indicates the batch has not been sent to an external printer queue. The letter **Y** indicates the batch has been sent to an external printer queue.

As illustrated in the following figure, the Batch Manager has a field editor where you can input/edit data in editable fields.

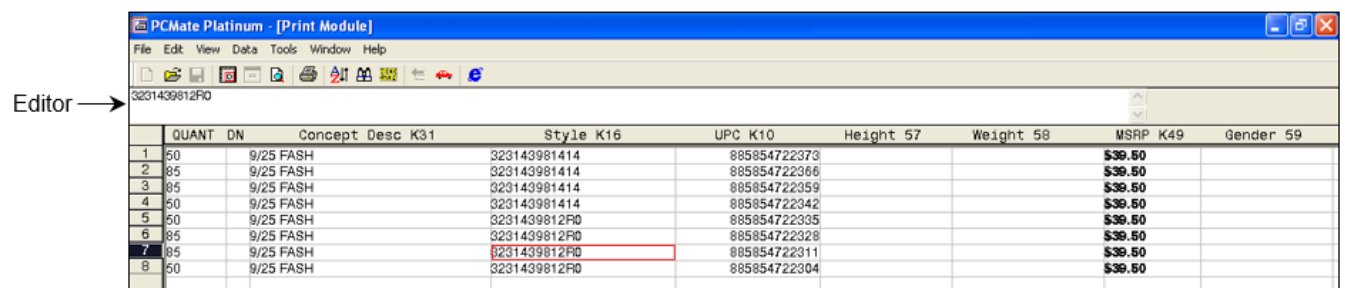

Depending on the label design, there may be restrictions on editing data in the fields. In addition, if the label design is attached to a macro or ODBC-compliant source file, some fields may be key fields, target fields, or trigger fields. Before you start changing variable data, be sure you know how the label design is set up.

The Batch Manager has its own set of commands that you can access on the main menu and toolbar. The table below provides a description of the toolbar commands that you can access on the Batch Manager toolbar. If a toolbar button is inactive (grayed out), the command may not be available. Most of the commands on the toolbar are also available from the main menu.

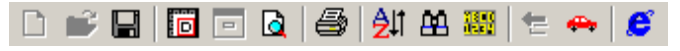

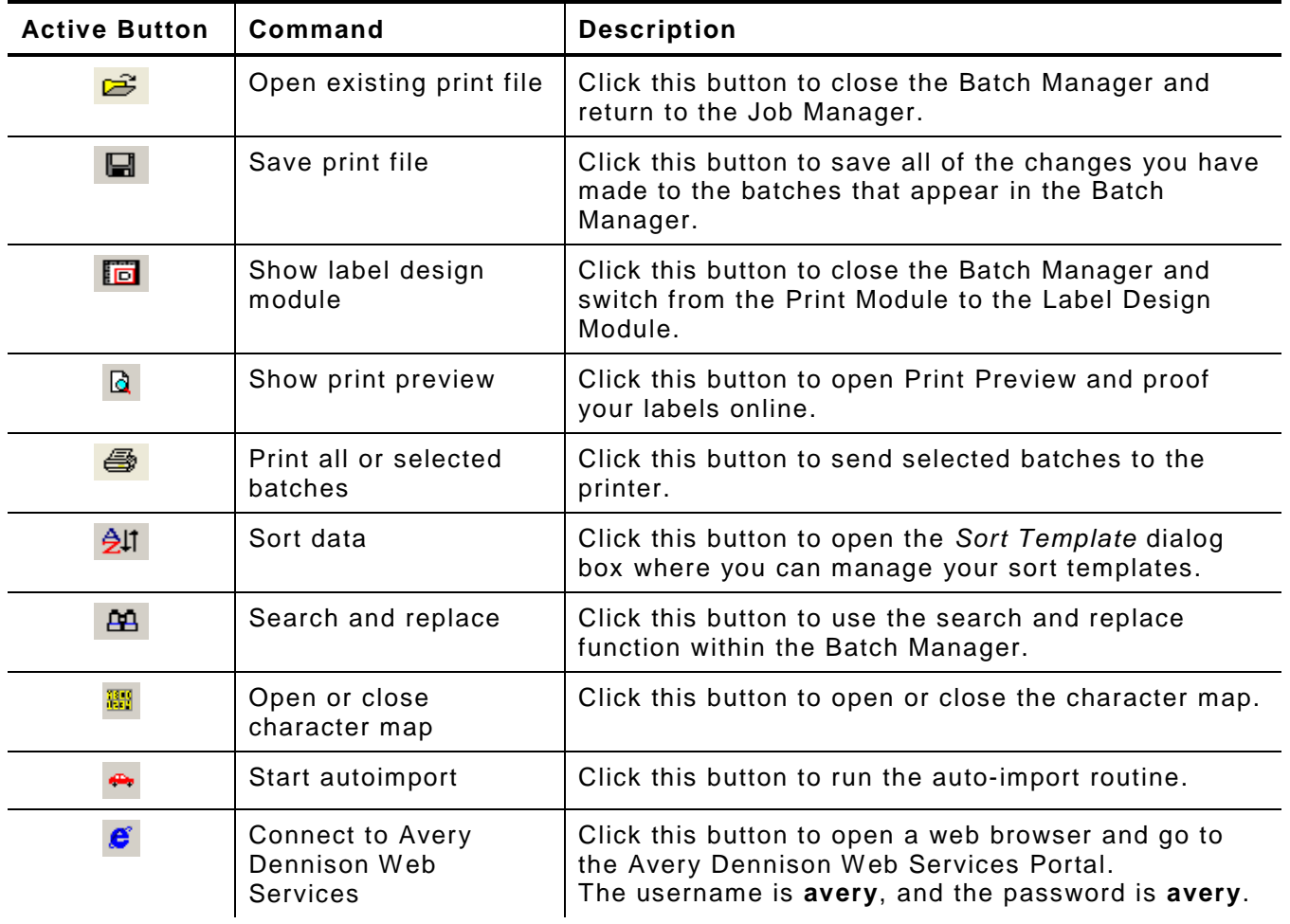

As you become more familiar with the Batch Manager, you may want to use the keyboard navigation to move around and select batches. The table below provides a description of the keyboard commands you can use.

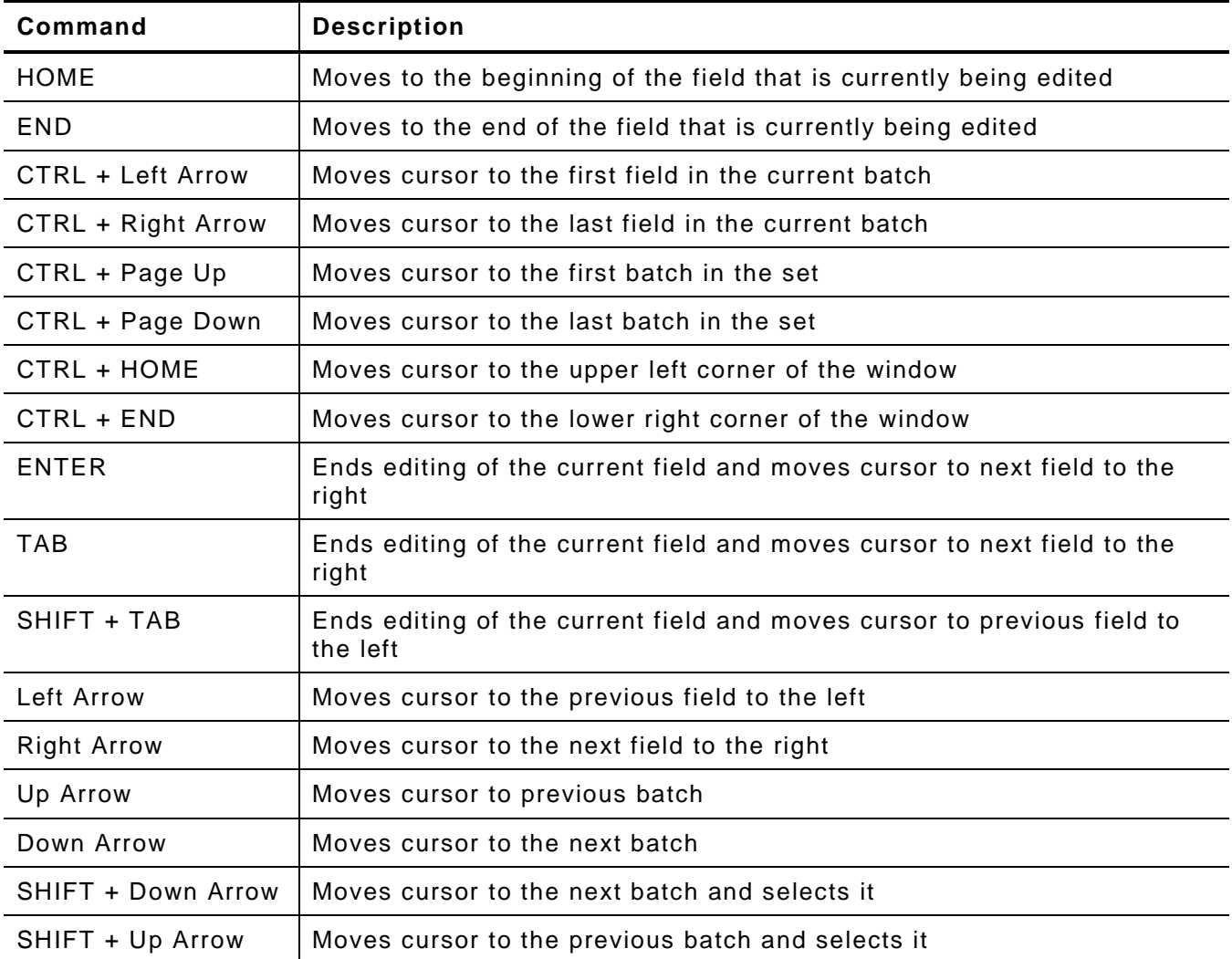

In addition to keyboard commands, there are also shortcut keys that you can use to bypass the normal routine of selecting commands from the Batch Manager menu or toolbar. The following table provides a list of keyboard shortcuts you can use. For each shortcut, the menu navigation appears in parentheses.

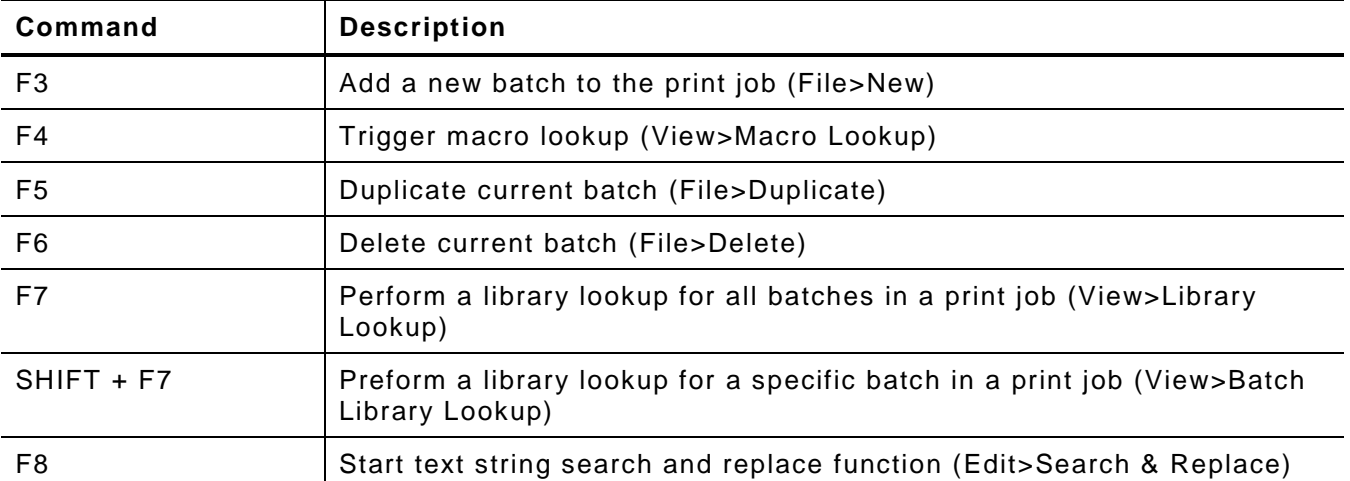

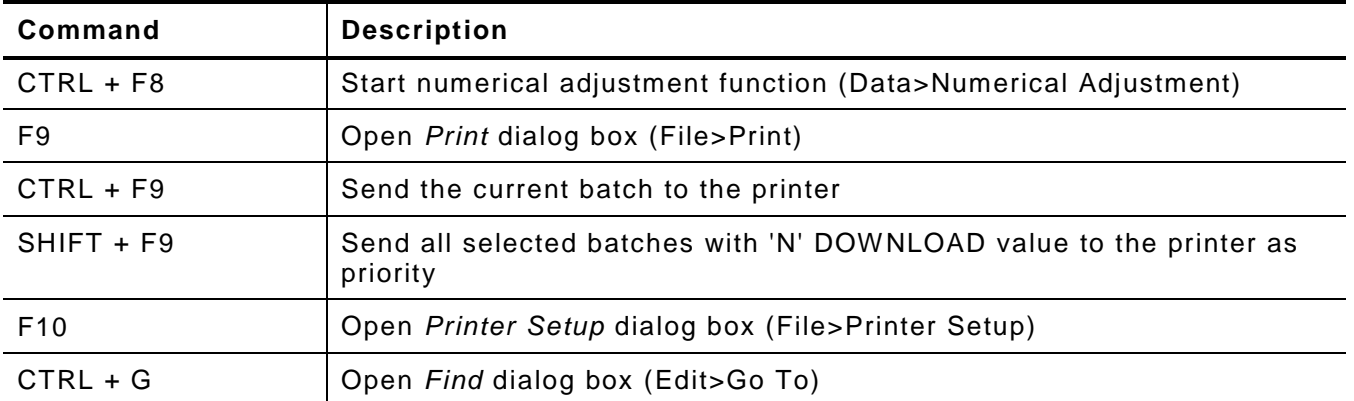

# **Opening Print Jobs**

To see a batch, you must open the print job. The procedure for opening print jobs differs depending on whether the job is active or archived.

## **To Open an Active Print Job**

- **1.** Open PCMate Platinum and log on if required.
- **2.** On the **Window** menu, click **Print Module**.
- **3.** On the **File** menu, click **Open**.
- **4.** In the list of print jobs, click the active print job you want to open.
- **5.** At the bottom of the Job Manager window, click **Open**.
- **6.** View the batches.
	- **Note:** Each row is a batch. The field names across the top identify the variable data for the batch. Depending on the label design, there may be restrictions on editing data in the fields. Before you start changing variable data, be sure you know how the label design is set up.
- **7.** On the **File** menu, click **Open** to return to the Job Manager.

#### **To Open an Archived Print Job**

- **1.** Open PCMate Platinum and log on if required.
- **2.** On the **Window** menu, click **Print Module**.
- **3.** On the **File** menu, click **Open**.
- **4.** At the bottom of the Job Manager window, select the **View Archived Files** checkbox.
- **5.** In the list of print jobs, click the archived print job you want to open.
- **6.** Click **Open**.
- **7.** View the batches.
	- **Note:** Each row is a batch. The field names across the top identify the variable data for the batch. Depending on the label design, there may be restrictions on editing data in the fields. Before you start changing variable data, be sure you know how the label design is set up.
- **8.** On the **File** menu, click **Open** to return to the Job Manager
- **9.** At the bottom of the Job Manager window, clear the **View Archived Files** checkbox and show the active print jobs in the Job Manager.

At any time before you send a print job to the printer, you can edit the data for any batch as long as the label design that is associated with the print job allows editing of the data in the field(s).

### **To Edit a Batch in a Print Job**

- **1.** Open PCMate Platinum and log on if required.
- **2.** Open or create a new print job.
- **3.** Click the row number of the batch you want to edit.
	- **Note:** If the list of batches is really long and you know the row number of the batch you want to edit, you can go to the batch by clicking **Go To** on the **Edit** menu. In the **Go To Batch Number** text box, enter the row number and then click **OK**. If you want to change the order in which batches are sent to the printer, you can move a batch to another position. Click the row number for the batch and drag the mouse to the position before releasing the mouse button.
- **4.** Edit the data in the fields as required.
	- **Note:** Most label designs are configured to prevent editing of variable data except for the quantity. If you cannot edit data in a field, the field is most likely protected by the label design. Press the TAB key to move to the next field. Press and hold the SHIFT key and press TAB to move to the previous field.
- **5.** On the **File** menu, click **Save**.
- **6.** On the **File** menu, click **Open** to return to the Job Manager.

# **Adding Batches to Print Jobs**

At any time, you can add a batch to a print job and then manually input data into the blank fields. When you add a batch to a print job, PCMate creates a new row at the end of the batch list. However, you can add a batch at a specific location in the batch list by inserting a new batch before a specific row.

#### **To Add a Batch to a Print Job**

- **1.** Open PCMate Platinum and log on if required.
- **2.** Open or create a new print job.
- **3.** On the **Edit** menu, click **New**.
- **4.** Enter data into the blank fields, if allowed.

**Note:** Press the TAB key to move to the next field. Press and hold the SHIFT key and press TAB to move to the previous field.

- **5.** On the **File** menu, click **Save**.
- **6.** On the **File** menu, click **Open** to return to the Job Manager.

#### **To Insert a Batch in a Print Job**

- **1.** Open PCMate Platinum and log on if required.
- **2.** Open or create a new print job.
- **3.** Click the row number of the batch below the batch you want to insert. **Note:** When you insert a batch, PCMate inserts a row above the batch you select.
- **4.** On the **Edit** menu, click **Insert**.

**5.** Enter data into the fields.

**Note:** Press the TAB key to move to the next field. Press and hold the SHIFT key and press TAB to move to the previous field.

- **6.** On the **File** menu, click **Save**.
- **7.** On the **File** menu, click **Open** to return to the Job Manager.

## **Duplicating Batches in Print Jobs**

Depending on the label design, some batches have many fields to input data. If you want to add a batch and most of the data is the same as another batch, you can reduce data entry time by duplicating an existing batch and only changing data for fields that are different. When you duplicate a batch, PCMate places the new batch above the batch you duplicated.

#### **To Duplicate a Batch in a Print Job**

- **1.** Open PCMate Platinum and log on if required.
- **2.** Open or create a new print job.
- **3.** Click the row number of the batch you want to duplicate.
	- **Note:** To select more than one batch, press and hold the CTRL key while clicking the row number for each batch. To select a range of batches, click the row number for the first batch. Then press and hold the SHIFT key while clicking the row number for the last batch in the range. You can click the first batch in the range and drag the mouse to the last batch before releasing the mouse button.
- **4.** On the **Edit** menu, click **Duplicate**.
- **5.** Edit data in the fields as needed.
- **6.** On the **File** menu, click **Save**.
- **7.** On the **File** menu, click **Open** to return to the Job Manager.

# **Deleting Batches from Print Jobs**

With PCMate, you can delete a single batch, a group of selected batches, or a range of batches from a print job. When you delete a batch from the print job, PCMate permanently removes the batch along with any variable data. Once you delete a batch from a print job, you cannot undo the command.

#### **To Delete a Batch from a Print Job**

- **1.** Open PCMate Platinum and log on if required.
- **2.** Open or create a new print job.
- **3.** Click the row number of the batch you want to delete.
	- **Note:** To select more than one batch, press and hold the CTRL key while clicking the row number for each batch. To select a range of batches, click the row number for the first batch. Then press and hold the SHIFT key while clicking the row number for the last batch in the range. You can click the first batch in the range and drag the mouse to the last batch before releasing the mouse button.
- **4.** On the **Edit** menu, click **Delete**.
- **5.** On the **File** menu, click **Save**.
- **6.** On the **File** menu, click **Open** to return to the Job Manager.

# **Adding Special Characters to Fields**

Special characters are characters that not available on a standard keyboard. PCMate has a character map from which you can select special characters to insert in a selected field. You can insert a special character at any point along a character string.

#### **To Add a Special Character to a Field**

- **1.** Open PCMate Platinum and log on if required.
- **2.** Open or create a new print job.
- **3.** Click the field in which you want to add a special character, and move your cursor to the point where you want to insert the special character.
- **4.** On the **View** menu, click **Character Map**.
- **5.** In the *Character Set* dialog box, click the character(s) you want to add to the field.
- **6.** In the top corner of the *Character Set* dialog box, click the **X**.
- **7.** On the **File** menu, click **Save**.
- **8.** On the **File** menu, click **Open** to return to the Job Manager.

## **Adding Care Symbols to Fields**

Care symbols give consumers and textile companies the correct information on the care treatment of textile products. PCMate Platinum supports two sets of care symbols, including:

- ♦ GINETEX
- ♦ NAFTA / ASTM

All care symbols are designed for 6x6 printers. Symbols may look different on other printers. Each symbol is scalable within the limitations of your target printer.

Each care symbol has a unique number for identification. To add a care symbol, you must know the number. For care symbol ID numbers, see Appendix A, "GINETEX Textile Care Symbols" and Appendix B, "NAFTA / ASTM Textile Care Symbols."

#### **To Add a Care Symbol to a Field**

- **1.** Open PCMate Platinum and log on if required.
- **2.** Open or create a new print job.
- **3.** Click the field in which you want to add a care symbol, and move your cursor to the point where you want to insert the symbol.
- **4.** On the **View** menu, click **Character Map**.
- **5.** In the *Character Set* dialog box, click the symbol you want to add to the field, or type the symbol number.

**Note:** For a list of care symbols and their ID numbers, see Appendix A, "GINETEX Textile Care Symbols" and Appendix B, "NAFTA / ASTM Textile Care Symbols."

- **6.** In the top corner of the *Character Set* dialog box, click the **X**.
- **7.** On the **File** menu, click **Save**.
- **8.** On the **File** menu, click **Open** to return to the Job Manager.

With PCMate, you can search and replace text strings within non-restricted fields for one batch, a group of selected batches, or a range of batches.

#### **To Search and Replace Text Strings**

- **1.** Open PCMate Platinum and log on if required.
- **2.** Open or create a new print job.
- **3.** If you want to search and replace on a group of selected batches in the print job, select the batches. Otherwise, skip this step.
	- **Note:** To select more than one batch, press and hold the CTRL key while clicking the row number for each batch. To select a range of batches, click the row number for the first batch. Then press and hold the SHIFT key while clicking the row number for the last batch in the range. You can click the first batch in the range and drag the mouse to the last batch before releasing the mouse button.
- **4.** On the **Edit** menu, click **Search & Replace**.
- **5.** From the **Field Prompt** list box, select the name of the data field for which you want to perform a search and replace.
- **6.** In the **Search String** text box, enter the text for which you want PCMate to search.
- **7.** In the **Replace String** text box, enter the text with which you want PCMate to replace the search text.

**Note:** PCMate is case-sensitive.

- **8.** Select the range of batches for which you want to perform the search and replace.
	- **Note:** If you do not select any batches, PCMate performs the search and replace on all batches in the print job. If you select **All**, PCMate performs the search and replace on all batches in the print job(s). If you select **Selection**, PCMate performs the search and replace for all batches you selected in Step #3. If you select **Batches**, PCMate performs the search and replace on the range of batches you specify by row number.
- **9.** Click **OK**.
- **10.** On the **File** menu, click **Save**.
- **11.** On the **File** menu, click **Open** to return to the Job Manager.

## **Making Numerical Adjustments in Batches**

With PCMate, you can make numerical adjustments on all non-restricted field types that have numeric data, including the **Quantity** field. When you make a numerical adjustment, PCMate performs a math function.

For example, if the field you want to adjust is the **Quantity** field, you have the option of altering the quantity value by a percentage (%). If the replace value is a percentage then PCMate changes all matching values by that percentage. You must enter the percentage in whole numbers (50%, 100%, 150%, and so on). If the replace value is a number, then PCMate replaces all matching values with the number.

### **To Make a Numerical Adjustment**

- **1.** Open PCMate Platinum and log on if required.
- **2.** Open or create a new print job.
- **3.** If you want to search and replace on a group of selected batches in the print job, select the batches. Otherwise, skip this step.
	- **Note:** To select more than one batch, press and hold the CTRL key while clicking the row number for each batch. To select a range of batches, click the row number for the first batch. Then press and hold the SHIFT key while clicking the row number for the last batch in the range. You can click the first batch in the range and drag the mouse to the last batch before releasing the mouse button.
- **4.** On the **Data** menu, click **Numerical Adjustment**.
- **5.** From the **Field Prompt** list box, select the name of the data field for which you want to perform a search and replace.
- **6.** From the **Action** list box, select the adjustment you want PCMate to make to the data field you selected.
	- **Note:** If you select **Multiply by Percentage**, PCMate increases numbers in the selected data field by the percent you specify in the **Modifier** text box. If you select **Value**, PCMate increases numbers in the selected data field by the value you specify in the **Modifier** text box. If you select **Increment Field**, PCMate increments numbers in the selected data field by 1. If you add a value to the **Modifier** text box, PCMate increments numbers in the selected data field by that value.
- **7.** In the **Modifier** text box, enter the value you want PCMate to apply when making the adjustment you selected.
- **8.** Select the range of batches for which you want to perform the search and replace.
	- **Note:** If you do not select any batches, PCMate performs the adjustment for the selected data field on all batches in the print job. If you select **All**, PCMate performs the adjustment for the selected data field on all batches in the print job(s). If you select **Selection**, PCMate performs the adjustment for the selected data field on all batches you selected in Step #3. If you select **Batches**, PCMate performs the adjustment for the selected data field on the range of batches you specify by row number.

#### **9.** Click **OK**.

- **10.** On the **File** menu, click **Save**.
- **11.** On the **File** menu, click **Open** to return to the Job Manager.

## **Sending a Batch List to Your Office Printer**

At any time, you can print a list of batches in a print job to your office printer. On the batch list, you can see all of the batches, a group of selected batches, or a range of batches for the print job. The figure below illustrates the batch list that you can print.

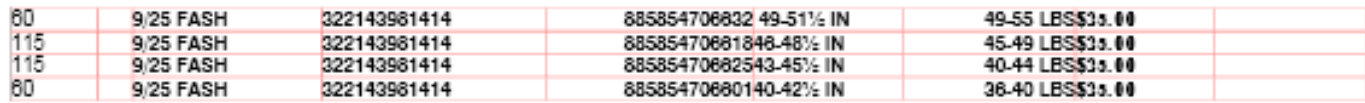

## **To Send a Batch List to your Office Printer**

- **1.** Open PCMate Platinum and log on if required.
- **2.** Open or create a new print job.
- **3.** Click the row number of the batch or range of batches for which you want to print a label spec sheet.
- **4.** On the **File** menu, click **Hard Copy**.
- **5.** Verify or edit the print information and then click **OK**.

# **Adding Data to a Batch from a Macro (Macro Lookup)**

If your label design is attached to a macro, you must use PCMate to lookup data from the macro database. As part of the label design, there are three types of objects:

- ♦ target objects
- ♦ key objects
- ♦ one trigger object

In PCMate, objects on a label design and in the Design Module translate into fields for a batch in the Print Module. A target object represents a target field in which PCMate populates data after performing a lookup. A key object represents a key field in which you input text that PCMate uses to lookup data from the macro database. The trigger object represents the trigger field that executes the data lookup and populates data in all target fields.

The creator of the macro should provide you with the text you need to input in the key field(s), as well as the text you need to input in the trigger field. For a single label design, there can be multiple key fields that represent key objects on any side of the label. PCMate does not look up the data until you input text and perform the lookup using the trigger field.

You can only have one trigger object on a label design, which means you can only have one trigger field in a batch. To ensure that PCMate looks up the data for all key fields, the position of the trigger field in a batch should be after all key fields (from left to right).

# **To Add Data to a Batch from a Macro**

- **1.** Open PCMate Platinum and log on if required.
- **2.** Open or create a new print job.
- **3.** In the first key field, enter the text required to populate data after performing a lookup.
- **4.** Press ENTER.
- **5.** Repeat steps 3–4 for each key field.
- **6.** In the trigger field, enter the text required to perform the lookup.
- **7.** Press ENTER.
- **8.** Repeat steps 3–7 for each batch in the print job.
- **9.** On the **File** menu, click **Save**.
- **10.** On the **File** menu, click **Open** to return to the Job Manager.

# **Adding Data to a Batch from an ODBC-Compliant Source File (Library Lookup)**

If your label design is attached to an ODBC-compliant source file, such as a Microsoft Access database or Excel file, you must use PCMate to lookup data from the data source file. As part of the label design, there are three types of objects:

- ♦ target objects
- key objects
- ♦ one trigger object

In PCMate, objects label designs translate into fields in open print jobs. A target object represents a target field in which PCMate populates data after performing a lookup. A key object represents a key field in which you input a text value that PCMate uses to lookup data from the attached data source file. The trigger object represents the trigger field that executes the data lookup and populates data in all target fields.

The creator of the data source file should provide you with the text value you need to input in the key field(s), as well as the text value you need to input in the trigger field. For a single label design, there can be multiple key fields that represent key objects on any side of the label. PCMate does not look up the data until you input text and perform the lookup using the trigger field.

You can only have one trigger object on a label design, which means you can only have one trigger field in a batch. To ensure that PCMate looks up the data for all key fields, the position of the trigger field in a batch should be after all key fields (from left to right).

#### **To Add Data to a Batch from an ODBC-Compliant Source File**

- **1.** Open PCMate Platinum and log on if required.
- **2.** Open or create a new print job.
- **3.** In the first key field, enter the text required to populate data after performing a lookup.
- **4.** Press ENTER.
- **5.** Repeat steps 3–4 for each key field.
- **6.** In the trigger field, enter the text required to perform the lookup.
- **7.** Press ENTER.
- **8.** Repeat steps 3–7 for each batch in the print job.
- **9.** On the **File** menu, click **Save**.

**10.** On the **File** menu, click **Open** to return to the Job Manager.

# GROUPING BATCHES FROM MULTIPLE PRINT JOBS

If you have a number of print jobs that are associated with the same label design and require different stock and/or ink color, you can send groups of batches from multiple print jobs to the printer so that you minimize the number of times you have to change stock and/or ink in the printer. This function is commonly known used when printing *Color By Size* labels.

In this chapter, you can learn about sort templates and how to

- ♦ create sort templates.
- ♦ edit sort templates.
- ♦ delete sort templates.
- ♦ group batches from multiple print jobs.

# **About Sort Templates**

A sort template is a file that contains a list of field names in the order you want data to be sorted when you select the **Group on Open or Print** option and then open one or more print jobs. You can create and save any number sort templates, then apply the sort template when you open the print job(s). You can create and apply sort templates for both active and archived print jobs. When you create a sort template, you must configure properties that determine how PCMate sorts data. The following figure illustrates properties that you must configure for each sort template.

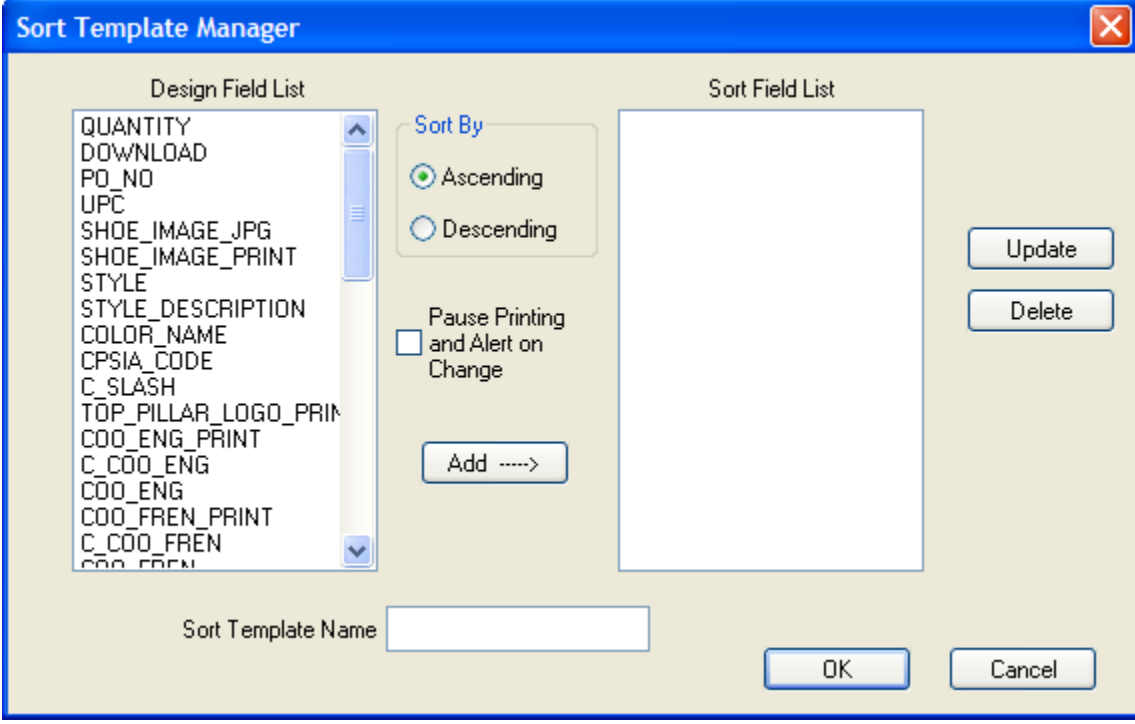

The table below provides a description of each field.

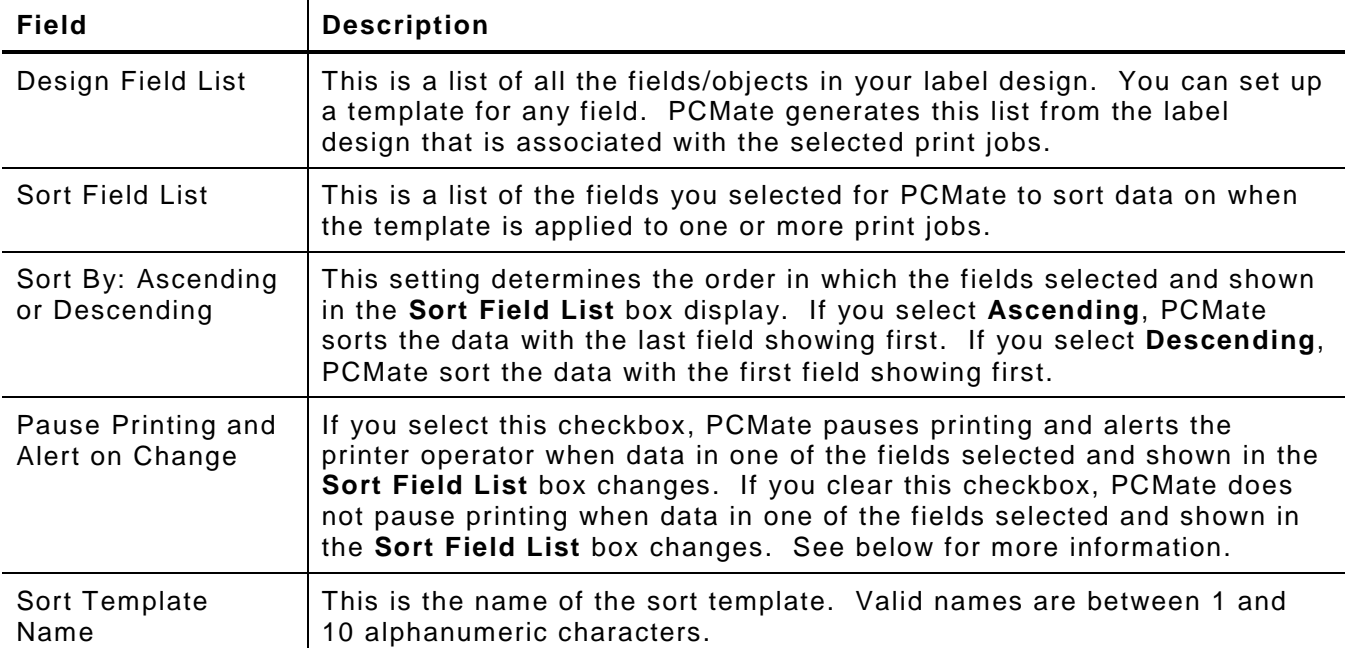

If you select the **Pause Printing and Alert on Change** checkbox, PCMate prompts you to change stock during your print jobs.

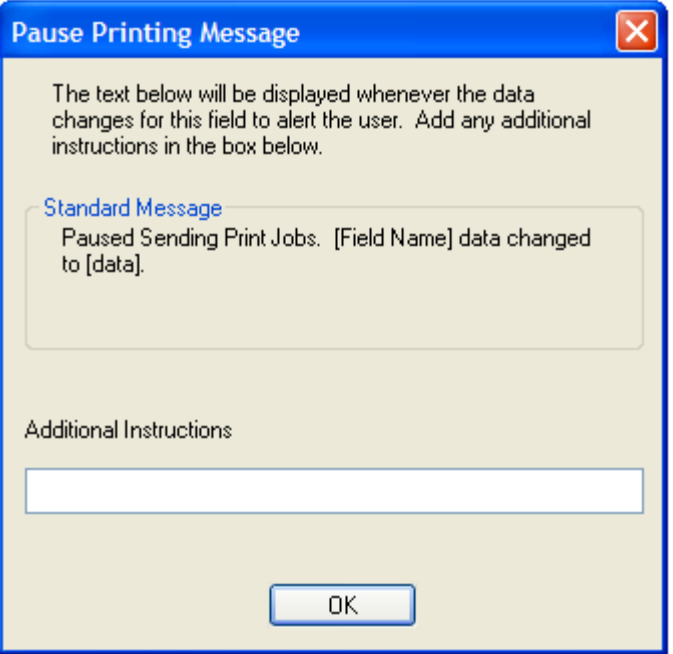

If you want to alert the printer operator when the *Pause Printing Message* dialog box appears, you can enter text into the **Additional Instructions** field. For example, consider you need to print labels for five jobs that all have size 8, 10, and 12; and size 8 needs green stock. Size 10 needs blue stock; and size 12 needs red stock. In this case, you would create a sort template on the **Size** field name and select **Pause Printing and Alert on Change** checkbox. Then, when you are ready to print the labels, you would

- **1.** open the Job Manager.
- **2.** select all five print jobs.
- **3.** select the **Group on Open or Print** checkbox.
- **4.** click **Print Selected**.

At that time, the *Pause Print Message* dialog box appears prompting you to change the stock for size 8. To alert the printer operator, you could input text like, "First of three stock changes." in the **Additional Instructions** field. Then, when the print job gets to size 10, printing pauses and PCMate prompts you to change stock for Size 10, and so forth.

## **Creating Sort Templates**

You can create and save any number of sort templates. Then, when you select the **Group on Open or Print** option and open one or more print jobs, PCMate sorts data according to the fields in the sort template. Once sorted, you can then send the print job to the printer.

### **To Create a Sort Template**

- **1.** Open PCMate Platinum and log on if required.
- **2.** On the **File** menu, click **Open** to view the Job Manager.
- **3.** Open a job that has at least one field you want to add to the sort template.
	- **Note:** On the Job Manager, if you select **Group on Open** and try to print or open a print job, PCMate searches for a sort template that has a matching field in the associated label design. If PCMate does not find at least one sort template, the *Sort Templates* dialog box appears so that you can create one. When you create a sort template, you can add any number of fields to the template for which you want to group batch data.
- **4.** On the **Data** menu, click **Sort**.
- **5.** In the *Sort Templates* dialog box, click **New**.
- **6.** In the *Sort Template Manager* dialog box, from the *Design Field List*, click a field that you want to add to the template.

**Note:** PCMate generates this list from label design associated with the selected print  $i$ ob $(s)$ .

- **7.** Click **Add** and then repeat steps 5–6 for each field you want to add to the sort template.
	- **Note:** When selecting fields to add to a sort template, you should select each field in the order you want the data appear upon opening your print job(s). Once you select a field, you cannot change the position of the field in the **Sort Field List**. You can only change the sort order for the entire list to either **Ascending** or **Descending**.

If you want to remove a field that you added to the **Sort Field List**, click the field and then click **Delete**.

- **8.** Configure the remaining properties for the sort template.
	- **Note:** For a description of each setting, see "About Sort Templates" earlier in this chapter.
- **9.** In the **Sort Template Name** text box, enter a sort template name and then click **OK**.
- **10.** In the *Sort Templates* dialog box, click **OK**.
- **11.** On the **File** menu, click **Open** to return to the Job Manager.

At any time after you create a sort template, you can edit the properties.

# **To Edit a Sort Template**

- **1.** Open PCMate Platinum and log on if required.
- **2.** On the **File** menu, click **Open** to view the Job Manager.
- **3.** Open a job that has at least one field used in the sort template you want to edit.
- **4.** On the **Data** menu, click **Sort**.
- **5.** In the *Sort Templates* dialog box, click the name of the template you want to edit and then click **Edit**.
- **6.** In the *Sort Template Manager* dialog box, configure the properties for the sort template.

**Note:** For a description of each setting, see "About Sort Templates" earlier in this chapter.

- **7.** Click **Update** and then click **OK**.
- **8.** In the *Sort Templates* dialog box, click **OK**.
- **9.** On the **File** menu, click **Open** to return to the Job Manager.

# **Deleting Sort Templates**

At any time after you create sort template, you can delete it. When you delete a sort template, PCMate permanently removes the template.

## **To Delete a Sort Template**

- **1.** Open PCMate Platinum and log on if required.
- **2.** On the **File** menu, click **Open** to view the Job Manager.
- **3.** Open a job that has at least one field used in the sort template you want to delete.
- **4.** On the **Data** menu, click **Sort**.
- **5.** In the *Sort Templates* dialog box, click the name of the template you want to delete and then click **Delete**.
- **6.** Click **OK**.
- **7.** On the **File** menu, click **Open** to return to the Job Manager.

# **Grouping Batches from Multiple Print Jobs**

At any time after you create a sort template, you can use the template to sort fields in a group of batches from multiple print jobs. Then, you can send the batches to the printer. As long as the **Pause Printing and Alert on Change** checkbox is selected on the sort template, PCMate pauses and alerts the printer operator each time variable data changes for a field in the template. For example, if a template groups batch data using a SIZE field and the size changes during the print job, PCMate pauses and alerts the printer operator so he/she can change stock and/or color for the different sizes.

# **To Group Batches from Multiple Print Jobs**

- **1.** Open PCMate Platinum and log on if required.
- **2.** On the **Window** menu, click **Print Module**.
- **3.** On the **File** menu, click **Open**.
- **4.** At the bottom of the Job Manager window, select the **Group on Open or Print** checkbox.
- **7-4** Label Printing Guide
- **5.** In the Job List, click each job for which you want PCMate to open and group batch data.
	- **Note:** To select more than one job, press and hold the CTRL key while clicking each job. To select a range of jobs, click the first job. Then, press and hold the SHIFT key while clicking the last job in the range. You can click the first job in the range and drag the mouse to the last job before releasing the mouse button. You can also filter the Job List by design set and/or label design.
- **6.** Click **Open**.
- **7.** If prompted, click the name of the template you want PCMate to use to sort batch data and then click **OK**. Otherwise, skip this step.
	- **Note:** If there are multiple sort templates with a field that is in all of the selected print jobs, PCMate prompts you to choose which sort template you want to use.
- **8.** Print the group of batches or on the **File** menu, click **Open** to return to the Job Manager.
	- **Note:** When you return to the Job Manager, the **Group on Open or Print** checkbox may still be selected. You may need to clear this checkbox to avoid grouping the next time you open a print job.

# PROOFING LABELS BEFORE PRINTING

When you select an active or archived print job in the Job Manager, PCMate shows a label preview for the first label of the first batch in the print job. However, you may need a more detailed way to proof labels before printing. There are multiple ways that you can proof labels in active and archived print jobs, including:

- ♦ Print preview allows you to use an online viewer to see both sides of each label for selected batches
- ♦ Sample file preview allows you to create a JPEG image file for both sides of a single label
- ♦ Hard copy preview allows you to see both sides of a single label and includes a format sheet with all the field attributes
- ♦ PDF proof sheet allows you to customize a proof sheet for any number of labels

In this chapter, you can learn about the PDF Proof Sheet Generator as well as how to

- ♦ use print preview to proof labels.
- ♦ create JPEG image files for labels.
- print hard copies and format sheets for labels.
- create PDF proof sheets.
- ♦ move PDF proof sheets and change the working folder.
- delete a PDF proof sheets and temporary files.

# **About the PDF Proof Sheet Generator**

To create PDF proof sheets, you must first install the PDF Proof Sheet Generator. For information on how to install the PDF Proof Sheet Generator, see Chapter 2, "Installing Your Software."

Before printing your labels, you can create a PDF proof sheet for one or more batches. The following figure illustrates an example PDF proof sheet that shows the front and back sides of the labels for two batches.

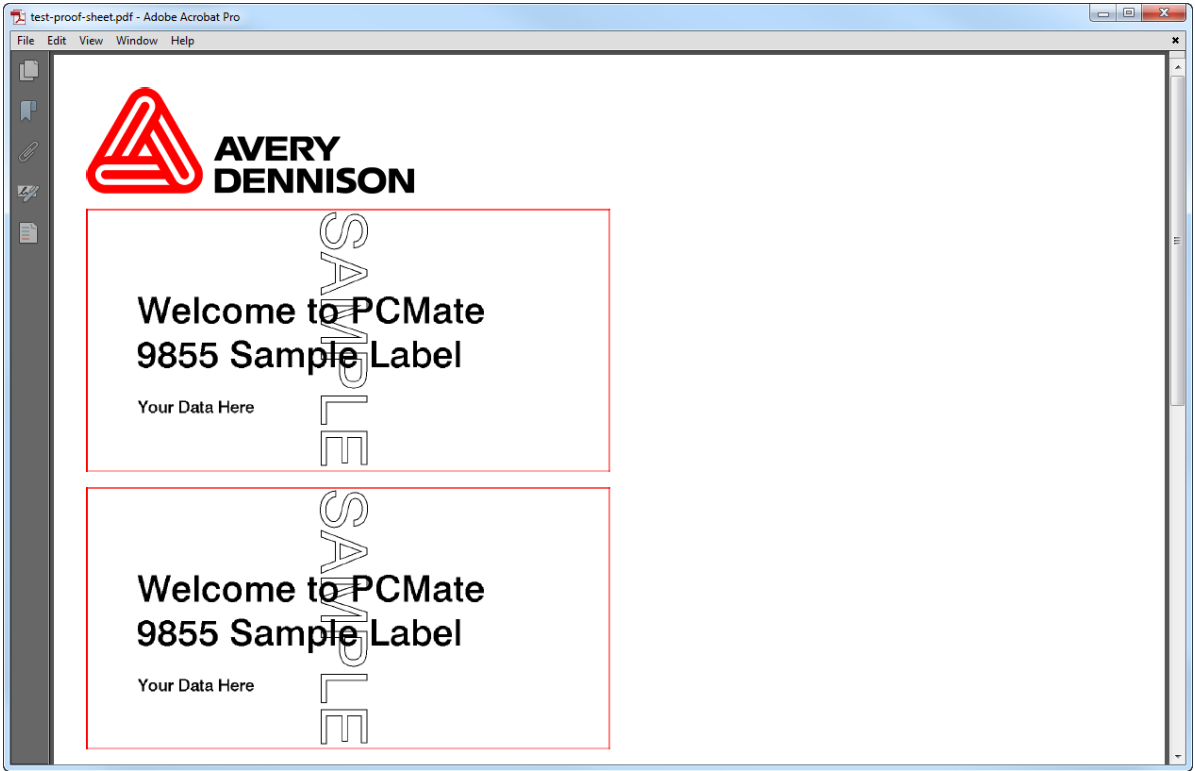

When you create a PDF proof sheet, you can configure how you want the labels to appear in the *PDF Proof Sheet Generator* dialog box.

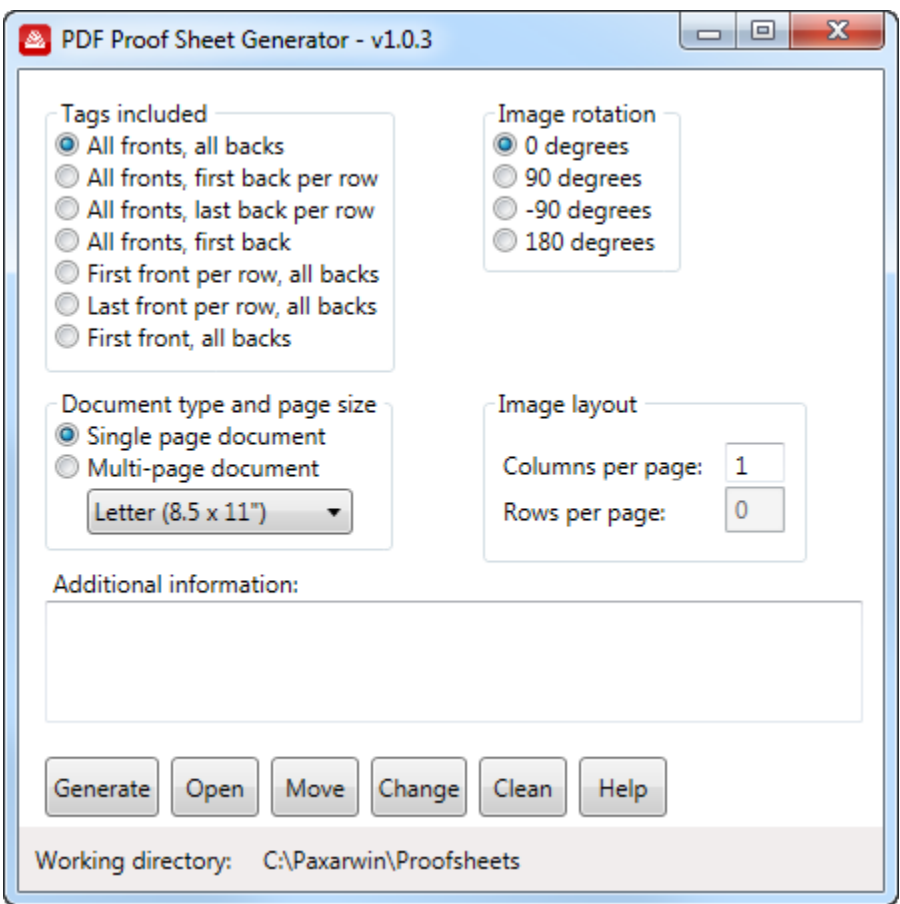

PCMate determines the resolution of the PDF by the printer that is associated with the label design. For example, if you create a PDF for a batch in a print job associated with a label design that uses a thermal printer at 300 DPI, the PDF is 300 DPI. If you make a PDF from a 1200 DPI laser label design, the PDF is 1200 DPI.

The table below provides a description of the properties you can configure for each PDF proof sheet that you create.

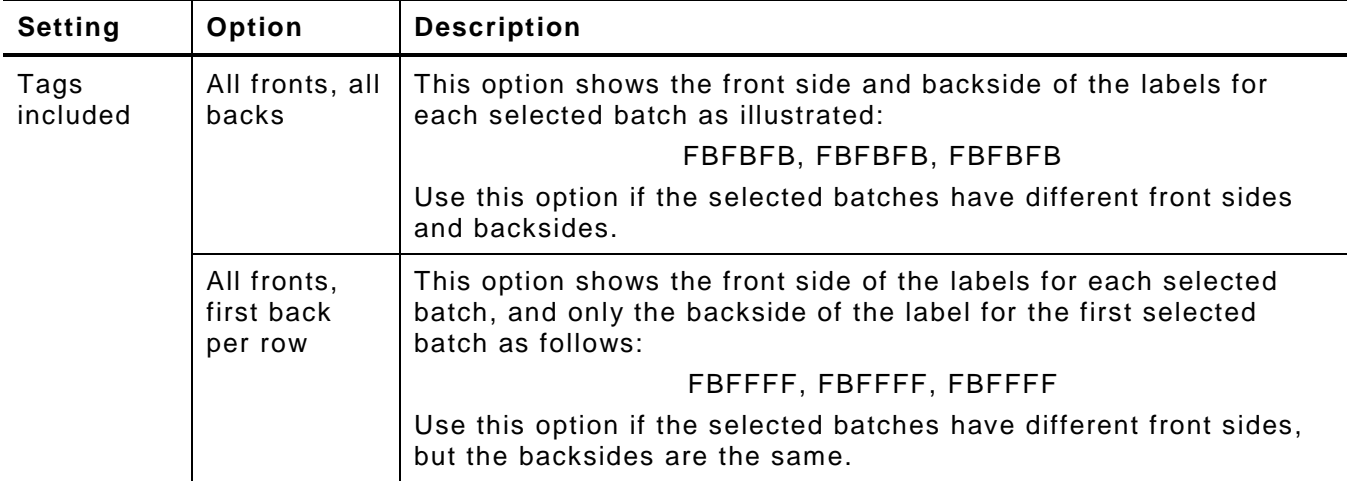

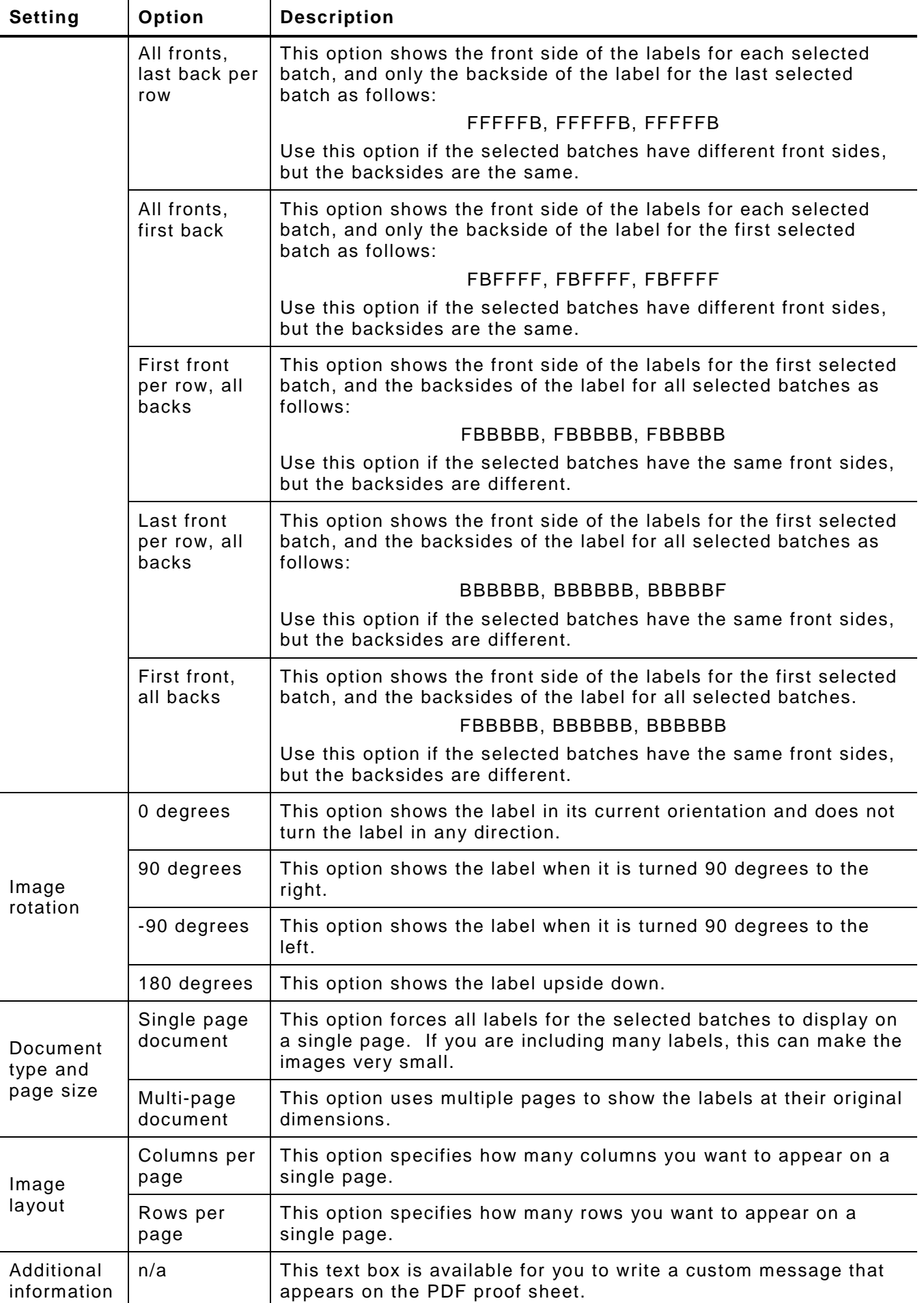

# **Using Print Preview to Proof Labels**

Before printing your labels, you can view the label(s) for one or more batches. Using print preview, you can see both sides of each label before printing to confirm both the look and variable data. The figure below illustrates the Print Preview window.

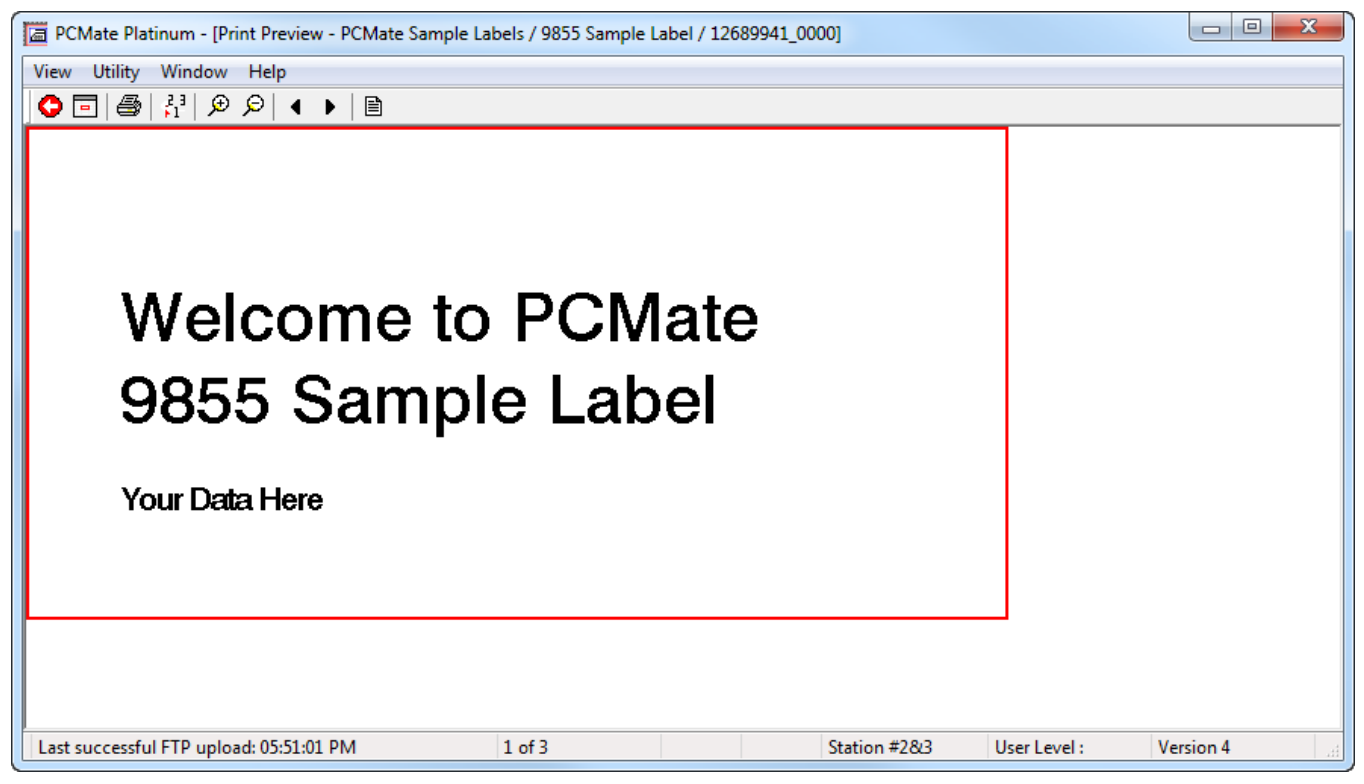

The Print Preview window has its own menu and toolbar that allows you to navigate through a proofing process. The table below provides a description of each command on the Print Preview toolbar. Most of the commands on the toolbar are also available from the Print Preview menu.

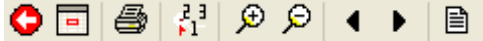

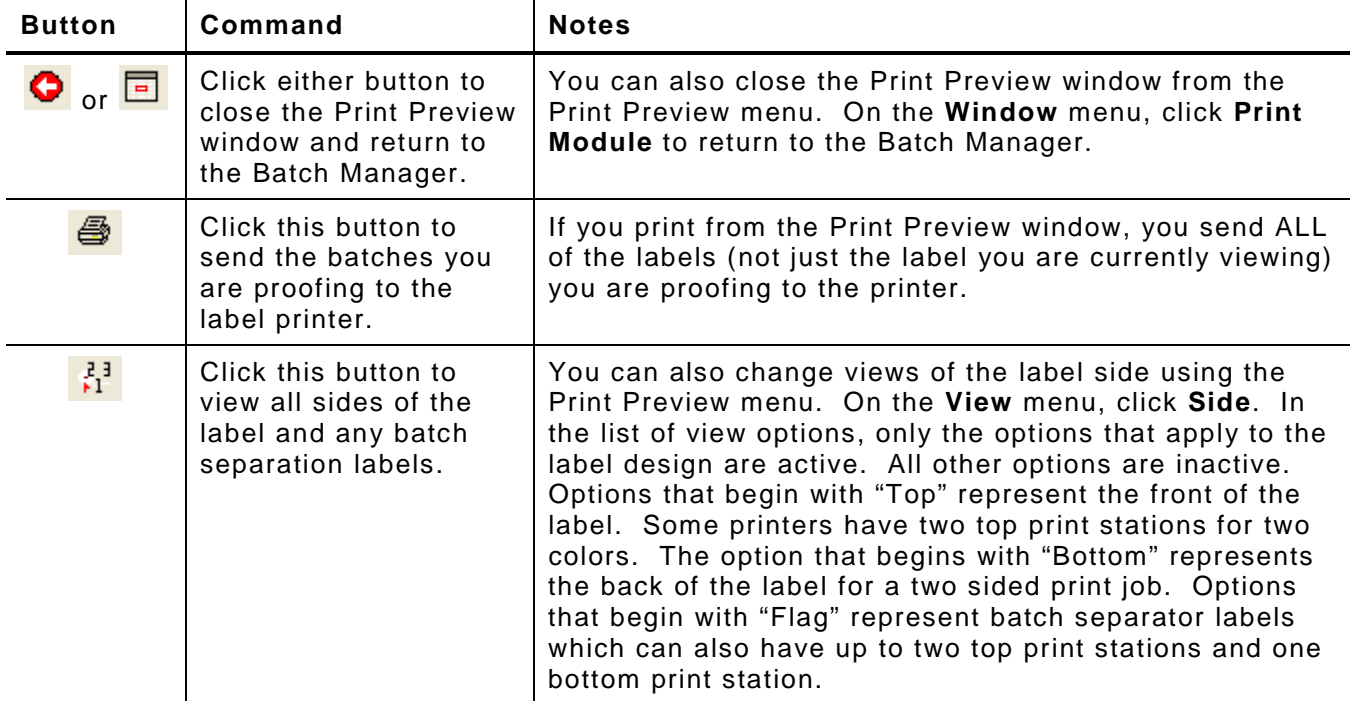

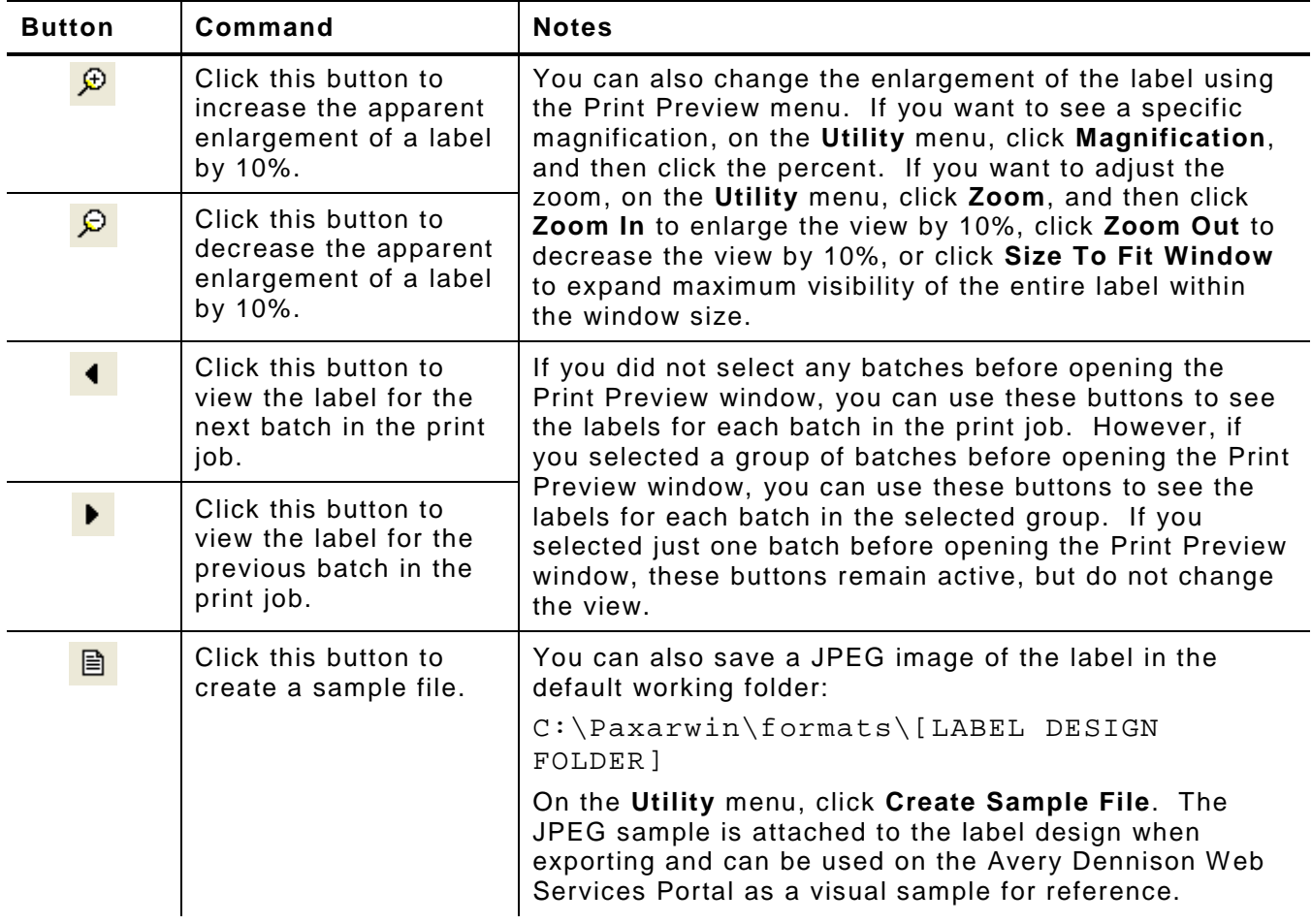

If you want to create a JPEG file, see "Creating JPEG Image Files for Labels" in this chapter. If you want to print a hard copy, see "Printing Hard Copies and Format Sheets for Labels" in this chapter.

Some label designs use extremely small font sizes that appear as unreadable black boxes (▪▪) in the *Label Preview* section on the Job Manager. If you are viewing a label design that uses an extremely small font, you may need to enlarge the zoom.

#### **To Use Print Preview to Proof Labels**

- **1.** Open PCMate and log on if required.
- **2.** Open a print job.
- **3.** Select one or more batches to proof in the Print Preview window, or skip this step to view the label for each batch in the print job.
	- **Note:** To select more than one batch, press and hold the CTRL key while clicking the row number for each batch. To select a range of batches, click the row number for the first batch. Then press and hold the SHIFT key while clicking the row number for the last batch in the range. You can click the first batch in the range and drag the mouse to the last batch before releasing the mouse button.
- **4.** On the **File** menu, click **Print Preview**.
- **5.** Use the Print Preview toolbar and menu to proof your labels.
	- **Note:** For information about how to use the Print Preview toolbar and menu, see "Using Print Preview to Proof Labels" earlier in this chapter.
- **6.** To print a hard copy proof of a label, on the **Utility** menu, click **Hard Copy**. When prompted, select the printer options and then click **OK**.
	- **Note:** From the Print Preview menu, you can only print a hard copy proof of one label at a time. The proof shows the side of the label you are currently viewing, plus a format sheet with all the field attributes that you can submit for approval. For an example hard copy proof sheet, see "Printing Hard Copies and Format Sheets for Labels" later in this chapter.
- **7.** On the **Window** menu, click **Print Module** to return to the Batch Manager.
- **8.** On the **File** menu, click **Open** to return to the Job Manager.

## **Creating JPEG Image Files for Labels**

You can create a JPEG image for both sides of a single label as illustrated below.

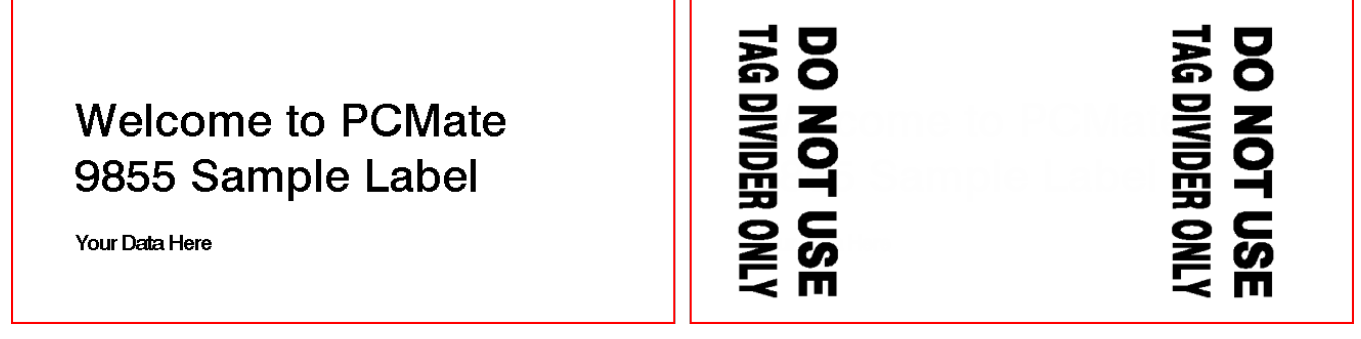

When you create a JPEG image file, PCMate saves the file in the same location as all other files associated with the label design, including print job files (.bst):

C:\Paxarwin\formats\[LABEL DESIGN]

That way, the JPEG image files are attached to the label design when exporting. If you use the Avery Dennison Web Services Portal, you can use the image file as a visual sample for reference.

#### **To Create a JPEG Image File for a Label**

- **1.** Open PCMate and log on if required.
- **2.** Open a print job.
- **3.** Select one or more batches to proof in the Print Preview window, or skip this step to view the label for each batch in the print job.
	- **Note:** To select more than one batch, press and hold the CTRL key while clicking the row number for each batch. To select a range of batches, click the row number for the first batch. Then press and hold the SHIFT key while clicking the row number for the last batch in the range. You can click the first batch in the range and drag the mouse to the last batch before releasing the mouse button.
- **4.** On the **File** menu, click **Print Preview**.
- **5.** On the **Utility** menu, click **Create Sample File**.

**Note:** You can also click  $\Box$  on the Print Preview toolbar.

- **6.** On the **Window** menu, click **Print Module** to return to the Batch Manager.
- **7.** On the **File** menu, click **Open** to return to the Job Manager.

A hard copy and format sheet shows the side of the label you are currently viewing and includes a format sheet with all the field attributes that you can review.

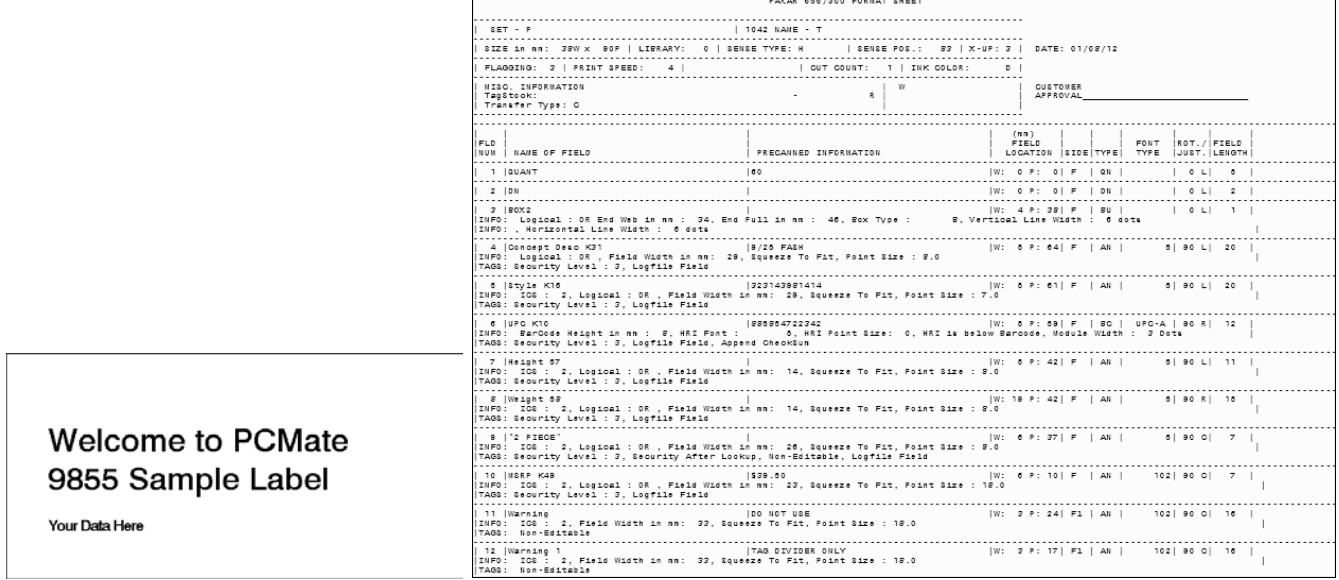

You can only print a hard copy and format sheet for one label at a time.

### **To Print a Hard Copy and Format Sheet for a Label**

- **1.** Open PCMate and log on if required.
- **2.** Open a print job.
- **3.** Select one or more batches to proof in the Print Preview window, or skip this step to view the label for each batch in the print job.
	- **Note:** To select more than one batch, press and hold the CTRL key while clicking the row number for each batch. To select a range of batches, click the row number for the first batch. Then press and hold the SHIFT key while clicking the row number for the last batch in the range. You can click the first batch in the range and drag the mouse to the last batch before releasing the mouse button.
- **4.** On the **File** menu, click **Print Preview**.
- **5.** On the **Utility** menu, click **Hard Copy**.
- **6.** When prompted, select the printer options and then click **OK**.
	- **Note:** From the Print Preview menu, you can only print a hard copy proof of one label at a time. The proof shows the side of the label you are currently viewing, plus a format sheet with all the field attributes that you can review.
- **7.** On the **Window** menu, click **Print Module** to return to the Batch Manager.
- **8.** On the **File** menu, click **Open** to return to the Job Manager.

You can create and save any number of PDF proof sheets. Each time you create a PDF proof sheet, PCMate prompts you to select a working folder. By default the working folder is:

c:\Paxarwin\Proofsheets

You can specify you can save your PDF proof sheets in any working folder.

#### **To Create a PDF Proof Sheet**

- **1.** Open PCMate and log on if required.
- **2.** Open a print job.
- **3.** Select one or more batches to include on the PDF proof sheet, or skip this step to include the label for each batch in the print job.
	- **Note:** To select a batch, click the row number. To select a range of batches, click the first row number. Press and hold the SHIFT key. Then click the last row number in the range. To select multiple batches, press and hold the CTRL key. Then click each row number you want to select.
- **4.** On the **Tools** menu, click **PDF Proof Sheet**.
	- **Note:** If you have not installed the PDF Proof Sheet Generator, a warning appears. For information on how to install it, see Chapter 2, "Installing Your Software."
- **5.** When prompted to browse for a folder, click **Cancel** to keep your current working folder, or navigate to a different directory location. Then click **OK**.
- **6.** Configure the display options for the proof.

**Note:** For a description of the display options, see "About the PDF Proof Generator" earlier in this chapter.

- **7.** Click **Generate**.
- **8.** When prompted, specify the name of the PDF file and the working folder in which you want to save the PDF file. Then click **Open**.
- **9.** Either open the PDF proof sheet, or click the X in the right corner of the *PDF Proof Sheet Generator* dialog box to return to the Batch Manager.

# **Opening PDF Proof Sheets**

At any time, you can open a PDF proof sheet that you previously generated. If the PDF proof sheet you want to open is the last proof sheet you generated, the PDF file should still be in the working folder. However, if you want to open a PDF proof sheet that you generated earlier, you may need to look in the Prior folder of your working folder.

#### **To Open a PDF Proof Sheet**

- **1.** Open PCMate and log on if required.
- **2.** Open any print job.
- **3.** On the **Tools** menu, click **PDF Proof Sheet**.
- **4.** When prompted to browse for a folder, click **Cancel** to keep your current working folder, or navigate to a different directory location. Then click **OK**.
- **5.** In the *PDF Proof Sheet Generator* dialog box, click **Open**.
- **6.** When prompted, navigate to the working folder and select the PDF file you want to open. Then click **Open**.
- **7.** Use Adobe Reader to view or print the PDF proof sheet.
- **8.** On the **File** menu in Adobe Reader menu, click **Exit**.
- **9.** Click the **X** in the right corner of the *PDF Proof Sheet Generator* dialog box to return to the Batch Manager.

**10.** On the **File** menu, click **Open** to return to the Job Manager.

## **Moving PDF Proof Sheets**

At any time after you create a PDF proof sheet, you can use the PDF Proof Sheet Generator to move one or more PDF proof sheets from the current working folder to a new working folder and set the new folder as the working folder for future PDF proof sheets you create.

#### **To Move a PDF Proof Sheet**

- **1.** Open PCMate and log on if required.
- **2.** Open any print job.
- **3.** On the **Tools** menu, click **PDF Proof Sheet**.
- **4.** When prompted to browse for a folder, click **Cancel** to keep your current working folder, or navigate to a different directory location. Then click **OK**.
- **5.** In the *PDF Proof Sheet Generator* dialog box, click **Move**.
	- **Note:** If you want to set a new working folder moving the PDF proof sheets from the existing working folder, click **Change** instead of **Move**. If an options.txt file is found in the selected folder, the options selected and additional information shown are based on the contents of that file.
- **6.** When prompted, navigate to the directory location to which you want to move the PDF proof sheet(s) and set the new working folder. Then click **Open**.
	- **Note:** PCMate moves *all* PDF proof sheets in the current working folder (the location you selected in step #4) to the new working folder.
- **7.** Click the **X** in the right corner of the *PDF Proof Sheet Generator* dialog box to return to the Batch Manager.
- **8.** On the **File** menu, click **Open** to return to the Job Manager.

When you create a PDF proof sheet, PCMate creates a number of temporary files, including:

- $\bullet$  Bitmap files images of the labels on the proof sheet.
- $\bullet$  Info files text that you input to appear on the top of the proof sheet.
- $\bullet$  Text files options that you configure to generate the proof sheet.

Depending on how many labels are typically on your proof sheets and how often you are generating proof sheets, you may want to routinely delete the temporary files from your working folder.

## **To Delete a PDF Proof Sheet or Temporary File**

- **1.** Open PCMate and log on if required.
- **2.** Open any print job.
- **3.** On the **Tools** menu, click **PDF Proof Sheet**.
- **4.** When prompted to browse for a folder, click **Cancel** to keep your current working folder, or navigate to a different directory location. Then click **OK**.
- **5.** In the *PDF Proof Sheet Generator* dialog box, click **Clean**.
- **6.** From the **Files of type** list box, select the type of file you want to delete and then click **Open**.
- **7.** Click the **X** in the right corner of the *PDF Proof Sheet Generator* dialog box to return to the Batch Manager.
- **8.** On the **File** menu, click **Open** to return to the Job Manager.

# PRINTING LABELS

You can send a print job to the printer, or you can open one or more print jobs and send selected batches to the printer. When you send a print job or batch to the printer, the labels may start printing right away or may remain in the PCMate printer queue if there are other batches ahead of what you sent.

In this chapter, you can learn about the PCMate printer queue, as well as how to

- $\bullet$  send active and archived jobs to the printer.
- ♦ send batches to the printer.
- $\bullet$  insert jobs ahead of other jobs.
- ♦ cancel printing for one or more batches.

Before sending a print job to the printer, make sure you set up at least one printer. If you set up more than one printer, you have an opportunity to select which printer you want before printing each job. For information on how to set up printers, see Chapter 4, "Managing Your Printers."

# **About the PCMate Printer Queue**

PCMate has a printer queue, and each printer has a printer queue (which we refer to as an external printer queue). PCMate keeps track of batches that have and have not been sent to an external printer queue. To obtain a real-time view of which batches have and have not been sent to an external print queue, you can

- ♦ open a job and look at the **Download (DN)** field for each batch
- ♦ look on the Job Manager
- ♦ look at the PCMate printer queue

The PCMate printer queue facilitates printing by sending batches to an external printer queue one at a time. To help you track which batches have been sent, every print job has a **Download (DN)** field. In each print job, PCMate changes the **Download (DN)** field from **N** to **Y** after a batch has been sent to an external printer queue.

Once a job is complete, PCMate may either keep the job active or automatically archive the job depending on how your configure the advanced software settings. If PCMate is configured to keep the job in the active, an asterisks (\*\*) appears at the end of the job name in the Job List on the Job Manager.

If there are batches ahead of a job you send to the printer, you may see the job in the lower-left corner on the Job Manager. The following figure illustrates an example of print jobs showing on the Job Manager.

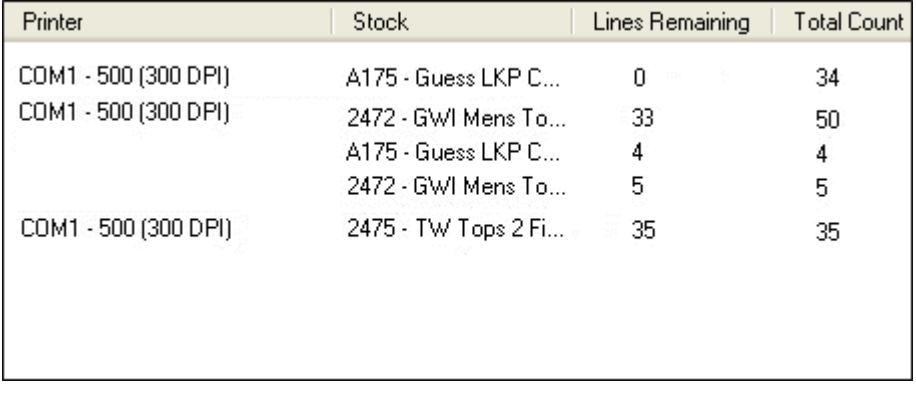

The table below provides a description of the information that appears on the Job Manager. If you need to view all of the text in a column, you can click and drag the column separators to adjust the width.

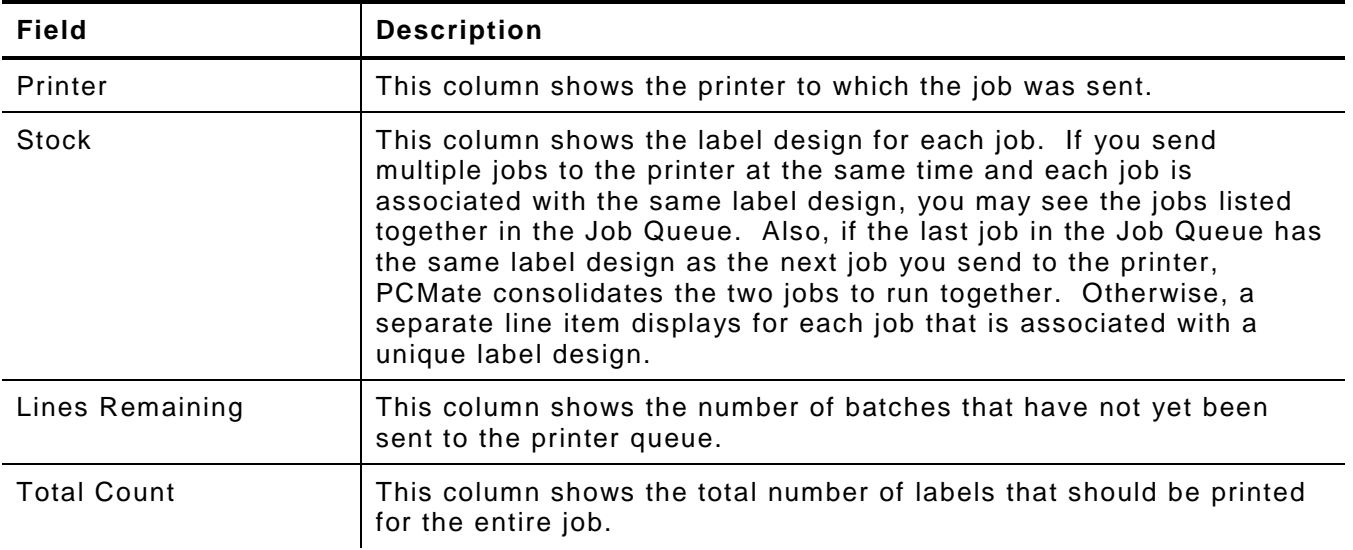

PCMate automatically removes jobs from the Job Manager after all batches have been sent to an external printer queue.

At any time, you can open the PCMate printer queue to see a real-time status of the batches that have been sent and are in queue to be sent to an external printer queue as illustrated in the figure.

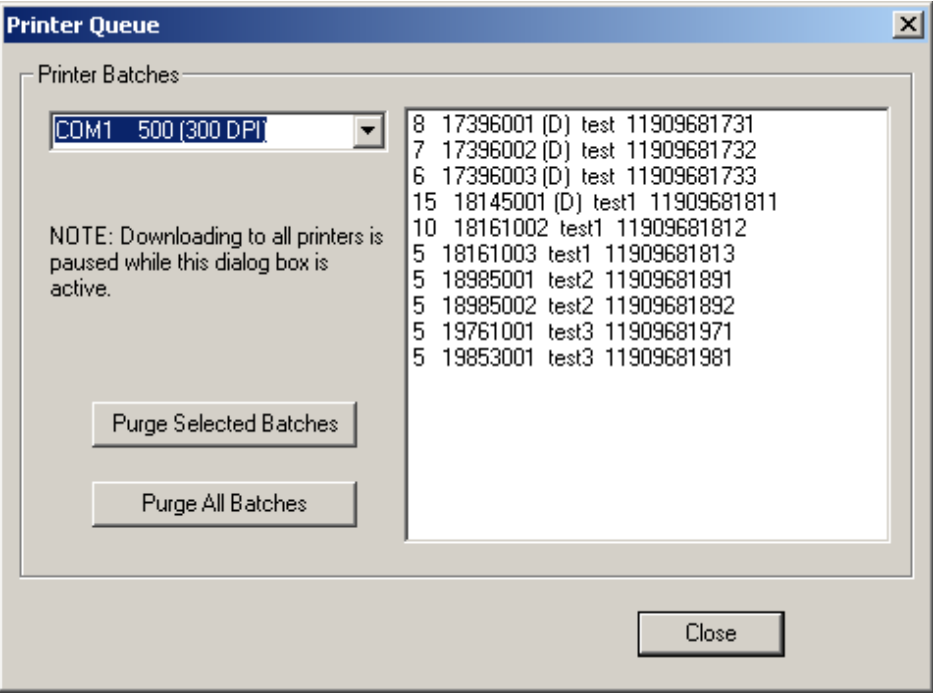

The table below provides a description of the information that appears in the PCMate printer queue. The information is organized in columns, but not labeled by column headings.

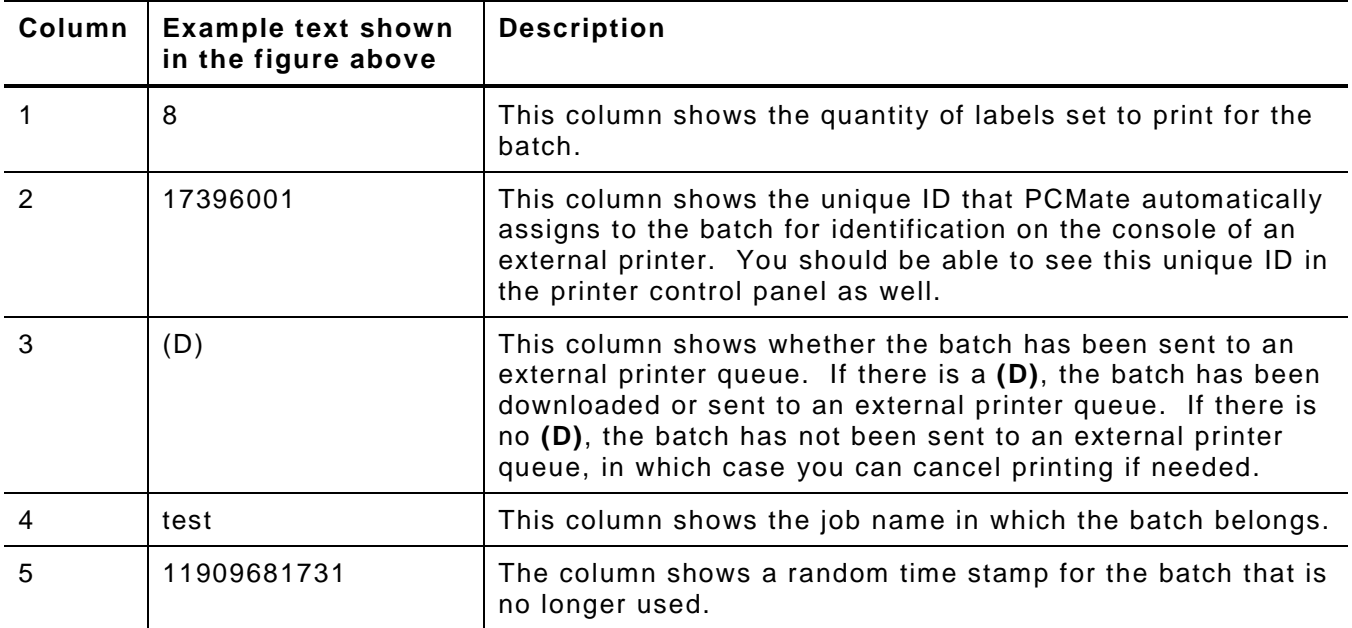

Any time you open the PCMate printer queue, PCMate stops sending batches to an external printer queue. Regardless of whether a batch has been sent to an external printer queue, all batches remain in the PCMate printer queue until you close PCMate. When you close PCMate, the history maintained is permanently deleted and all batches are removed from the queue. If there are batches that are in queue to be sent to an external printer queue, PCMate warns and prompts you to continue you before closing.

# **Sending Active and Archived Jobs to the Printer**

Unless you want to print labels for a batch or group of batches, you do not have to open a print job to send all batches to the printer. Instead, you can send jobs to the printer directly from the Job Manager. On the Job Manager, you can send one print job, a group of selected print jobs, or all print jobs showing in the Job List to the printer. You can use filters on the Job Manager to customize which jobs appear in the Job List and are sent to the printer.

The procedures for sending jobs to the printer differ depending on whether you want to send an active job or an archived job to the printer. Depending on your system configuration, there may be a restriction on printing archived jobs. If so, you can still send active jobs to the printer one at a time or in a group.

#### **To Send an Active Print Job to the Printer**

- **1.** Open PCMate Platinum and log on if required.
- **2.** On the **Window** menu, click **Print Module**.
- **3.** On the **File** menu, click **Open** to view active jobs in the Job Manager window.
- **4.** In the list of print jobs, click the job or select multiple jobs you want to print.
	- **Note:** To select more than one job, press and hold the CTRL key while clicking each job. To select a range of jobs, click the first job. Then press and hold the SHIFT key while clicking the last job in the range. You can click the first job in the range and drag the mouse to the last job before releasing the mouse button. You can also filter the Job List by design set and/or label design.
- **5.** At the bottom of the Job Manager window, click **Print Selected** or **Print All** depending on the way you want to send the print jobs to the printer.
	- **Note:** If you select **Print All**, PCMate sends all of the jobs showing in the Job List to the printer.

If you get a message that you have to set up your printer, see Chapter 4, "Managing Your Printers" for information on how to set up a printer before you can print.

- **6.** In the *Print* dialog box, confirm or change the printer.
- **7.** Click **OK**.

#### **To Send an Archived Print Job to the Printer**

- **1.** Open PCMate Platinum and log on if required.
- **2.** On the **Window** menu, click **Print Module**.
- **3.** On the **File** menu, click **Open** to view active jobs in the Job Manager window.
- **4.** At the bottom of the Job Manager window, select the **View Archived Files** checkbox.
- **5.** In the list of print jobs, click the job you want to reprint.
	- **Note:** To select more than one job, press and hold the CTRL key while clicking each job. To select a range of jobs, click the first job. Then press and hold the SHIFT key while clicking the last job in the range. You can click the first job in the range and drag the mouse to the last job before releasing the mouse button. You can also filter the Job List by design set and/or label design.
- **6.** At the bottom of the Job Manager window, click **Print Selected** or **Print All** depending on the way you want to send the print jobs to the printer.
- **7.** Click **OK**.
- **Note:** Right now, you are only seeing archived print jobs. If you want to see active print jobs again, you must clear the **View Archived Files** checkbox at the bottom of the Job Manager window.

## **Sending Batches to the Printer**

Instead of printing labels for an entire print job, you can print labels for selected batches in one or more print jobs. If you send a batch or group of batches to the printer, you have more printing configuration options than if you send the entire job. For example, you can specify the number of times you want to print the batch. Whereas, when you send an entire job to the printer, you only have the option to select which printer you want to use (if more than one printer is set up).

The following figures illustrate the *Print* and *Advanced Options* dialog boxes where you configure printing options when you send a batch or group of batches to the printer.
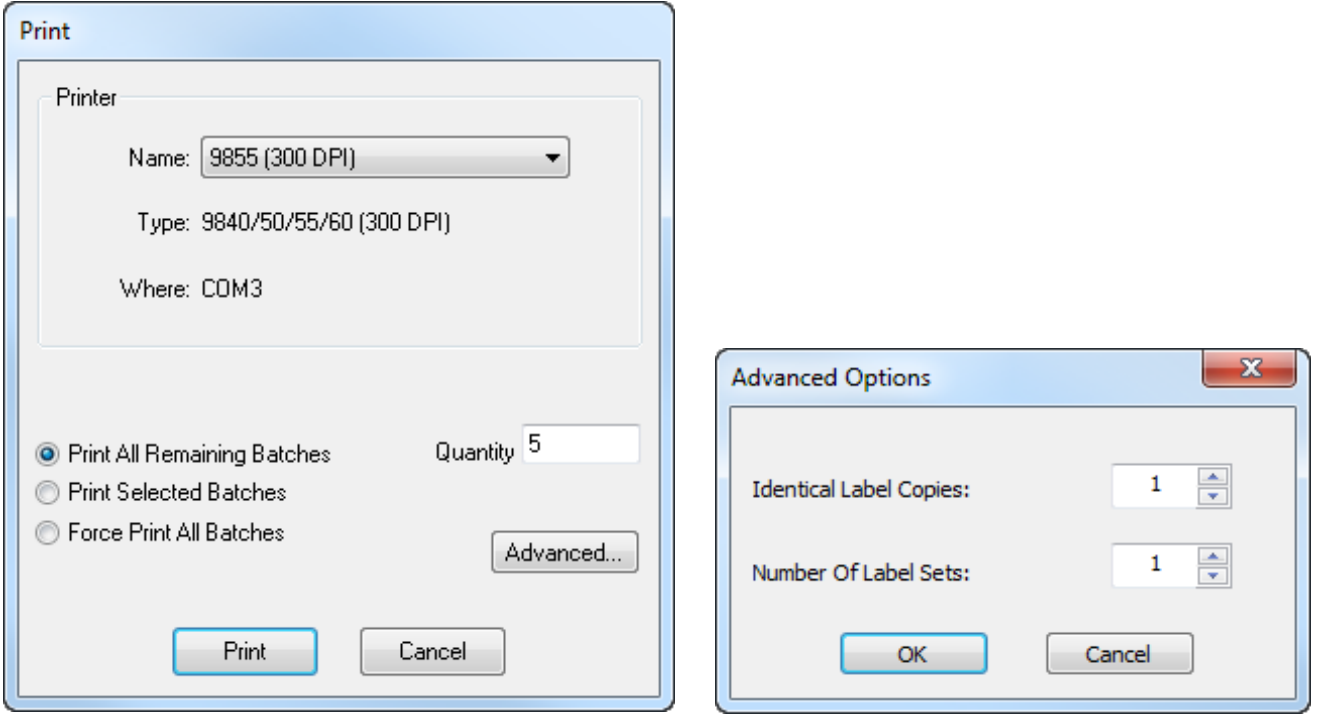

When you send an entire job to the printer, you only have the option to select which printer you want to use (if more than one printer is set up). However, the table below provides a description of the printing configuration options that are available when you send one or more batches to the printer.

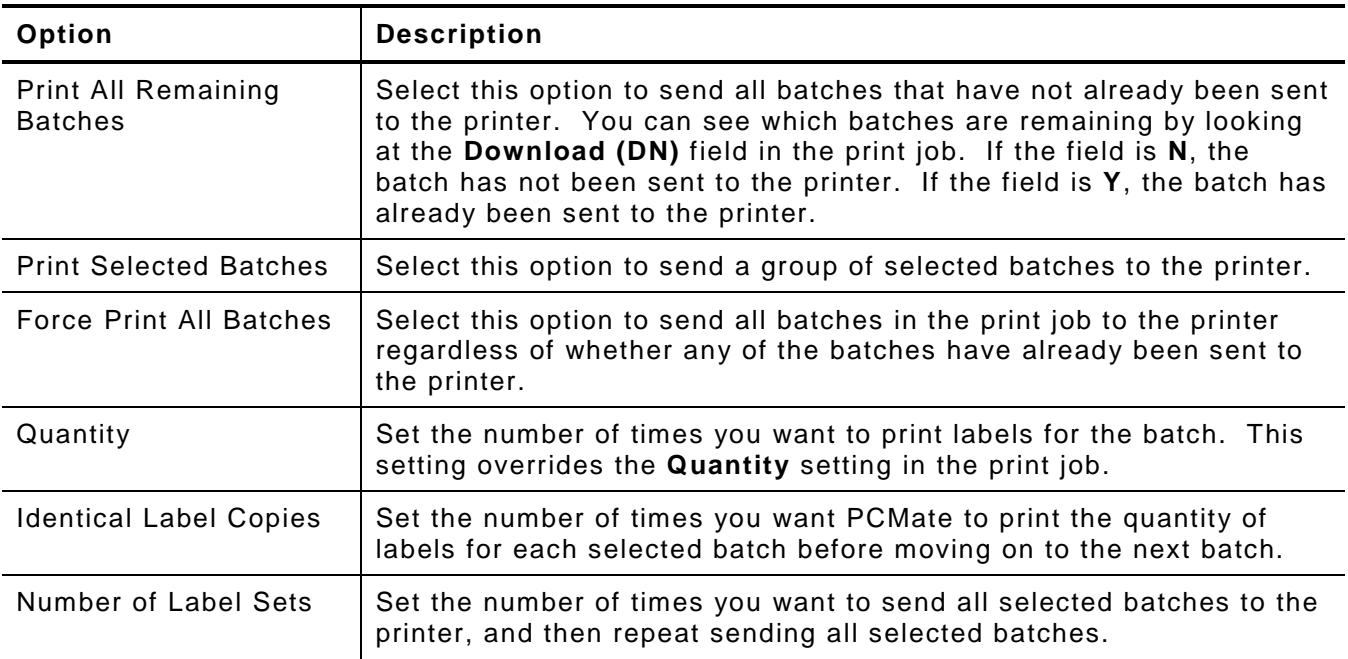

#### **To Send a Batch to the Printer**

- **1.** Open PCMate Platinum and log on if required.
- **2.** Open or create a new print job.
- **3.** Select the batch or batches you want to send to the printer.
	- **Note:** To select more than one batch, press and hold the CTRL key while clicking the row number for each batch. To select a range of batches, click the row number for the first batch. Then press and hold the SHIFT key while clicking the row

number for the last batch in the range. You can click the first batch in the range and drag the mouse to the last batch before releasing the mouse button.

- **4.** On the **File** menu, click **Print**.
	- **Note:** You can also click  $\Box$  on the Batch Manager toolbar. If you click the toolbar button, PCMate uses the print configuration options from the previous time you sent batch(es) to the print queue.
- **5.** Configure the printer options.
- **6.** Click **Print**.

## **Running End - o f -Day Printing**

When printing labels, the last few labels of the print job may remain in the printer until you either send another print job or batch to the printer or run end-of-day printing.

The procedure for running end-of-day printing differs depending on the printer family.

The following table provides a description of how to run end-of-printing for each PCMate printer family.

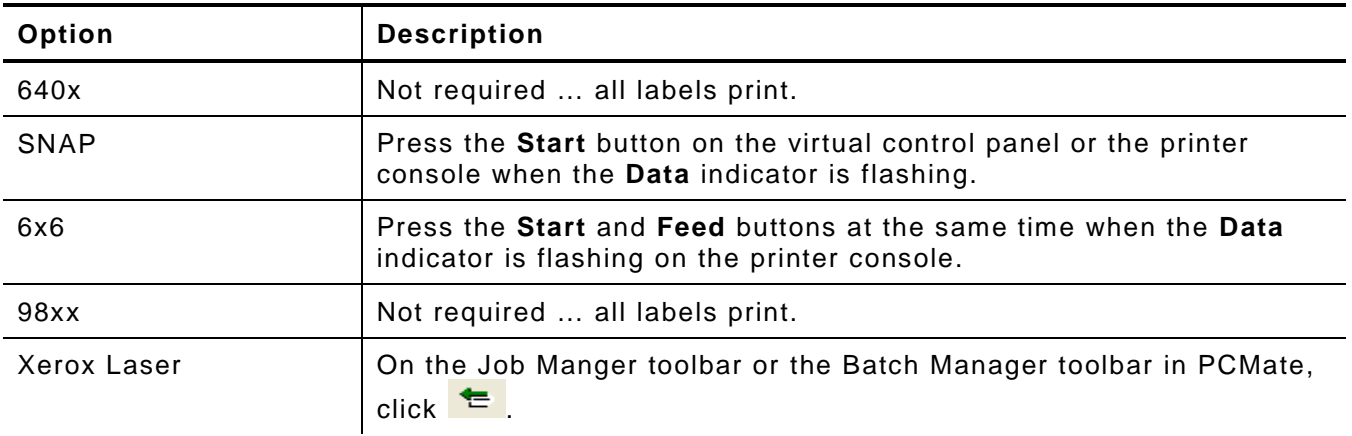

## **Cancelling Printing**

Once you send a job to the printer, you cannot use PCMate to cancel printing for the job. Instead, you can use the Batch Queue in PCMate to cancel printing for individual batches as long as the batch has not been sent to an external printer queue. If a batch has been sent to an external printer queue, then your only option to cancel printing is to use the printer console.

#### **To Cancel Printing for a Batch**

- **1.** Open PCMate Platinum and log on, if required.
- **2.** On the **Window** menu, click **Print Module**.
- **3.** On the **Tools** menu, click **Print Queue**.
- **4.** From the list box, select the printer to which you sent the print job or batch.
- **5.** In the list of batches, click the batch for which you want to cancel printing.
	- **Note:** To select more than one batch, press and hold the CTRL key while clicking the row number for each batch. To select a range of batches, click the row number for the first batch. Then press and hold the SHIFT key while clicking the row number for the last batch in the range. You can click the first batch in the range and drag the mouse to the last batch before releasing the mouse button.
- **6.** Click **Purge Selected Batches** to cancel printing for the selected batch(es), or click **Purge All Batches** to cancel printing for all batches in the Batch Queue.
- **7.** Click **Close**.

# USING VIRTUAL CONTROL PANELS

PCMate Platinum has two virtual control panels: one for SNAP printers v7.0 and later and one for 98xx printers v7.3.4 and later. Before you can use the virtual control panels, you must first add the printer to PCMate. For information about how to add printers to PCMate, see Chapter 4, "Managing Your Printers."

In this chapter, you can learn about the virtual control panels, as well as how to

- ♦ view version and history information on 98xx printers.
- diagnose EPC errors on 98xx printers.

## **About the SNAP Virtual Control Panel**

When PCMate is connected to a SNAP printer, and the printer is powered on, the SNAP virtual control panel appears at the bottom of PCMate regardless of where you are in the software.

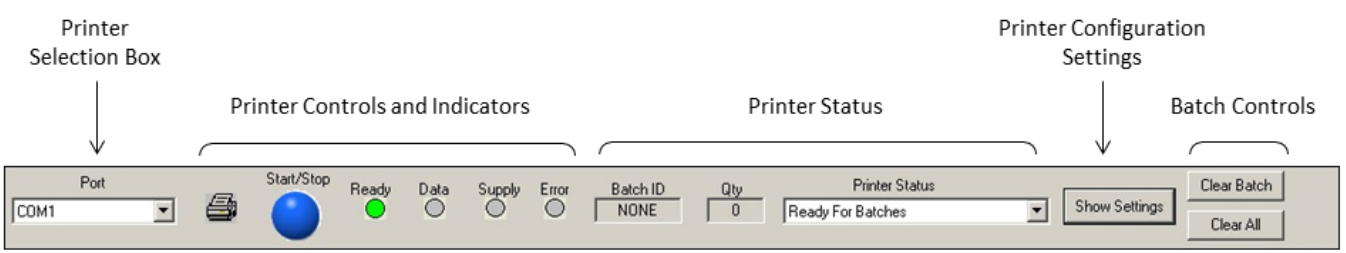

The virtual control panel has lights and buttons that simulate the control panel on the printer and work exactly in the same way. Using the SNAP virtual control panel, you can start and stop the printer and monitor the status of your print groups from your PCMate workstation. There is no voice button. Instead, voice messages display the **Printer Status** text box.

You can also view and change the printer configuration settings from the SNAP virtual control panel. The following figure illustrates the SNAP printer settings available to adjust the printer configuration settings.

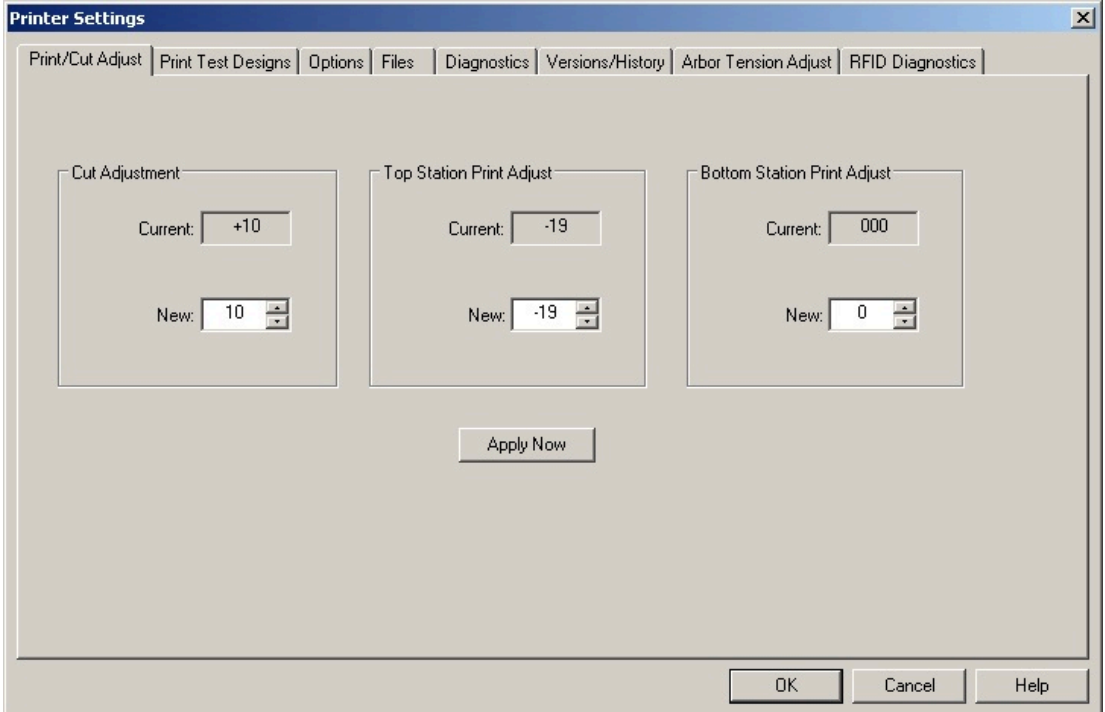

For information about the SNAP printer configuration settings, refer to your SNAP owner's manual.

10

When PCMate is connected to a 98xx printer and the printer is powered on, the 98xx virtual control panel appears at the bottom of PCMate regardless of where you are in the software.

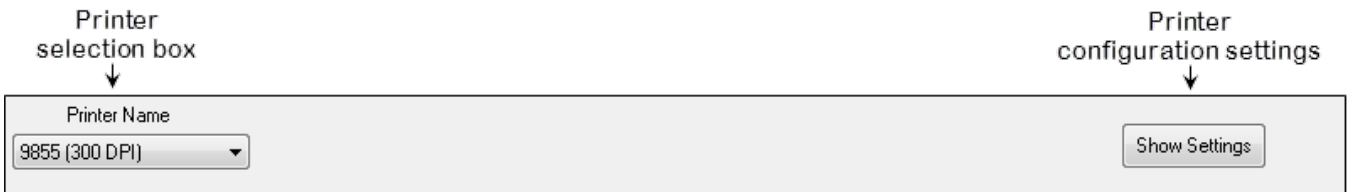

From the 98xx virtual control panel, you can view printer information and diagnose EPC issues.

## **Viewing Version and His tory Information on 98xx Printers**

From the 98xx virtual control panel, you can view the printer ID, firmware version, and printer model. You can view this information on the **Version/History** tab of the *Printer Settings* dialog box.

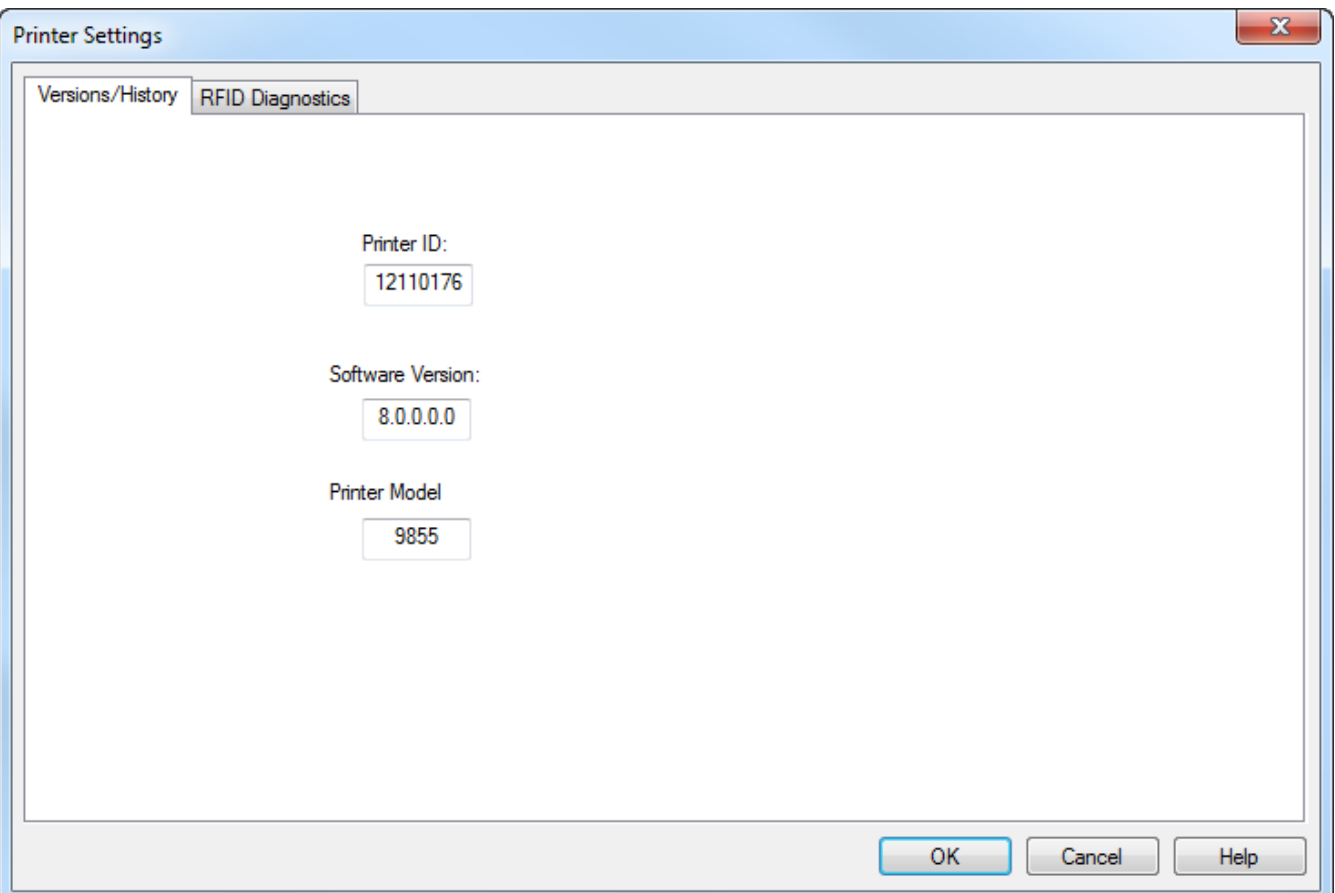

#### **To View Printer Information on a 98xx Printer**

- **1.** From the **Printer** list box on the 98xx virtual control panel, select the printer for which you want to view information and then click **Show Settings**.
- **2.** View the printer information.
- **3.** Click **OK**.

## **Diagnosing EPC Errors on 98xx Printers**

From the 98xx virtual control panel, you can diagnose EPC issues. You can perform EPC diagnostics on the **RFID Diagnostics** tab of the *Printer Settings* dialog box.

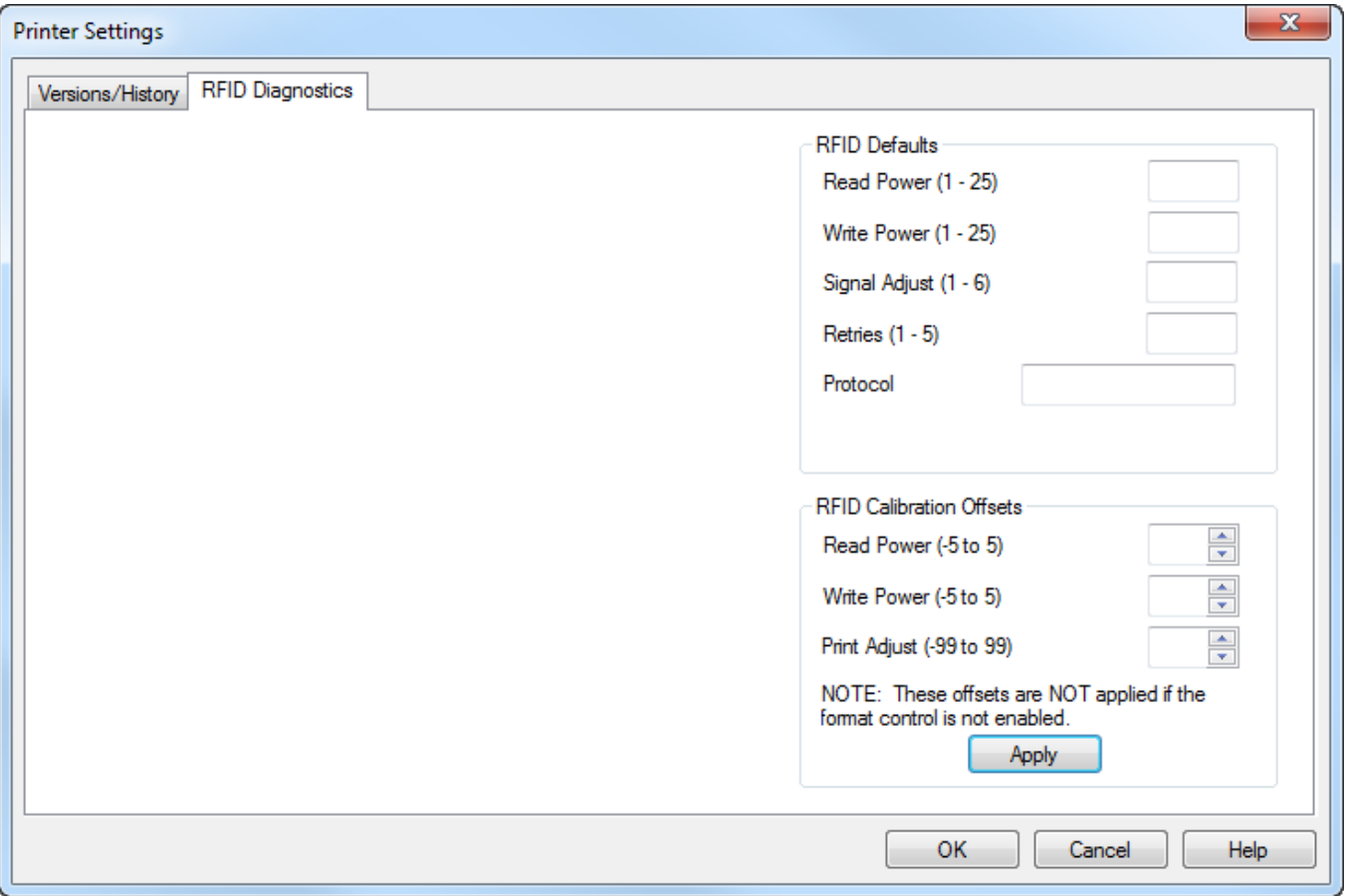

You can apply new default settings. However, many label designs are set up to control these settings; in such case any default settings you configure are overwritten when you send your print jobs and/or batches to the printer.

You can also calibrate any differences from one printer to the other. PCMate adds the values you enter to the values that are set in the label design. If you connect the printer to a different COM port on your PCMate workstation, you should adjust the calibration offset values accordingly.

#### **To Diagnose EPC Issues on a 98xx Printer**

- **1.** From the **Printer** list box on the 98xx virtual control panel, select the printer for which you want to view information and then click **Show Settings**.
- **2.** In the *Printer Settings* dialog box, click the **RFID Diagnostics** tab.
- **3.** Configure the default settings or calibration offsets.
- **4.** Click **Apply**.
- **5.** Click **OK**.

# GINETEX TEXTILE CARE SYMBOLS

GINETEX is the International Association for Textile Care Labeling. They have devised an internationally applicable care labeling system for textiles based on symbols. The pictograms are registered trademarks in most countries and are the property of GINETEX. This appendix illustrates the GINETEX textile care symbols.

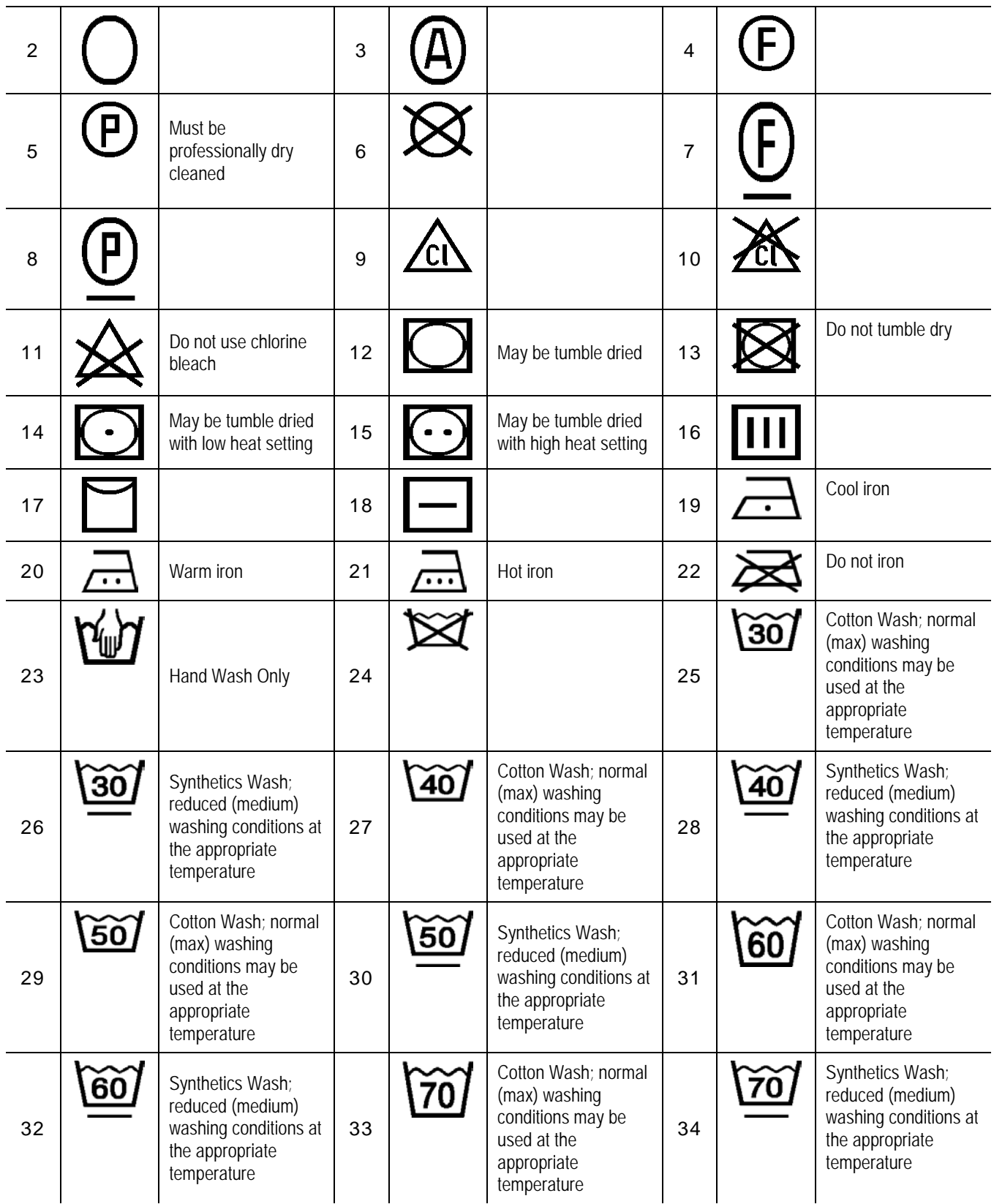

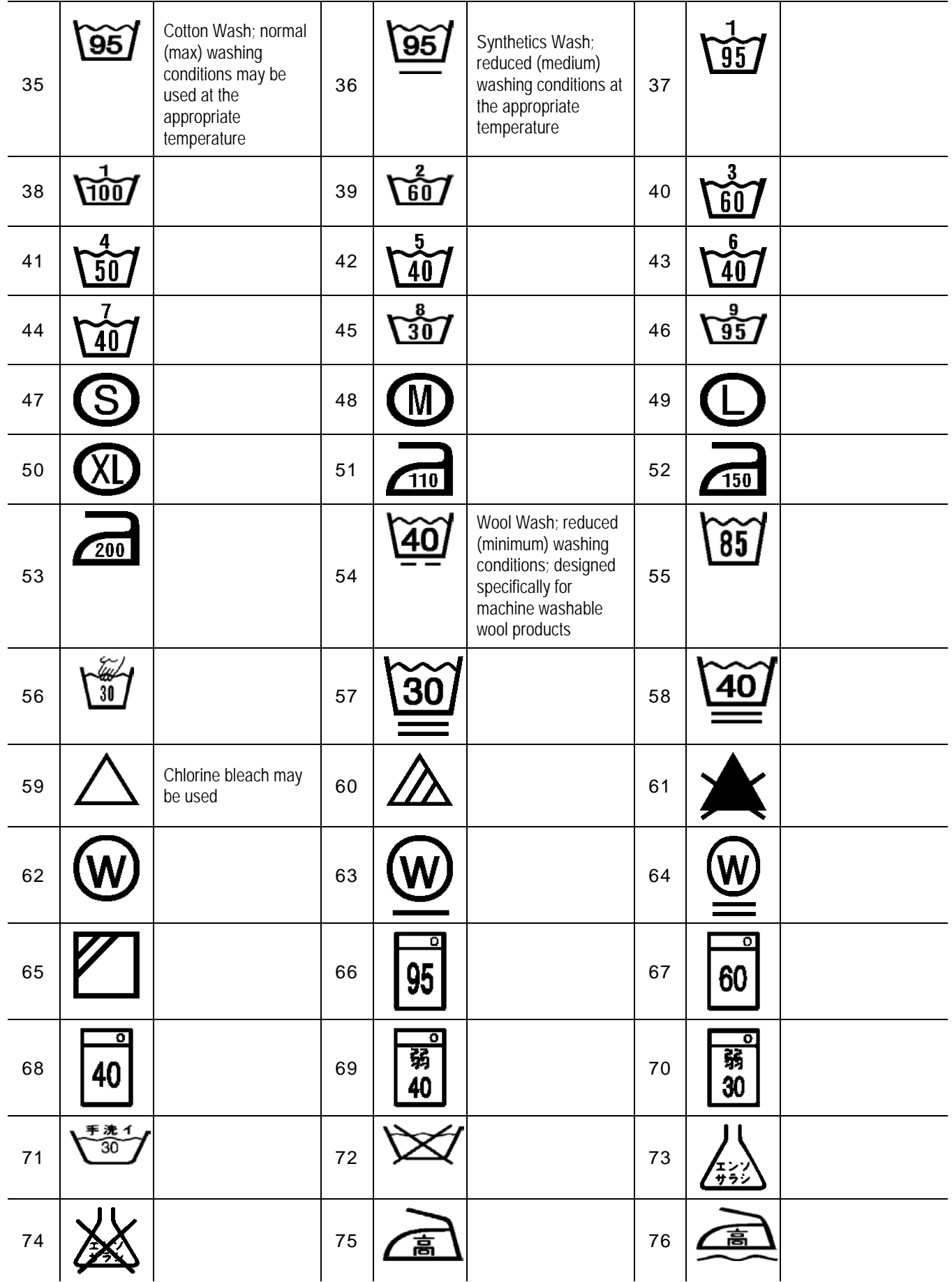

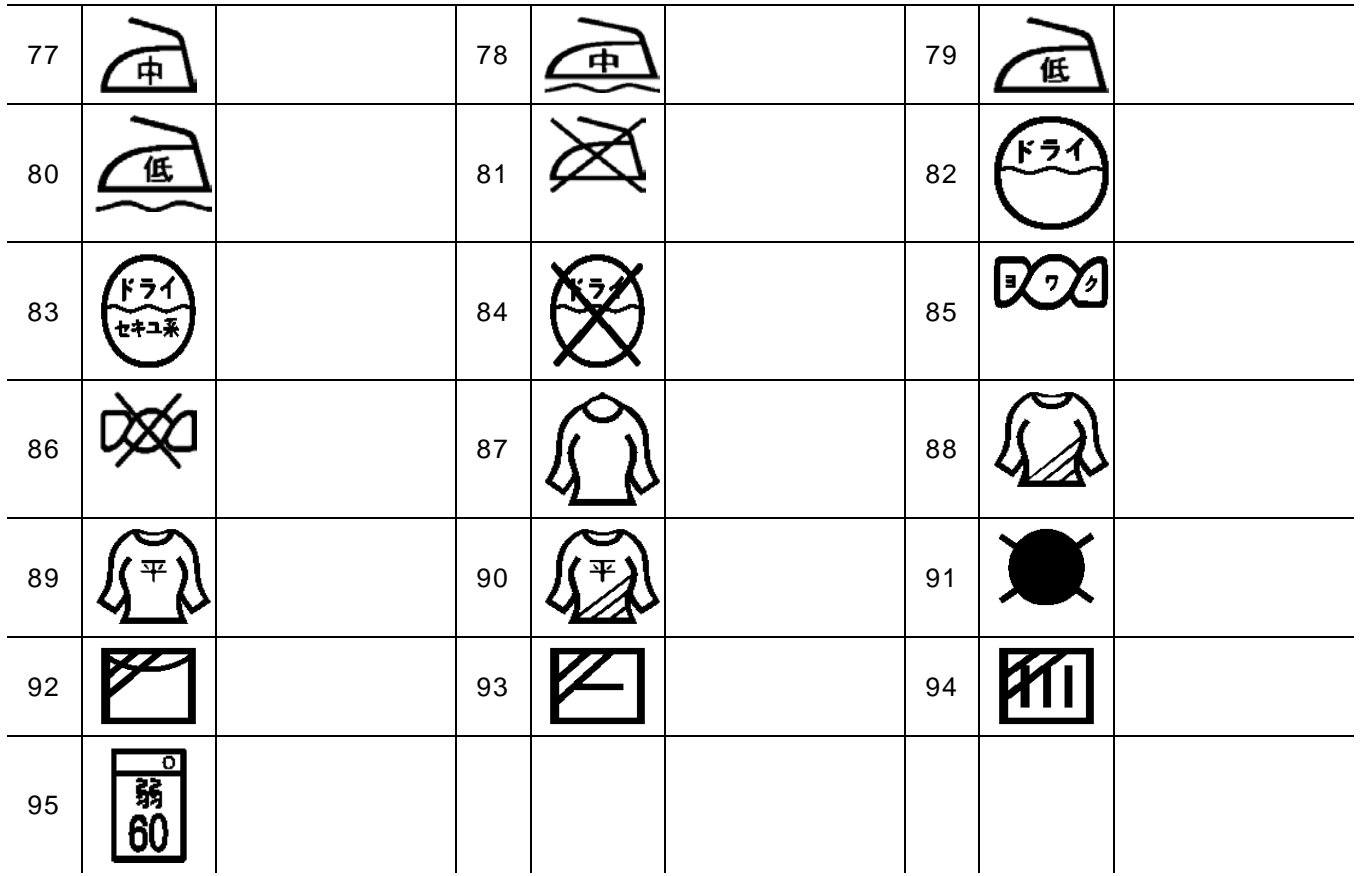

## NAFTA / ASTM TEXTILE CARE SYMBOLS

Textile care symbols approved for use in the US are the American Society for Testing and Materials (ASTM) International care symbols, the standard in all countries participating in the North American Free Trade Agreement. This appendix illustrates the NAFTA / ASTM textile care symbols.

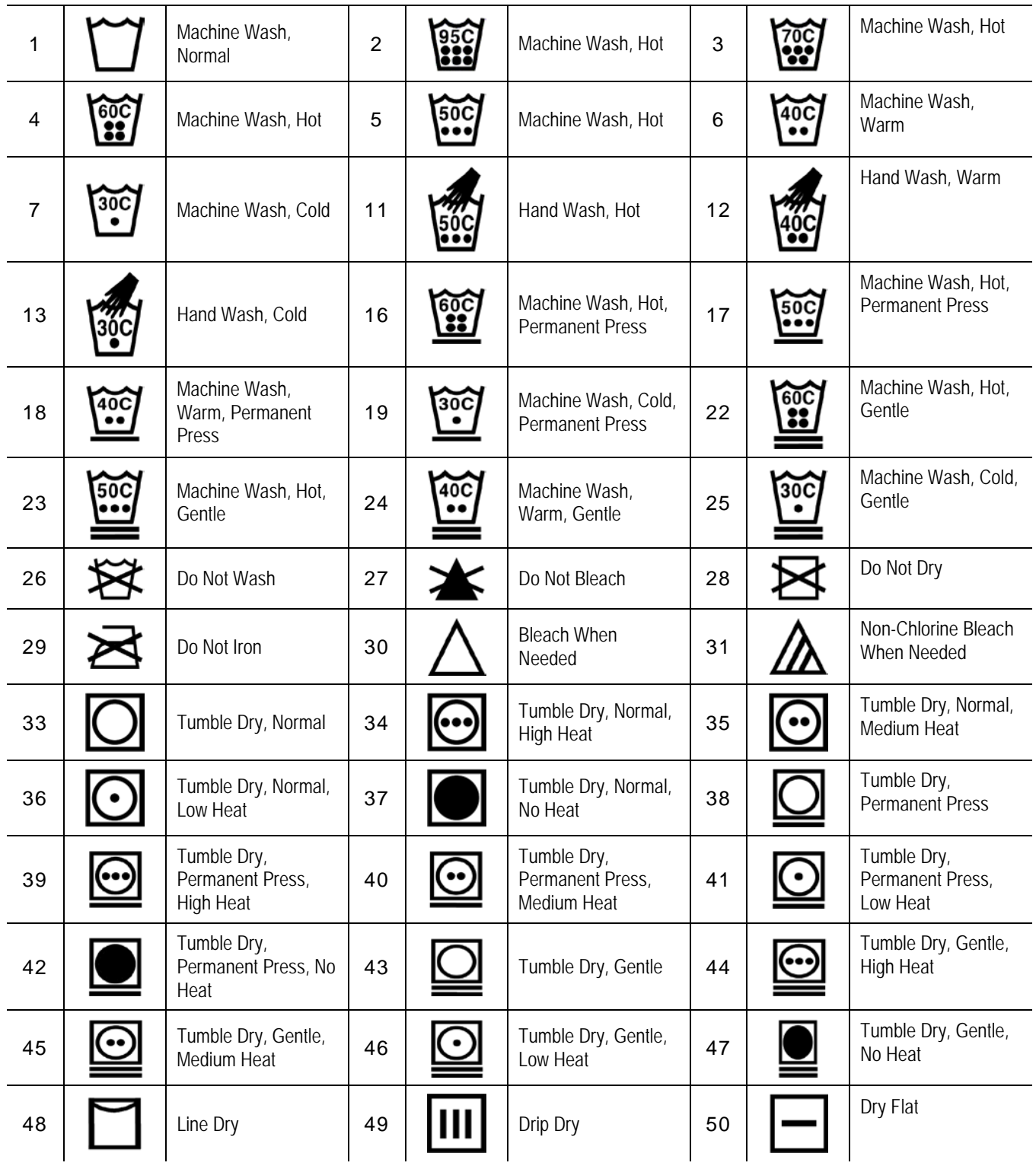

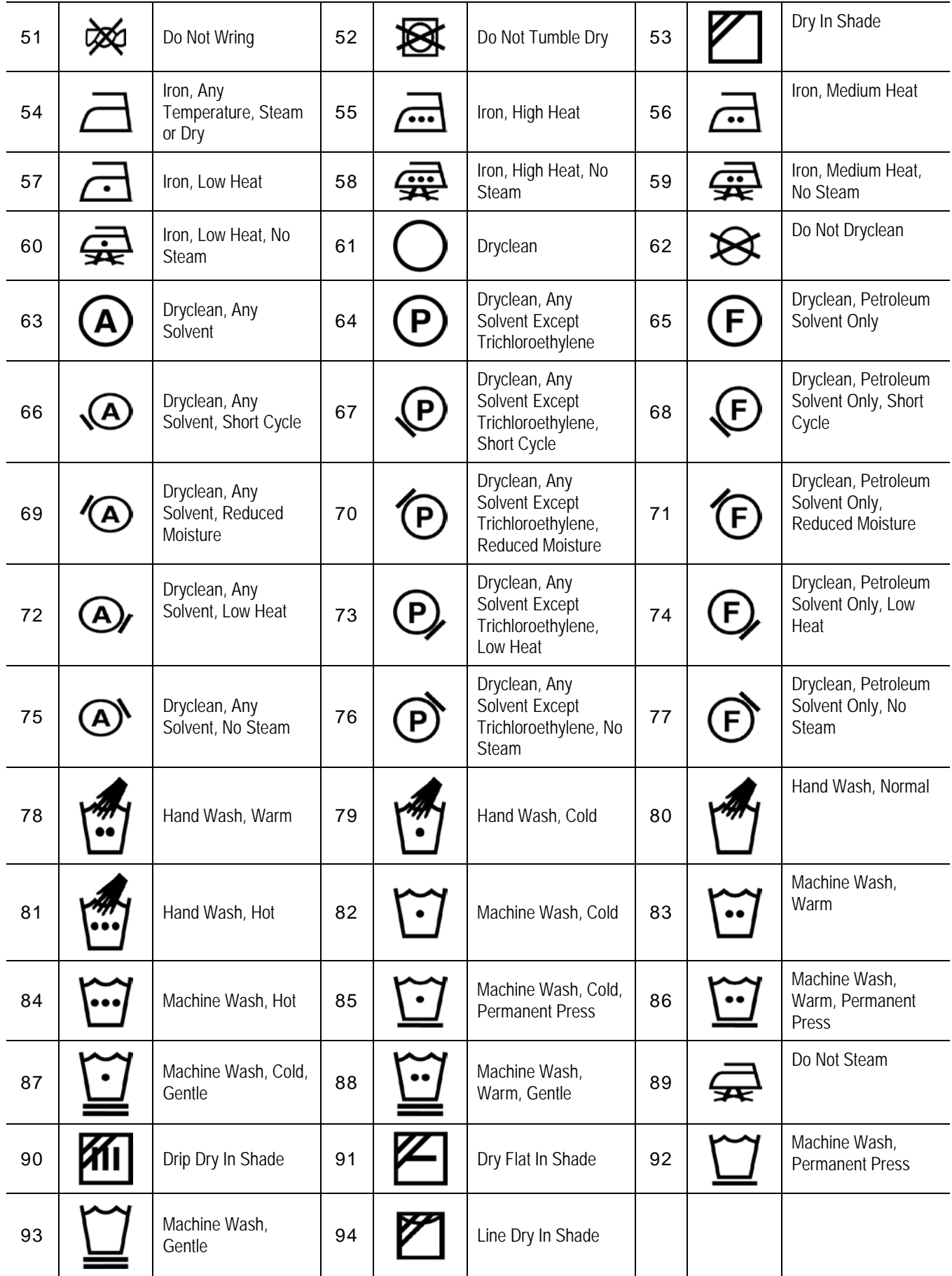

## GLOSSARY

#### **A**

#### **active print job**

typically jobs that you have created and are ready to be edited, if required, and printed

#### **archived print job**

typically jobs that have been processed (either printed or intentionally archived without printing) and saved for future printing/re-printing

#### **Auto-Print Mode**

a state when PCMate runs in the background, automatically importing and sending batches to the printer as new print jobs become available

#### **Avery Dennison Web Services Portal**

a secure web site that has software updates, technical support documentation, and sample label designs that you can download

#### **B**

#### **batch**

represents one sku of a retail item

#### **batch list**

a report you can print that shows a list of all batches, a group of selected batches, or a range of batches in a print job

#### **Batch Manager**

a window in PCMate that allows you to manage batches that are in print jobs; has its own menu and toolbar

## **C**

#### **care symbol**

a pictogram that gives consumers and textile companies the correct information on the care treatment of a textile product

## **D**

#### **Design Module**

PCMate software module that provides functionality to help you create and manage label designs

### **E**

#### **end-of-day printing**

a procedure you must manually perform to print the last few labels of a print job if there are no other jobs or batches in queue

#### **external printer queue**

a printer queue that resides in a printer that is connected to your PCMate workstation

**F**

**G**

#### **H**

#### **hot folder**

a folder in which PCMate creates postscript files when you send print jobs, batches, or proof sheets to a laser printer

**I**

#### **Job Manager**

a window in PCMate that allows you to manage active and archived print jobs; has its own menu and toolbar

**K**

**L**

#### **M**

#### **Macro Editor Module**

PCMate software module that provides functionality to help you create macros for entering variable data in your print jobs

**N**

**O**

#### **P**

#### **PCMate printer queue**

a printer queue that resides in the PCMate software and sends batches one at a time to an external printer queue

#### **PDF Proof Sheet Generator**

a utility you can install to create PDF proof sheets in PCMate

#### **print job**

the combination of a label design and a variable data file that PCMate merges when you send the job or a batch to the printer

#### **Print Module**

PCMate software module that provides functionality to help you manage your print jobs and printing environment

#### **Print Preview Module**

PCMate software module that provides functionality to help you proof your labels before printing

**Q**

**R**

**S**

#### **sort template**

a file that contains a list of field names in the order you want data to be sorted when you select the Group on Open or Print option and then open one or more print jobs

#### **special character**

a character that is not available on a standard keyboard

**T**

**U**

**V**

#### **virtual control panel**

a window frame that appears in PCMate and has lights and buttons that simulate the control panel on a printer and works exactly in the same way

#### **W**

#### **working folder**

a folder that PCMate uses to put and pull information in and out of to perform a task

## **X, Y, Z**

Avery Dennison 170 Monarch Lane Miamisburg, OH 45342

1-800-543-6650 U.S.A 1-800-367-4740 Canada www.monarch.averydennison.com

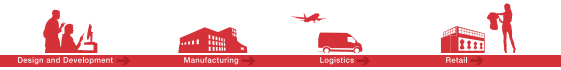

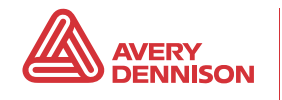